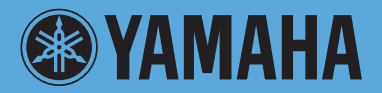

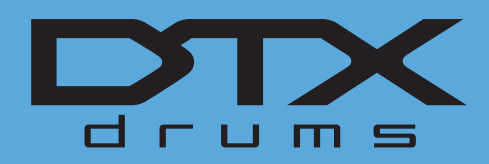

# **DRUM TRIGGER MODULE DTX700**

## **Referenzhandbuch**

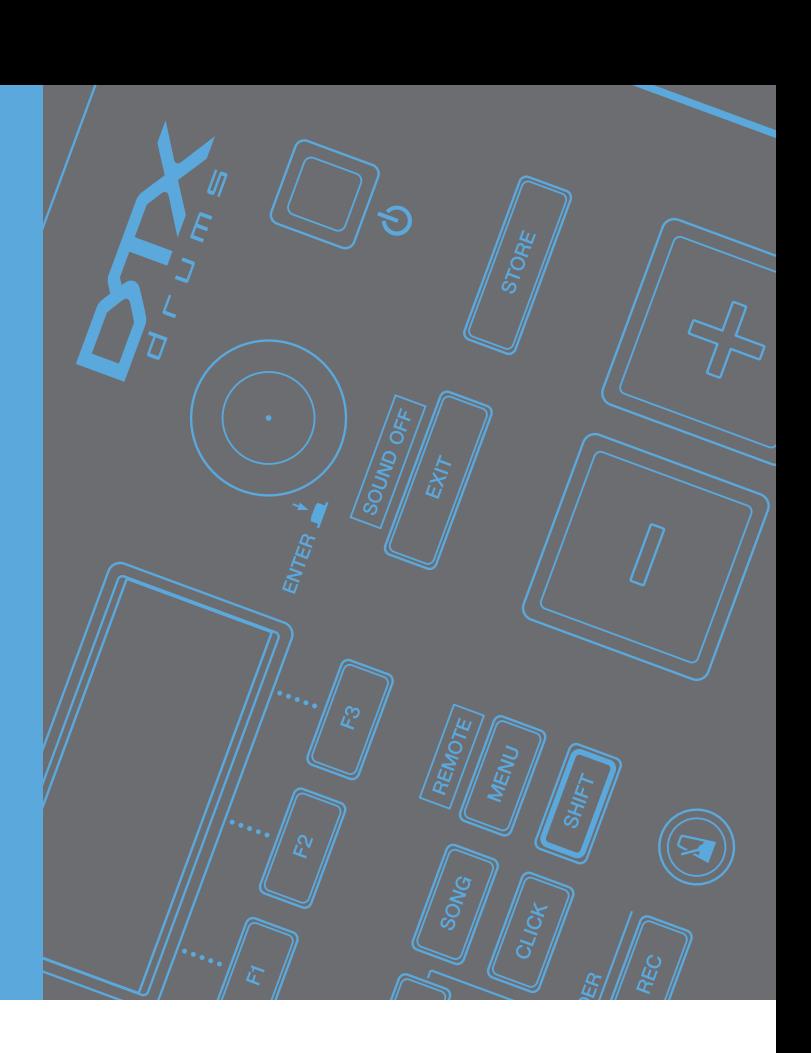

## **Verwendung dieser Bedienungsanleitung**

Die Referenzanleitung zum DTX700 im PDF-Format ist mit speziellen Features ausgestattet, die nur elektronische Dateien bieten können, z. B. Verknüpfungs- und Suchfunktionen, mit denen Sie zur gewünschten Seite springen können, indem Sie den gesuchten Begriff anklicken. Diese Abbildung zeigt die am DTX700 angezeigte Seite, wenn die [MENU]-Taste am vorderen Bedienfeld gedrückt wird. Wenn Sie auf einen der Menüeinträge klicken, gelangen Sie an den Anfang des jeweiligen Abschnitts.

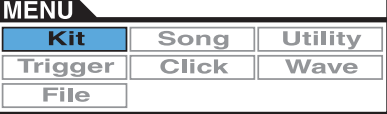

## **Suchfunktion**

Diese in die Viewer-Software integrierte Funktion ist sehr hilfreich, wenn Sie die Bedeutung unbekannter Begriffe erfahren möchten. Wenn Sie für die Betrachtung dieser Anleitung Adobe Reader verwenden, geben Sie im Suchfeld ein bestimmtes Wort ein, und drücken Sie dann die <Enter>-Taste auf Ihrer Computertastatur, um den entsprechenden Abschnitt in dieser Anleitung aufzurufen.

#### *HINWEIS*

**•** Achten Sie darauf, nach der neuesten Version von Adobe Reader zu suchen und diese von der folgenden Website herunterzuladen. http://www.adobe.com/products/reader/

## **Vorherige Ansicht / Nächste Ansicht**

Wenn Sie Adobe Reader verwenden, klicken Sie für die vorherige oder nächste Ansicht auf die jeweiligen Schaltflächen in der Navigations-Werkzeugleiste.

Diese Funktion ist sehr hilfreich, falls Sie zur vorher dargestellten Seite zurückkehren möchten, nachdem Sie sich eine Link-Seite mit den Verknüpfungen angeschaut haben.

#### *HINWEIS*

- **•** Falls die Schaltflächen für Vorherige/Nächste Ansicht nicht in der Werkzeugleiste angezeigt werden, halten Sie die <Alt>-Taste gedrückt und drücken Sie die Tasten < < >> > > < > > > > < < > > > um zur vorherigen/nächsten Ansicht zu gelangen.
- **•** Informationen zu diesen und weiteren Funktionen der Software finden Sie in der Bedienungsanleitung der Software.

## <span id="page-1-0"></span>**Internes Design des DTX700**

**In diesem Referenzteil der Anleitung finden Sie eine Beschreibung dessen, was sich im Innern des DTX700 zwischen dem Anschlagen eines Pads und der Tonausgabe aus den Lautsprechern ereignet. Das Verständnis des internen Signalverlaufs und der Signalverarbeitung erlaubt Ihnen, das Potenzial der leistungsfähigen Funktionen dieses vielseitigen Instruments maximal auszuschöpfen.**

## **Pads & Triggersignale**

Sobald Sie auf ein Pad schlagen, wird ein Triggersignal (Auslöse-Signal) erzeugt, das viele verschiedene Spieldaten enthält. Diese Signale geben z. B. die Stärke an, mit der das Pad angeschlagen wurde, den Bereich, in dem das Pad angeschlagen wurde usw.; diese werden dann über ein Kabel und eine Trigger-Eingangsbuchse an den internen Klangerzeuger des DTX700 geleitet, der daraufhin den entsprechenden Schlagzeug-Klang (Sound) erzeugt. Wenn ein Pad so eingestellt ist, dass es nur einen Sound erzeugt, besteht ein 1:1-Verhältnis zwischen Triggersignaltyp und Schlagzeug-Voice-Ausgabe. Bestimmte Pad-Typen können jedoch viele verschiedene Triggersignale erzeugen, welche die genaue Anschlagstelle, die Schlagtechnik und andere Faktoren berücksichtigen.

## **[Terminologie]**

### **Zone:**

Der Begriff "zone" wird verwendet, um bestimmte Bereiche des Pads von deren zu unterscheiden, z. B. den Rand, die "Glocke" oder das "Fell". Pads mit mehreren Zonen (z. B. Zwei- und Dreizonen-Pads) können für jeden Bereich verschiedene Triggersignale erzeugen. Einzonen-Pads erzeugen unabhängig davon, wo sie angeschlagen wurden, nur ein Signal.

### **Trigger-Eingangsquelle:**

Trigger-Eingangsquellen werden je nach der Art benannt, nach der das entsprechende Pad oder Pedal angeschlagen/betätigt wird.

## **Einzonen-Pads (erzeugen ein einziges Triggersignal)**

Ein Mono-Pad wie das Einzonen-Trommel-Pad TP65 oder das Einzonen-Becken-Pad PCY65 können nur eine Art von Triggersignal erzeugen und an das DTX700 senden, gleichgültig, wo Sie das Pad anschlagen.

## **Zwei- und Dreizonen-Pads (erzeugen verschiedene Triggersignale)**

Im Gegensatz zum Einzonen-Becken-Pad PCY65 und anderen Mono-Pads können Mehrzonen-Pads wie das Zweizonen-Becken-Pad PCY65S je nach angeschlagener Zone zwei verschiedene Arten von Triggersignalen erzeugen, wobei das Dreizonen-Becken-Pad PCY135 sogar drei Zonen bietet. Mehrzonen-Pads haben also entweder zwei oder drei Zonen. Das unten abgebildete Dreizonen-Becken-Pad PCY135 enthält drei Trigger-Eingangsquellen – die Ringfläche, den Rand, und die Glocke – von denen jede bei Anschlag ein Trigger-Eingangssignal erzeugt.

#### **Beispiel: PCY135-Trigger-Eingangsquellen bei Anschluss**  an die Trigger-Eingangsbuchse [6]CRASH1]

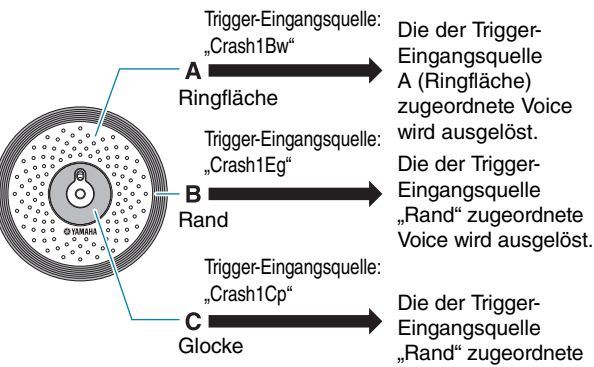

Eingangsquelle A (Ringfläche) zugeordnete Voice<br>wird ausgelöst. Die der Trigger-Eingangsquelle "Rand" zugeordnete

Die der Trigger-Eingangsquelle "Rand" zugeordnete Voice wird ausgelöst.

## <span id="page-2-0"></span> **Beispiel: Einsatz eines Pad-Controllers zur Vervielfachung von Trigger-Eingangsquellen**

Stellen Sie sich eine Situation vor, bei der ein Snare-Pad XP100SD an der Trigger-Eingangsbuchse  $(1)$ SNARE] angeschlossen ist, und der Parameter PadCtrlType (Pad Control Type) auf der Seite Kit/Pad des Menübereichs ist auf "snaresOn/Off" eingestellt. Da dieses Pad drei Zonen besitzt – für offenen Randschlag (A), aufliegenden Randschlag (B) und Fell (C) – gibt es drei Trigger-Eingangsquellen. Wenn nun ein Pad-Controller verwendet würde, der den Parameter SnaresOn/Off (Schnären Ein/Aus) von "on" auf "off" oder umgekehrt schalten würde, könnten mit dem Pad insgesamt sechs Trigger-Eingangsquellen verwaltet werden.

## z **Kombinieren dreier Zonen und eines Pad-Controllers für insgesamt sechs Trigger-Eingangsquellen**

**Beispiel: XP100SD**

● Wenn der Pad-Controller **im Uhrzeigersinn gedreht**  Insgesamt **wird, wird SnaresOn/Off**  sechs Triggerauf "on" (Ein) geschaltet. Eingangsquellen Trigger-Eingangsquelle: "SnareOp" Trigger-Eingangsquelle: R "SnareCl" Trigger-Eingangsquelle: "SnareHd"  $\bullet$  Wenn der Pad-Controller gegen **den Uhrzeigersinn gedreht wird,**  wird SnaresOn/Off auf "off" (Aus) geschaltet. Trigger-Eingangsquelle: "SnrOpOff" Trigger-Eingangsquelle: "SnrClOff" Trigger-Eingangsquelle: "SnrHdOff"

## **Trigger-Setups**

Ihr DTX700 verwendet einen Satz von Parametern, genannt Trigger-Setups, die auch so eingestellt werden können, dass Triggersignale von Pads und Controllern auf optimale Weise verarbeitet werden. Zusätzlich zu der eigentlichen Empfindlichkeit des Pads beim Anschlag kann ein Trigger-Setup auch Einstellungen enthalten, die zu vermeiden helfen, dass doppelte Triggersignale bei einem einzelnen Anschlag eines Pads erzeugt werden, und dass unerwünschte Triggersignale empfangen werden, die von anderen Pads als dem angeschlagenen Pad generiert wurden (d. h. Übersprechen). Ihr DTX700 ist mit 9 voreingestellten Trigger-Setups (Presets) für viele verschiedene Erfordernisse ausgestattet, und Sie können bis zu 20 eigene User-Trigger-Setups erstellen, um Ihre persönlichen Anforderungen zu erfüllen.

## **Pads und Trigger-Eingangsbuchsen**

Wie vorstehend beschrieben bieten einige Pads mehrere Trigger-Eingangsquellen, von denen jede ihr eigenes Triggersignal erzeugen kann. Die Aufgabe des DTX700 ist es, solche Signale zu sammeln und zu verarbeiten, aber die Art des verarbeiteten Triggersignals hängt davon ab, welche Trigger-Eingangsbuchse Sie für den Anschluss nutzen. Für die neuesten Informationen über die Zusammenhänge zwischen Pad-Typen und den Trigger-Eingangsbuchsen des DTX700 besuchen Sie die folgende Web-Seite.

http://dtxdrums.yamaha.com/

## **Drum Kits (Schlagzeug-Sets) & Voices**

Bei Empfang eines Triggersignals spielt der interne Klangerzeuger des DTX700 die Voice, die der entsprechenden Trigger-Eingangsbuchse zugewiesen ist. Der Begriff "Kit" beschreibt einen Satz von Voice-Zuweisungen für alle Trigger-Eingangsquellen; das DTX700 wird mit 50 voreingestellten Drum-Kits geliefert. Sie können diese Drum-Kits jedoch jederzeit beliebig ändern. In vielen Fällen reicht es aus, eines der voreingestellten (Preset-) Drum-Kits für Ihr Spiel zu wählen, wenn Sie jedoch eigene Kits zusammenstellen möchten, müssen Sie die inneren Zusammenhänge des DTX700 verstehen, einschließlich der Erstellung und Einstellung von Drum-Kits.

## **Voice-Zuordnungen für Trigger-Eingangsquellen**

Da jeder der Trigger-Eingangsquellen der Pads beliebig Voices zugewiesen werden können, lassen sich eigene Drum-Kits einfach konfigurieren. Näheres zur Bedienung der Grundfunktionen [siehe Seite 16.](#page-15-0)

**Individuelle Voices für jede Trigger-Eingangsquelle:**

- 
- A: Schlagzeug-Voice der Trigger-Eingangsquelle A zuordnen.
- B: Schlagzeug-Voice der Trigger-Eingangsquelle B zuordnen.
- C: Schlagzeug-Voice der Trigger-Eingangsquelle C zuordnen.

## **Instrumentenzuordnungen für Trigger-Eingangsbuchsen**

Das Zuweisen einzelner Voices zu jeder Trigger-Eingangsquelle kann ein zeitraubender Vorgang sein. Um diesen Vorgang zu beschleunigen, bietet das DTX700 Instrumentparameter, welche die Schlagzeug-Voices zusammen gruppiert, die den verschiedenen Trigger-Eingangsquellen jeweils einer Trigger-Eingangsbuchse (bzw. je einem Pad) zugeordnet sind.

**Auswählen von Instrumenten für jede Trigger-Eingangsbuchse** 

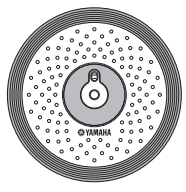

Durch Auswählen eines Instruments können alle Voices, die den (bis zu drei) Trigger-Eingangsquellen eines Pads zugewiesen sind, gemeinsam umgeschaltet werden.

## <span id="page-3-0"></span>**Voices, gruppiert als Kits**

Für die meisten Schlagzeuger sind die im DTX700 integrierten, voreingestellten Drum-Kits ausreichend für eine große Auswahl an Varianten für ihr Spiel. Wenn Sie diese Presets jedoch Ihren Vorlieben anpassen möchten, können Sie einfach das Instrumenten-Set für jede Trigger-Eingangsbuchse ändern, um allen Trigger-Eingangsquellen je eines Pads neue Voices zuzuordnen. Wenn Sie noch weiter gehen möchten, können Sie die Voice-Zuordnungen auch einzelner Trigger-Eingangsquellen ändern, um fein auf Ihre persönlichen Bedürfnisse abgestimmte Drum-Kits zu erstellen [\(siehe Seite 16\).](#page-15-0)

#### **Dreizonen-Pads (wie das PCY135):**

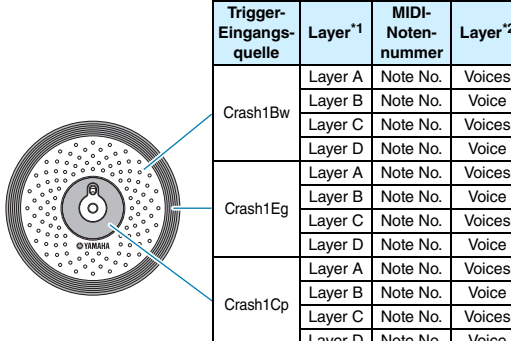

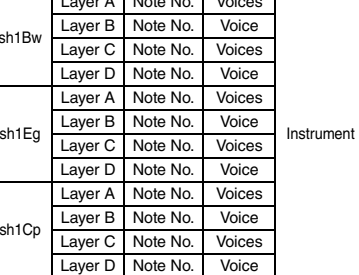

**Laver**<sup>\*2</sup> **Instrument** 

#### **Einzonen-Pads (wie das KP65):**

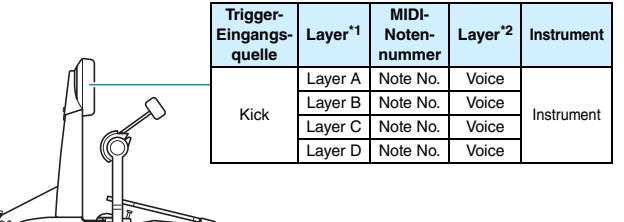

- \*1: Weitere Informationen hierzu finden Sie auf [Seite 6](#page-5-0).
- \*2: Sounds, die mittels der Parameter VoiceCategory und VoiceNumber auf der Seite Kit/Voice des Menübereichs eingestellt wurden.

## **Auf den Pads erzeugte Sounds**

Immer dann, wenn der interne Klangerzeuger des DTX700 ein Triggersignal empfängt, das durch Anschlagen eines Pads oder Bedienung eines Controllers erzeugt wurde, spielt er eine Voice oder einen Song, die diesem Pad oder Controller zugewiesen wurde. Wie unten beschrieben stehen drei verschiedene Zuweisungsmethoden zur Verfügung – Voices, Songs und Waves.

#### **• Voices**

Schlagzeug-Sounds wie Snares, Bassdrums und Becken; Percussion-Sounds; sowie tonale Instrumentenklänge wie Klavier, Xylophon und Gitarre.

#### **• Songs**

Phrasen, die Spieldaten einer Reihe verschiedener Instrumente enthalten.

#### **• Waves**

Audio-Dateien, die aus den verschiedensten Signalquellen in das DTX700 importiert wurden.

Die Seite Kit/Voice des Menübereichs wird verwendet, um Voices, Songs, und Waves (Wellenformen) den Pads und Controllern zuzuweisen. Auf jener Seite sind möglichen Zuweisungen nach Instrumententyp (bei Voices), nach Songs und nach Waves kategorisiert. Während diese drei Zuweisungstypen auf jeweils gleiche Weise den Pads zugewiesen werden können, ist es wichtig daran zu denken, dass jeder Typ auf verschiedene Weise gespielt wird und unter Verwendung verschiedener Parameter konfiguriert wird.

#### **Voices**

Das DTX700 wird mit einer riesigen Library von Schlagzeug-Sounds geliefert, z. B. Snares, Bassdrums und Becken, sowie einem breiten Spektrum von Percussion-Instrumenten. Auch sind viele tonal spielbare Instrumente enthalten, z. B. Klavier, Xylophon und Gitarre. Der Begriff "Voice" bezeichnet jeweils einen einzelnen dieser integrierten Instrumentenklänge. Schlagzeug- und Percussion-Voices aus dieser Zusammenstellung sind nicht auf eine bestimmte Tonart festgelegt; stattdessen können Sie intuitiv deren Stimmung einstellen, so dass sie zu den Klängen anderer Instrumente passen. Dabei können tonal spielbare Instrumente wie Klavier und Gitarre den Pads mit festgelegter Tonhöhe zugewiesen werden, so dass Sie verschiedene Noten zusammen als Akkorde spielen können; dazu können Pads bei jedem aufeinander folgenden Anschlag auch nacheinander die Noten einer Phrase abrufen, so dass Sie melodische Parts spielen können [\(siehe Seite 21\).](#page-20-0) Da das Timing und Ihre Anschlagstärke durch den Klang der Preset-Voices reflektiert wird, können Sie praktisch mit der gleichen Ausdrucksstärke spielen wie auf akustischen Instrumenten.

#### **Songs**

Mit dem DTX700 können Sie durch Anschlagen eines Pads ganze Songs abspielen. Ähnlich wie bei der Erzeugung eines Snare-Sounds, indem Sie ein Pad anschlagen, dem eine Snare-Voice zugewiesen wurde, können Sie die Song-Wiedergabe durch Anschlagen der Pads, denen der Song zugewiesen ist, starten und stoppen. Pads mit Song-Zuweisungen funktionieren demnach bei jedem Anschlag als Start-/Stopp-Schalter (unabhängig davon, wie hart sie angeschlagen werden). In Ihrem DTX700 sind 63 Songs enthalten, die Spieldaten aus vielen verschiedenen Instrumentengattungen enthalten (d. s. 2 Demo-Songs, 44 Übungs-Songs und 17 Pad-Songs), und indem Sie diese beliebigen Pads zuweisen, können Sie ganz einfach höchst individuelle Kits erstellen. Für noch höhere Vielseitigkeit können Sie außerdem Ihr eigenes (mit der [REC]-Taste) aufgezeichnetes Spiel kopieren und auch Standard-MIDI-Dateien (Format 0) importieren, um bis zu 93 Songs zu erstellen [\(siehe Seite 36\)](#page-35-0).

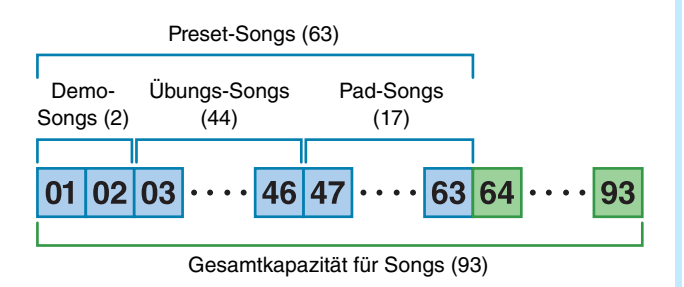

#### **Waves**

Das DTX700 ist mit der gesamten Funktionalität ausgestattet, mit der Audio-Dateien abgespielt werden können, die auf Computern erzeugt und bearbeitet wurden. Allgemein als "Samples" oder "Sample-Daten" bekannt, enthalten diese Dateien kurze Klangabschnitte. Im Zusammenhang mit dem DTX700 werden sie jedoch als "Waves" ("Wellenformen") bezeichnet. Es können Audiodateien des Typs WAV oder AIFF in den internen Wave-Speicher des Instruments importiert und den Pads auf fast dieselbe Weise zugewiesen werden wie Voices und Songs [\(siehe Seite 55\)](#page-54-0). Sie können importierte Waves auch bearbeiten. Da Audiodateien, die in den Wave-Speicher des DTX700 importiert wurden, den Pads genau wie Voices und Songs als einzelne Voice zugewiesen werden, wird der Begriff "Wave-Daten" in dieser Anleitung genauso verwendet wie "Voice-Daten" oder "Song-Daten". Im Gegensatz dazu besteht eine "Wave-Datei" aus Daten, die noch nicht importiert wurden und sich in Form einer Datei auf einem Computer, Sampler oder USB-Speichergerät befinden.

## <span id="page-4-0"></span>**Bestandteile eines Kits**

Beim DTX700 bezeichnet der Begriff "Kit" eine Zusammenstellung von Voices, Songs und Waves, die den Trigger-Eingangsbuchsen (q bis !2) und der Buchse [HI-HAT CONTROL] (offen und geschlossen) zugewiesen sind. Um Ihnen die Erstellung zu erleichtern, ist das Drum-Trigger-Modul bereits mit 50 verschiedenen Preset-Kits ausgestattet. Sie können jedoch immer auch Ihre eigenen Kits erstellen, wie immer Sie es benötigen, und Sie können bis zu 60 davon intern speichern. Und wenn Sie aus irgend einem Grund Ihre persönlichen Einstellungen von Grund auf neu beginnen müssen, erreichen Sie mit der [KIT]-Taste den Kit-Bereich und können dort die Taste [F3] (INIT KIT) drücken, um die werksseitige Grundeinstellung wiederherzustellen.

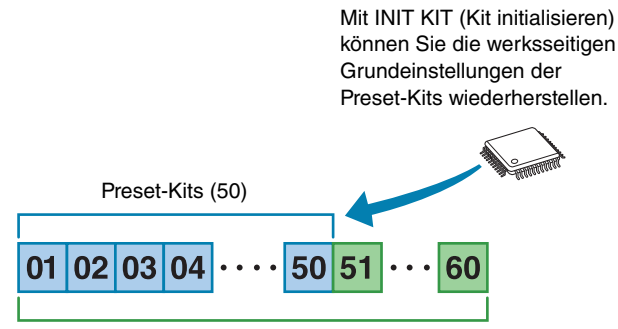

Gesamtkapazität für Kits (60)

#### **Kits & Voices**

Im DTX700 sind die Voice-Daten in Kits gruppiert und gespeichert. Anders gesagt: Jedes Kit enthält die voicebezogenen Informationen für alle Pad- und Controller-Zuweisungen. Wenn durch Bearbeitung von Voices ein Kit erzeugt wird, werden innerhalb des Kits nicht die Voices selbst gespeichert, sondern nur die Einstellungen aller zugehörigen Parameter wie z. B. Stimmung, Stereopanorama, Attack-Zeit, Release-Zeit, Effekte usw. Natürlich kann jedes Pad verschiedene Parametereinstellungen haben [\(siehe Seite 16\).](#page-15-1) Obwohl also das Display anzeigt, dass z. B. zwei oder mehr Pads dieselbe Voice zugewiesen ist, sind die Sounds jedes der Pads nicht notwendigerweise gleich.

## <span id="page-5-0"></span>**Voices & Layer**

Das DTX700 bietet vier Ebenen (Layer; A bis D) für jede Trigger-Eingangsquelle. Daher können Sie den verschiedenen Kanälen bis zu vier unterschiedliche Voices zuordnen. Diese einander überlagerten Voices können zudem auf drei verschiedene Weisen getriggert werden – z. B. werden sie im Stack-Modus alle gleichzeitig gespielt, im Alternate-Modus werden die Voices abwechselnd nacheinander gespielt, und im Hold-Modus werden sie mit jedem weiteren Schlag abwechselnd eingeschaltet (und gehalten) und ausgeschaltet. (Verwenden Sie den Mode-Parameter auf der Seite Kit/MIDI/Assign des Menübereichs, um diese Einstellungen vorzunehmen.)

Um mehrere Voices übereinanderzulegen, wählen Sie zuerst die Trigger-Eingangsquelle aus, und verwenden Sie dann den Parameter Note auf der Seite Kit/MIDI/Assign des Menübereichs, um sicherzustellen, dass jeder der Layer eine MIDI-Notennummer zugewiesen ist. Verwenden Sie dann den oben erwähnten Parameter Mode, um einzustellen, wie die auf die Layer verteilten Voices getriggert werden sollen, und verwenden Sie schließlich die Parameter VoiceCategory und Number auf der Seite Kit/Voice des Menübereichs, um jeder Layer geeignete Voices zuzuweisen.

#### *HINWEIS*

**•** Wenn Sie einer Trigger-Eingangsquelle einen Pad-Song zuweisen, kann nur eine Layer für diese Eingangsquelle konfiguriert werden.

#### z **Stack**

Alle vier Layer erklingen gemeinsam.

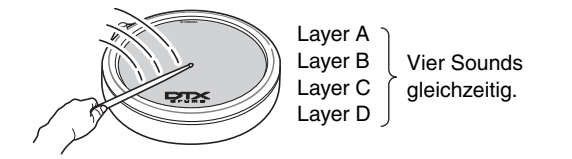

#### z **Alternate**

Die einzelnen Layer erklingen nacheinander.

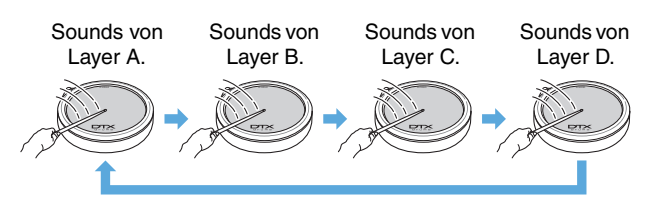

## **Voices und MIDI-Notennummern**

Wichtig ist es zu verstehen, dass bei Verwendung des Stackoder Alternate-Modus' [\(siehe Seite 21\)](#page-20-1) die Voices einzelnen MIDI-Notennummern zugeordnet sind. In diesen Modi werden die gemeinsam zu spielenden Sounds mittels MIDI-Notennummern und nicht mittels Voices eingestellt. Um die Zusammenhänge zwischen MIDI-Notennummern und Voices des aktuellen Kits zu ändern, können Sie die den MIDI-Notennummern zugewiesenen Voices auf der Seite Kit/Voice des Menübereichs auswählen.

## **Effekte**

Der in Ihrem DTX700 eingebaute Effektprozessor wendet spezielle Audio-Effekte auf die Ausgabe aus dem Klangerzeuger an, um den Sound auf vielerlei Weise zu verbessern oder zu erweitern. Diese Effekte, die normalerweise in den letzten Bearbeitungsschritten angewendet werden, ermöglichen die Optimierung des Sounds je nach Ihren speziellen Anforderungen.

## **Design des Effektprozessors**

Das DTX700 kann Effekte auf das Ausgangssignal des Klangerzeugers anwenden. Es sind die folgenden vier Effekteinheiten vorhanden.

#### ● Variation-Effekt

Variation-Effekte erlauben die Formung des Klanges auf viele verschiedene Arten. Für jedes Kit lässt sich ein spezieller Variation-Effekt auswählen; außerdem können Sie (mit dem Parameter VarSend(Dry) (Variation Send Level) auf der Seite Kit/Voice des Menübereichs) den Effektanteil einstellen, mit dem dieser Effekt auf jeden Layer angewendet wird.

#### z **Chorus**

Chorus-Effekte ändern die Räumlichkeit der Sounds, auf die sie angewendet werden. Für jedes Kit lässt sich ein spezieller Chorus-Effekt auswählen; außerdem können Sie (mit dem Parameter ChoSend(Dry) (Chorus Send Level) auf der Seite Kit/Voice des Menübereichs) den Effektanteil einstellen, mit dem dieser Effekt auf jeden Layer angewendet wird.

#### $\bullet$  Reverb

Die Reverb-Effekte (Hall) verleihen den Sounds einen warmen Charakter, indem sie die komplexen Reflektionen einer realen Umgebung wie z. B. eines Konzertsaals oder eines kleinen Musikclubs simulieren. Für jedes Kit lässt sich ein spezieller Reverb-Effekt auswählen; außerdem können Sie (mit dem Parameter RevSend(Dry) (Reverb Send Level) auf der Seite Kit/Voice des Menübereichs) den Effektanteil einstellen, mit dem dieser Effekt auf jeden Layer angewendet wird.

#### *HINWEIS*

**•** Der Grad, mit dem Songs von diesen Effekteinheiten beeinflusst werden, lässt sich mittels der Parameter VarSend(Dry) (Variation Send Level), ChoSend (Chorus Send Level) und RevSend (Reverb Send Level) auf der Seite Song/MIDI des Menübereichs einstellen; die Einstellungen lassen sich schließlich als Teil der jeweiligen Song-Daten speichern.

#### z **Kit EQ**

Die Effekteinheit Kit EQ bietet eine vierbandige Klangregelung und kann für jedes Kit verschieden konfiguriert werden (mittels der Parameter auf der Seite Kit/EQ des Menübereichs).

#### $\bullet$  **Master EQ**

Der Master-EQ bietet eine dreibandige Klangregelung des gesamten Instrumentenklanges direkt vor der Audioausgabe. Diese Effekteinheit wird konfiguriert auf der Seite Utility/ Master EQ des Menübereichs; das Umschalten der Kits hat keine Auswirkungen auf die Klangeinstellungen.

## <span id="page-6-0"></span>**Effekt-Signalfluss**

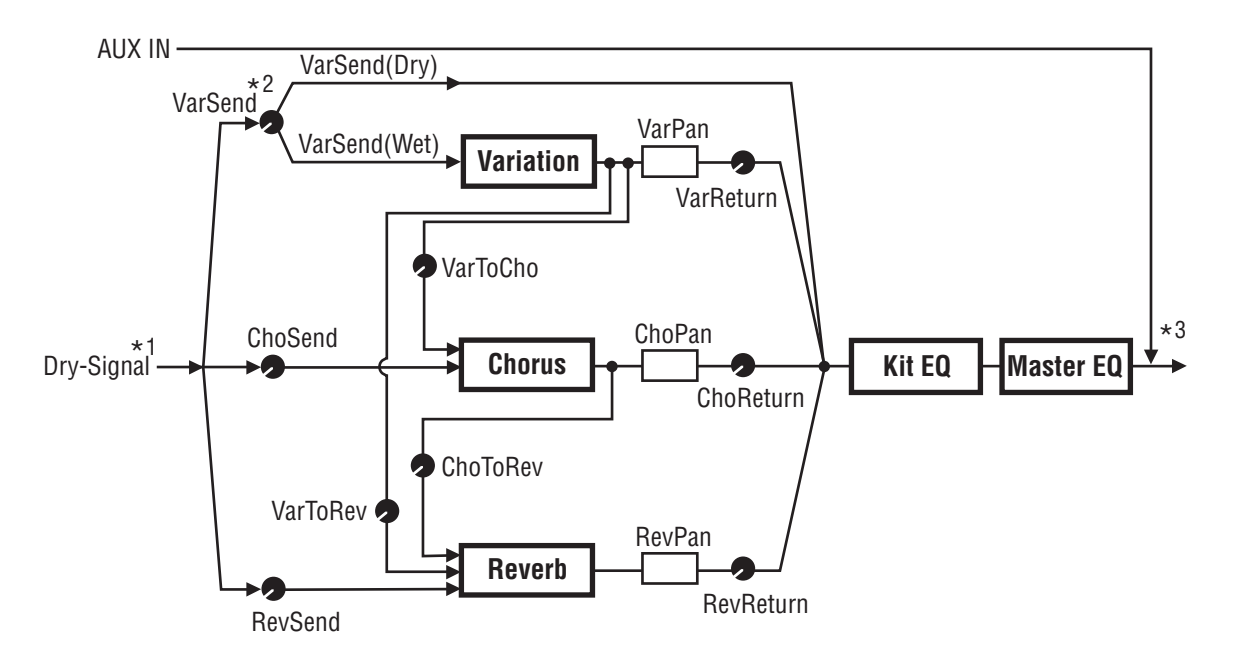

\*1: Click-Track-Voices (Klickspur) lassen sich nicht an die Effekte senden.

- \*2: Mit dem Parameter VarSend(Dry) (Variation Send Level) können Sie das gewünschte Verhältnis zwischen dem Signalanteil, der den Effekt umgeht (dem Direktsignal) und dem Signalanteil, der den Effekt durchläuft (dem Effektsignal) einstellen.
- \*3: Effekte lassen sich nicht auf externe, vom [AUX IN]-Port zugeführte Audiosignale anwenden.

## <span id="page-6-1"></span>**Effekte & Effektkategorien**

Die verschiedenen von den Effekteinheiten dieses Instruments gebotenen Einzeleffekte sind in eine Reihe verschiedener Kategorien eingeteilt. Im Folgenden finden Sie Beschreibungen jeder Kategorie und den darin enthaltenen Effekten. Wir empfehlen Ihnen, bei der Einstellung der Effekte diese Beschreibungen zu beachten. Die Effekttabelle jeder Kategorie zeigt an, welche der Effekteinheiten – d. h. Reverb (Rev), Chorus (Cho) oder Variation (Var) – für den fraglichen Effekt verwendet werden kann. Jeder mit dem Symbol  $\checkmark$  markierte Effekt kann auf den entsprechenden Parameter-Einstellseiten ausgewählt und bearbeitet werden.

#### z **Kompressor & EQ (Klangregelung)**

Ein Kompressor ist ein Effekt, der häufig zur Begrenzung oder Komprimierung der Dynamik (Verringerung der Lautstärkeunterschiede) eines Audiosignals benutzt wird. Bei Gesang, Gitarrenspiel oder anderen Signalen, die eine stark variierende Dynamik besitzen, komprimiert dieser Effekt den Dynamikumfang, so dass leise Passagen lauter und laute Passagen leiser geregelt werden. Außerdem können die Ansprecheigenschaften des Kompressors (Attack und Decay) eingestellt werden, um festzulegen, wie druckvoll/lebendig/komprimiert usw. das Audiosignal klingen soll. Bei der Multiband-Kompression wird das Eingangssignal in drei verschiedene Frequenzbänder eingeteilt, um diese unabhängig voneinander komprimieren zu können; dem entsprechend kann man sich diesen Effekt als eine Kombination aus Kompression und Klangregelung vorstellen.

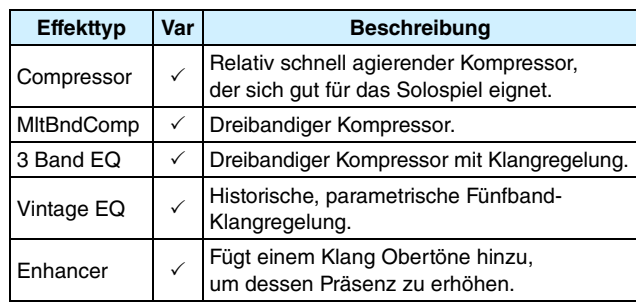

#### z **Flanger & Phaser**

Ein Flanger erzeugt einen wirbelnden, metallischen Sound, ähnlich dem eines Düsenflugzeugs. Während dieser Effekt auf demselben Grundprinzip basiert wie Chorus-Effekte, verwendet er kürzere Verzögerungszeiten und Rückkopplungen, um einen sehr deutlichen, schwellenden Sound zu produzieren. Dieser Effekt ist eher für die Verwendung in bestimmten Abschnitten geeignet, um Variationen zu erzeugen, anstatt ihn durchgehend für den ganzen Song zu verwenden. Ein Phaser erzeugt eine Phasenverschiebung des verarbeiteten Klanges, der mittels einer Rückkopplungsschleife wieder dem Effekteingang zugemischt wird, um einen charakteristischen, bewegten aber auch weichen Sound zu erzeugen. Dieser Effekt ist insgesamt sanfter als ein Flanger und kann daher in einer größeren Zahl von Situationen angewendet werden; z. B. wird er häufig in verschiedener Stärke für E-Pianos eingesetzt, um dessen Sound "süßer" zu machen.

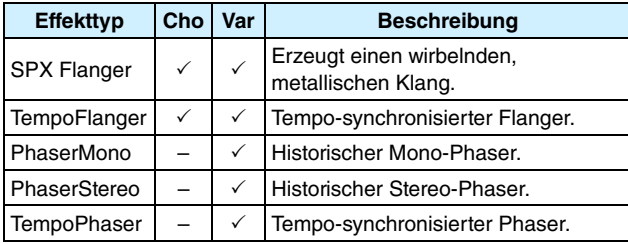

#### $\bullet$  Distortion

Der Distortion-Effekt verzerrt den ihm zugeführten Sound. Er erzeugt einen Klang ähnlich einem Verstärker, der zu laut eingestellt bzw. dem ein zu starkes Signal zugeführt wird, der also "übersteuert" wird, sodass er verzerrt. Dieser Effekttyp wird häufig verwendet, um einem Klang einen harten, bissigen Sound zu verleihen; der entstehende Sound ist gleichzeitig auch "fetter" und erzeugt ein längeres Ausklingen (z. B. bei Gitarren). Das Attribut "fett" erhält der Sound aufgrund der vielen Obertöne, die in übersteuerten Signalen enthalten sind. Das längere "Sustain" (Ausklingen) entsteht nicht durch Verlängerung des ursprünglichen Klangs, sondern dadurch, dass das Signal durch die Verzerrung insgesamt komprimiert und das leiser werdende, ausklingende Signal somit länger zu hören ist.

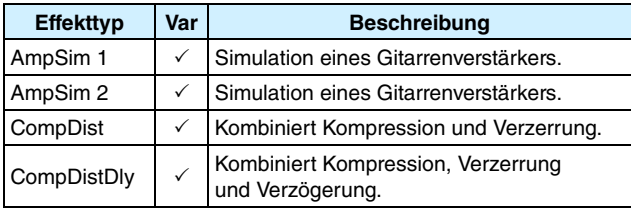

#### z **Wah**

Ein Wah-Effekt ändert dynamisch die Frequenzcharakteristik eines Filters um einen einzigartigen Filterverlauf zu erzeugen, der dem Klang des englisch ausgesprochenen "Wah" ("Uoah") ähnelt. "Auto Wah" ändert dabei die Frequenz in zyklischer Form mittels eines LFO, während das "Touch Wah" wechselnde Filterverläufe je nach Pegel des Eingangssignals produziert.

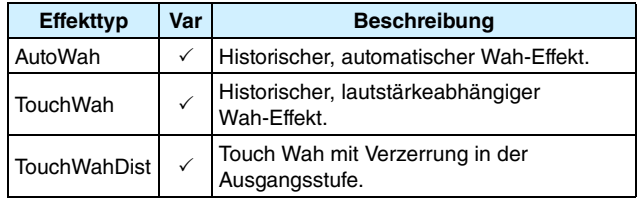

#### $\bullet$  Reverb

Reverb-Effekte (Hall) formen den komplexen Nachhall, den der Schall in geschlossenen Räumen erzeugt. Sie fügen dem Originalklang das natürlich klingende "Verhallen" hinzu, das ein Gefühl der Tiefe und Räumlichkeit bewirkt. Es können verschiedene Halltypen ausgewählt werden – z. B. hall (Halle), room (Raum), plate (Hallplatte) und stage (Bühne) – die den Klang akustischer Umgebungen verschiedener Größe und Form simulieren.

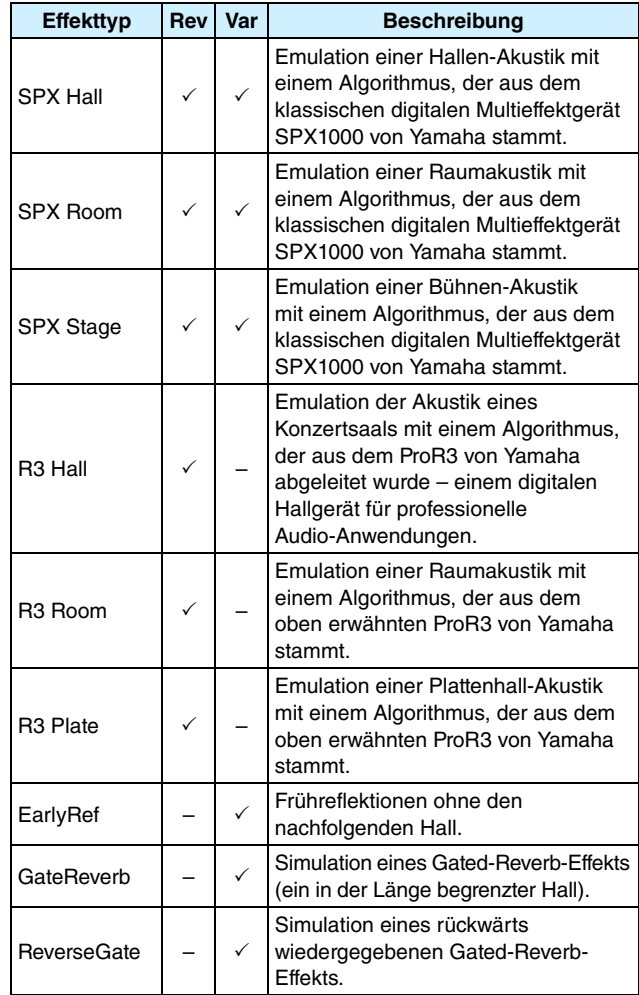

#### z **Chorus**

Der Chorus-Effekt simuliert den Klang mehrerer unisono gespielter Instrumente für eine volleren Klang mit mehr Tiefe. Da sich alle Instrumente hinsichtlich Tonhöhe und Phasenlage leicht voneinander unterscheiden, produziert ihr Zusammenspiel einen insgesamt wärmeren und räumlicheren Klang. Um dies zu simulieren, verwenden die Chorus-Effekte Verzögerung (Delay). Genauer gesagt wird eine verzögerte, zweite Version des Originalsignals erzeugt und mit einem Vibrato-Effekt versehen, indem die Verzögerungszeit etwa einmal pro Sekunde durch einen LFO variiert wird. Wenn diese zweite Version wieder mit dem Originalsignal gemischt wird, klingt das Ergebnis so, als ob mehrere Instrumente unisono spielen.

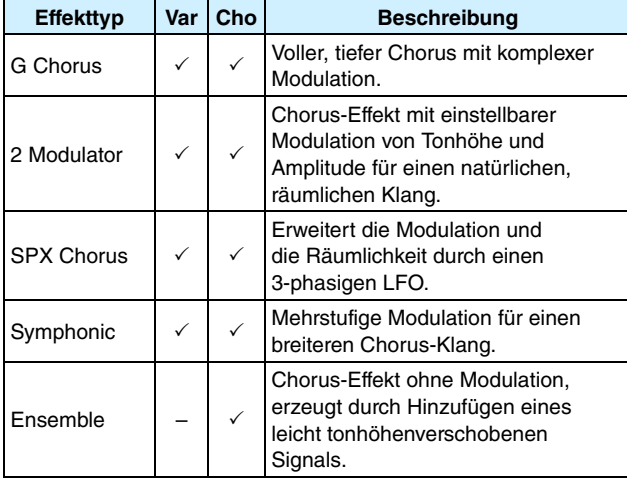

#### z **Tremolo & Rotary**

Tremolo-Effekte modulieren die Lautstärke des Klanges in zyklischer Form. Bei einem Auto-Pan-Effekt wird der Sound von links nach rechts verschoben durch gleichzeitige, aber gegenphasige Lautstärkemodulation; der Rotary-Speaker-Effekt simuliert das typische Vibrato von Rotorlautsprechern, die oft zusammen mit Orgelsounds eingesetzt werden. Bei einem Rotorlautsprecher drehen sich das Hochtonhorn sowie ein Rotor vor dem Tieftöner, so dass ein Doppler-Effekt entsteht.

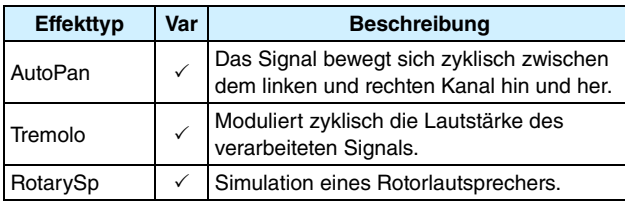

#### z **Delay**

Delay-Effekte (Verzögerung) erzeugen eine verzögerte Version des Eingangssignals, die sodann für viele verschiedene Zwecke verwendet werden können, z. B. mehr Räumlichkeit oder höhere Klangdichte.

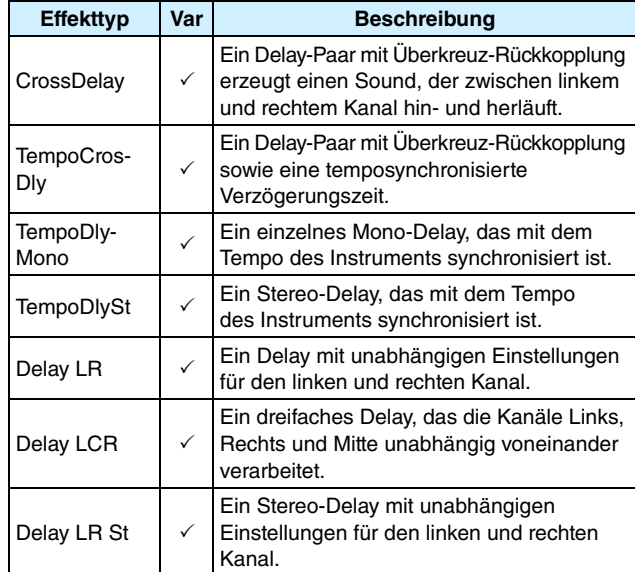

### z **Miscellaneous**

Diese Kategorie ("Verschiedenes") enthält Effekttypen, die nicht in den anderen Kategorien enthalten sind.

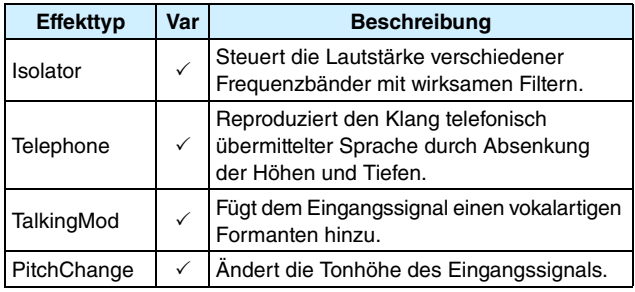

## **Effektparameter**

Jeder der oben aufgeführten Effekte enthält eine Reihe von Parametern, mit denen Sie festlegen können, wie das Eingangssignal verarbeitet wird. Durch Einstellen dieser Parameter kann das Verhalten jedes Effekts auf den Klang des verarbeiteten Signals oder der zu erzeugenden Musikrichtung optimal angepasst werden. Obwohl die Funktion jedes dieser Parameter in der folgenden Tabelle mit Worten beschrieben wird, ist es ratsam, sich den Klang des jeweiligen Effekts anzuhören, um die besten Einstellungen zu finden.

#### z **Parameter mit identischen Bezeichnungen**

#### *HINWEIS*

**•** Bestimmte Effekte enthalten Parameter mit identischen Bezeichnungen, die aber unterschiedliche Funktionen haben. In der folgenden Tabelle wird die Funktion jedes dieser Parameter separat beschrieben, und die zugehörigen Effekte sind mit aufgeführt.

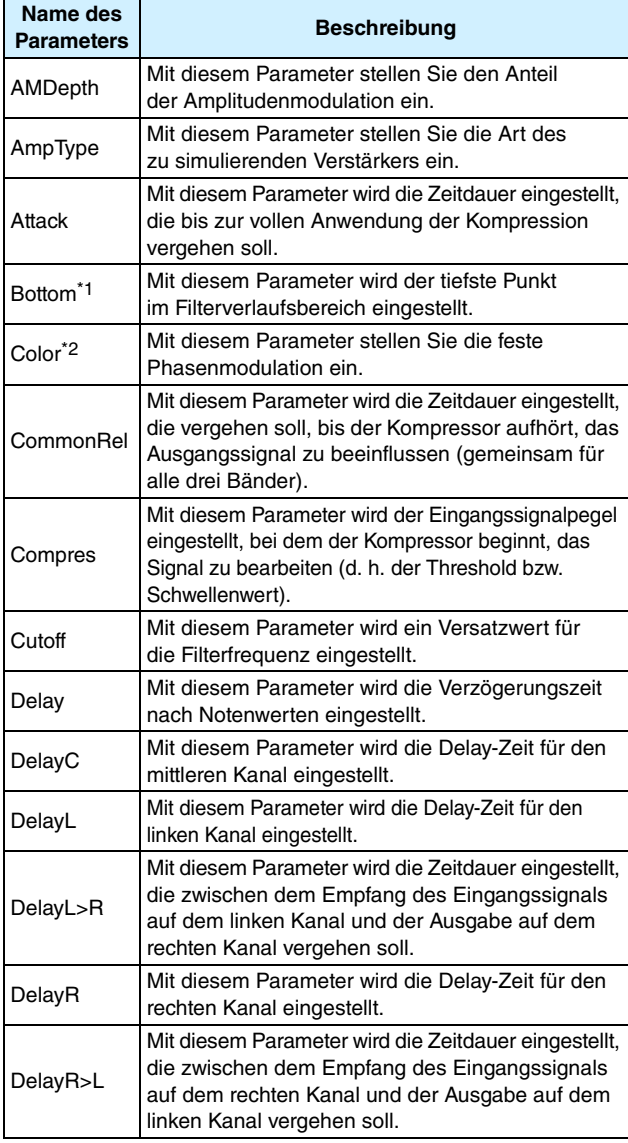

\*1: Die Einstellung des Bottom-Parameters ist nur dann wirksam, wenn der Wert kleiner ist als derjenige des Top-Parameters.

\*2: Der Color-Parameter hat in bestimmten Kombinationen von Mode und Stage möglicherweise keine Wirkung.

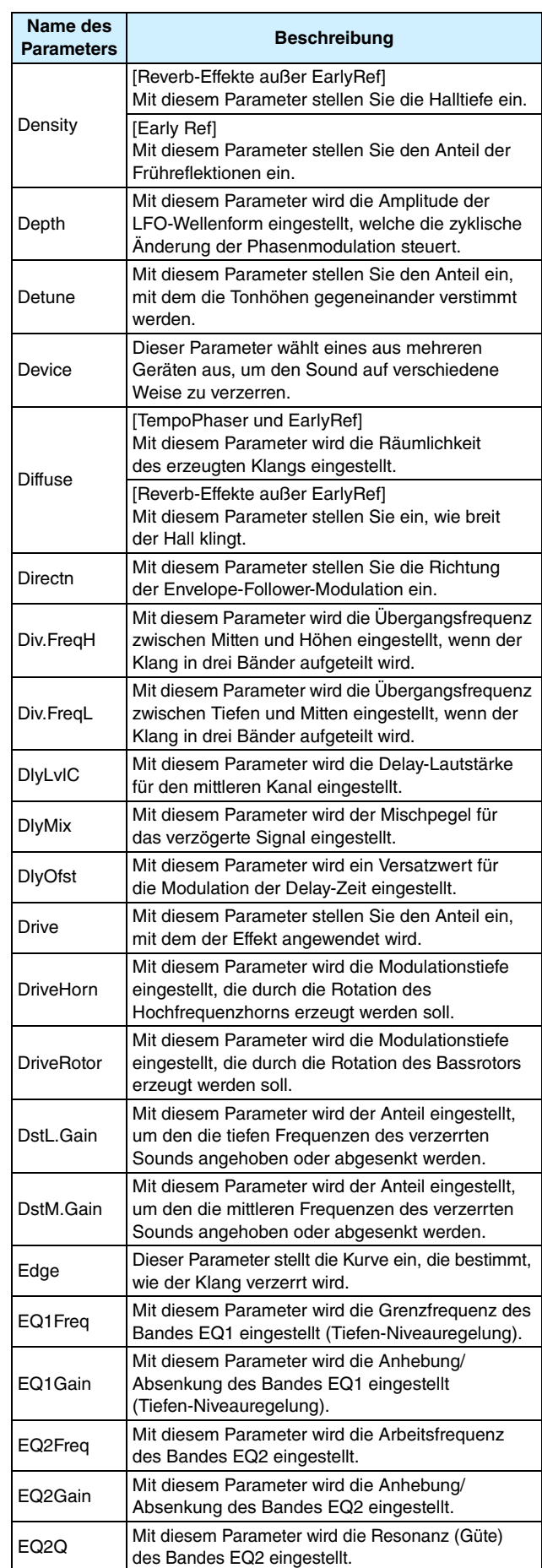

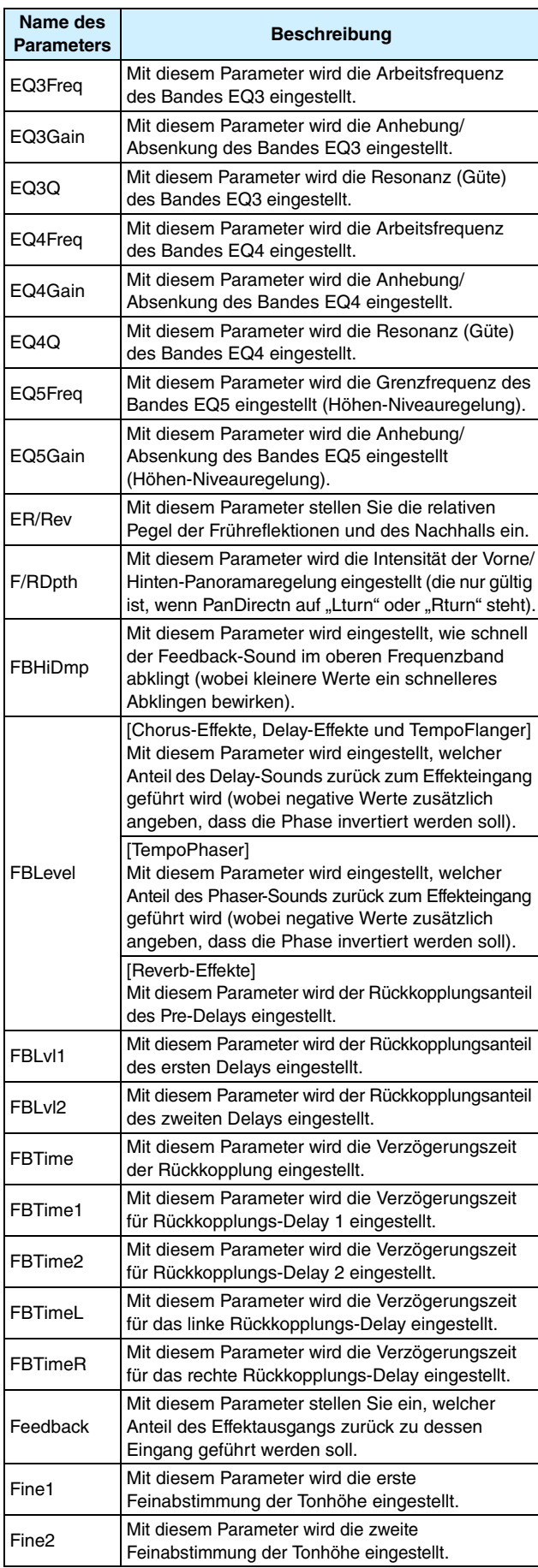

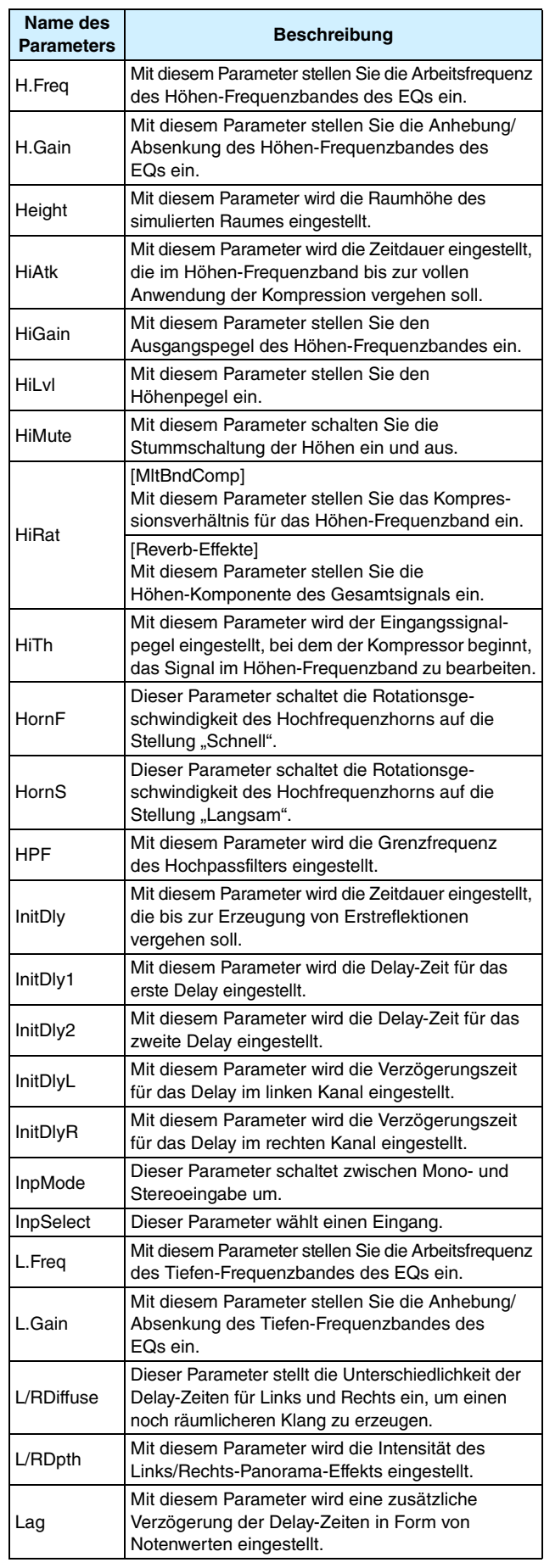

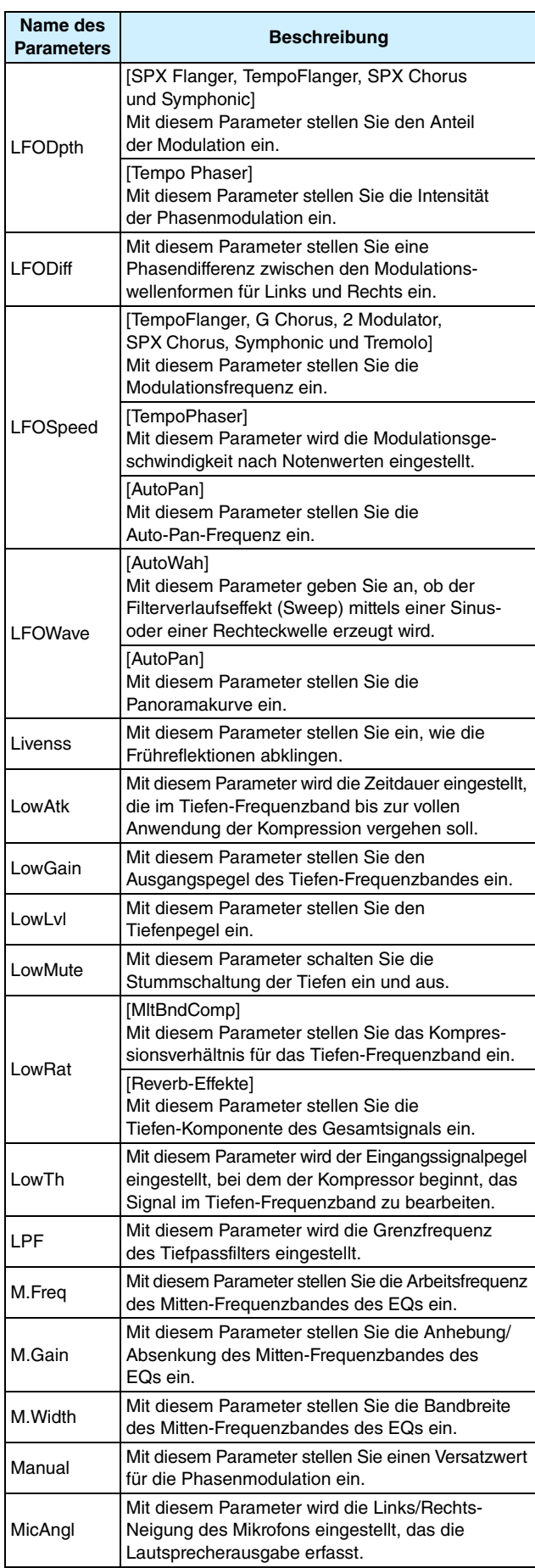

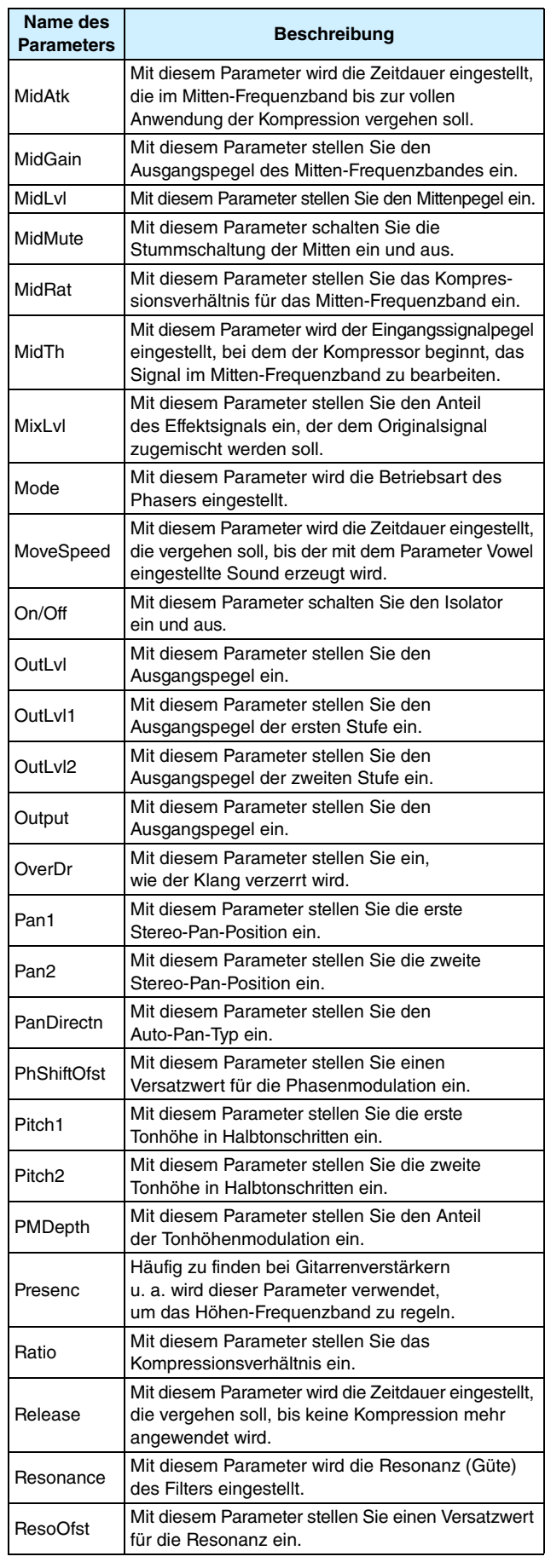

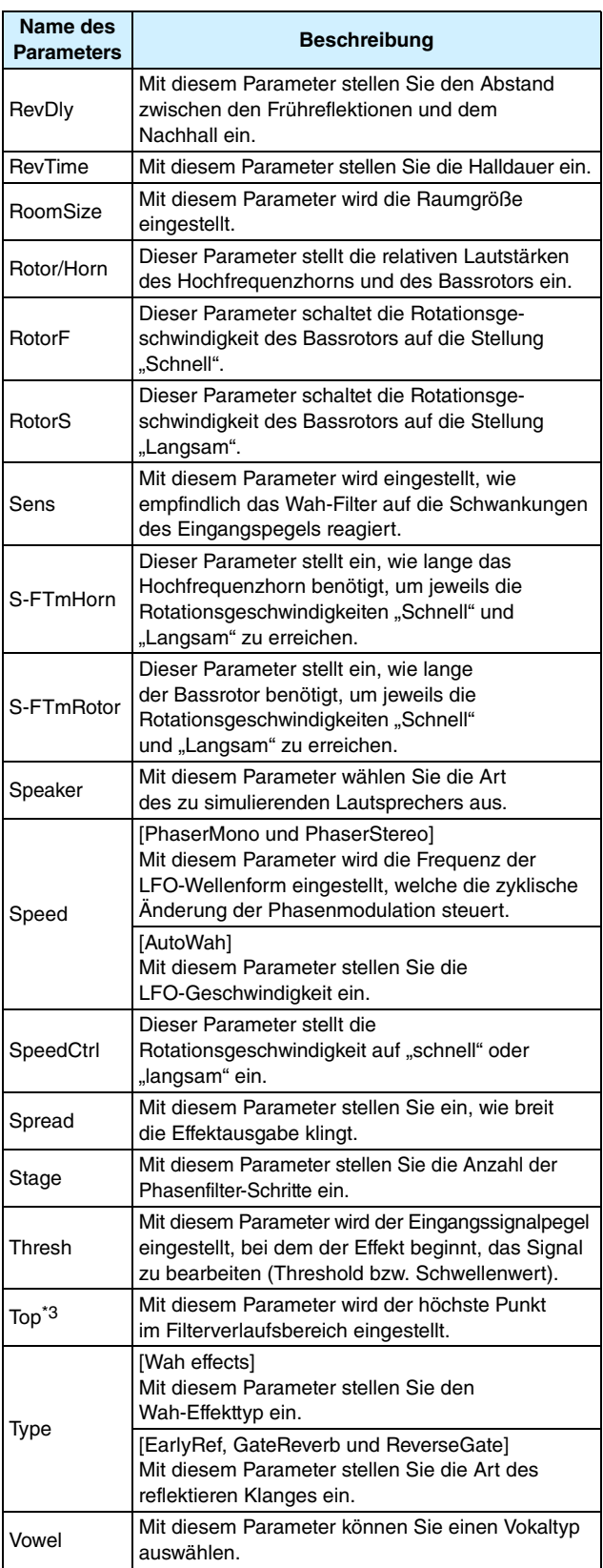

\*3: Die Einstellung des Top-Parameters ist nur dann wirksam, wenn der Wert größer ist als derjenige des Bottom-Parameters.

## **Interner Speicher des DTX700**

Durch Speicherung von Kits, Songs und Waves, die Sie im internen Speicher des DTX700 erzeugt und bearbeitet haben, stellen Sie sicher, dass sie immer abrufbar sein werden, auch nachdem das Instrument einmal aus- und wieder eingeschaltet wurde. Außerdem lassen sich Trigger-Setups und die Einstellungen auf der Utility-Seite im Menübereich zur Weiterverwendung speichern.

## **Permanent im DTX700 gespeicherte Daten**

Die folgenden Arten von Einstelldaten lassen sich im internen Speicher des DTX700 ablegen.

- **Kits**
- **Songs**
- **Waves**
- **Trigger-Setups**
- **Weitere Utility-Einstellungen**

#### *HINWEIS*

**•** Immer dann, wenn Dateien gespeichert oder geladen oder Waves und MIDI-Dateien importiert werden, werden die zugehörigen Daten automatisch gespeichert. Die Einstellungen bestimmter Parameter lassen sich nicht speichern.

## **Speichern & Laden von Dateien**

Alle oben erwähnten Datensätze, die sich im internen Speicher des DTX700 ablegen lassen, können auch als Dateien auf einem USB-Speichergerät abgelegt werden. Bei Bedarf lassen sich diese gespeicherten Dateien vom Speichergerät zurück in das Drum-Trigger-Modul laden. Näheres erfahren Sie in der Beschreibung der File-Seiten des Menübereichs [\(siehe Seite 57\)](#page-56-0).

## <span id="page-13-0"></span>**Cursor-Bedienung auf den Seiten des Menübereichs**

**Die Bedienung des Menübereichs unterscheidet sich hinsichtlich der Cursorplatzierung von der anderer Seiten.**

## **Navigationsseiten**

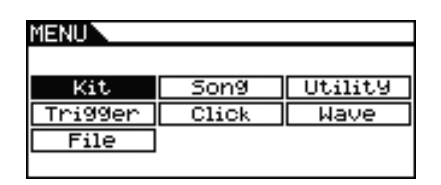

Wenn Sie das Datenrad bei Navigationsseiten bewegen, bewegt sich der Cursor (d. h. der invertierte Text) in der entsprechenden Richtung.

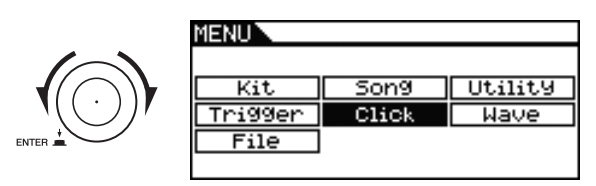

Durch Drücken des Datenrads können Sie den Cursor eine Ebene weiter in den Menübereich bewegen.

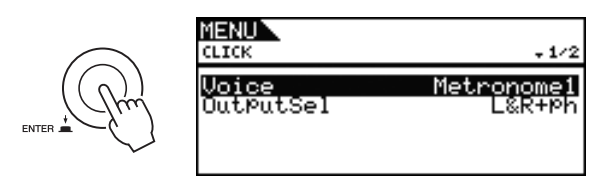

Um zurück zur Hauptseite zu gelangen, drücken Sie die [EXIT]-Taste.

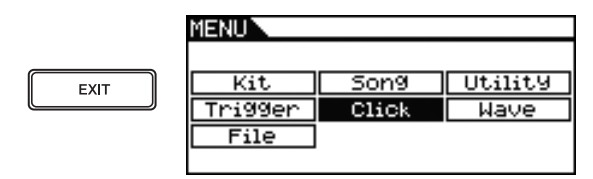

## **Parameterseiten**

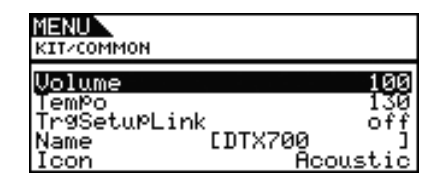

Wenn Sie das Datenrad bei Parameterseiten bewegen, bewegt sich der Cursor (d. h. der invertierte Text) innerhalb der angezeigten Liste nach oben und unten.

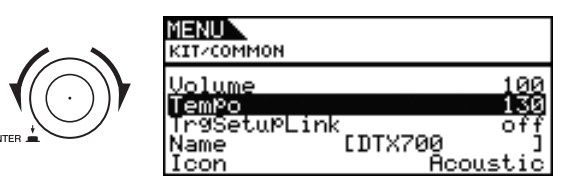

Wenn Sie das Datenrad drücken, zoomt der Cursor auf den Wert auf der rechten Seite.

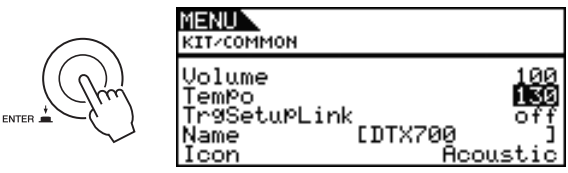

In diesem Zustand können Sie den mit dem Cursor ausgewählten Wert ändern, indem Sie das Datenrad drehen.

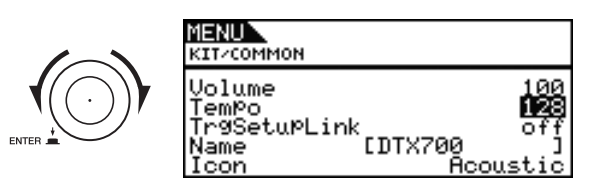

Wenn Sie das Datenrad erneut drücken, zoomt der Cursor heraus, so dass die ganze Zeile selektiert ist.

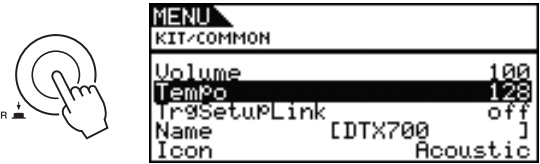

ENTE

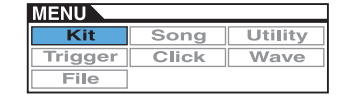

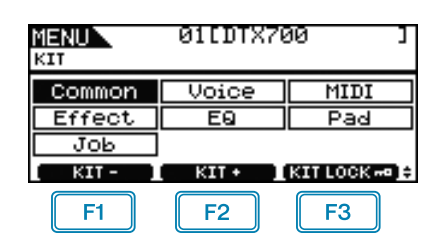

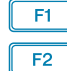

: Die aktuelle Kit-Nummer wird um 1 verringert.

: Die aktuelle Kit-Nummer wird um 1 erhöht.

: Die aktuelle Kit-Nummer wird fixiert.

#### *HINWEIS*

- **•** Wenn Sie bei gehaltener [SHIFT]-Taste [F1] oder [F2] drücken, wird die aktuelle Kit-Nummer in Zehnerschritten verringert oder erhöht.
- **•** Siehe [Seite 14](#page-13-0) für Näheres zu Cursor-Bedienvorgängen auf den Seiten im Menübereich.

## <span id="page-14-0"></span>**Einstellungen, die gesamte Kits betreffen**

**KIT/COMMON**

#### **Liste der Funktionen**

[Common](#page-14-0) [Volume](#page-14-1) [Tempo](#page-14-2) **[TrgSetupLink](#page-14-3)** [Name](#page-14-4)

 $L$ [Icon](#page-15-2)

## **KIT/COMMON**

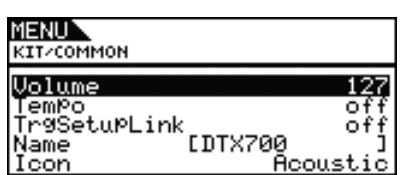

#### <span id="page-14-6"></span><span id="page-14-1"></span>**Volume**

Mit diesem Parameter können Sie die Lautstärke des gesamten Kits einstellen.

**Einstellungen:** 0 bis 127

#### *HINWEIS*

**•** Wenn Sie die Einstellung des Volume-Parameters für MIDI-Kanal 10 auf der Seite Kit/MIDI/Other im Menübereich ändern, ändert sich der Volume-Parameter auf dieser Seite automatisch auf denselben Wert. Umgekehrt gilt dies nicht, d. h. die Einstellung des Volume-Parameters für MIDI-Kanal 10 auf der Seite Kit/MIDI/Other im Menübereich wird nicht durch die Änderungen auf dieser Seite beeinflusst.

#### <span id="page-14-5"></span><span id="page-14-2"></span>**Tempo**

Mit diesem Parameter geben Sie das Tempo an, das bei Auswahl des aktuellen Drum-Kits automatisch eingestellt wird. Die Einstellung "off" bedeutet, dass das Tempo sich nicht automatisch ändert, wenn dieses Kit ausgewählt wird – d. h. das Tempo des vorher eingestellten Kits bleibt erhalten.

**Einstellungen:** off, 30 bis 300

#### *HINWEIS*

**•** Wenn einem der Pads des Kits Waves zugewiesen sind, wird deren Tempo (bzw. Geschwindigkeit) nicht von der Tempoeinstellung des Kits beeinflusst.

### <span id="page-14-3"></span>**Trigger-Setup Link (TrgSetupLink)**

Mit diesem Parameter geben Sie das Trigger-Setup an, das bei Auswahl des aktuellen Kits verwendet werden soll. Jedem Drum-Kit kann ein anderes Trigger-Setup zugewiesen werden. Wählen Sie "off", wenn das momentan ausgewählte Drum-Kit kein spezielles Trigger-Setup erfordert.

**Einstellungen:** off, 1 bis 20

#### <span id="page-14-4"></span>**Name**

Mit diesem Parameter stellen Sie den Namen für das momentan ausgewählte Drum-Kit ein. Drum Kits können einen Namen mit bis zu 12 Zeichen Länge erhalten.

#### **Einstellen eines Kit-Namens**

- **1.** Drücken Sie das Datenrad, um die Seite für den Kit-Namen aufzurufen.
- **2.** Bewegen Sie den Cursor mit [F1] und [F3] im Namensfeld hin und her, und wählen Sie durch Drehen am Datenrad oder mit den Tasten [–/DEC] und [+/INC] ein Zeichen für die gewählte Stelle aus. Die folgenden Zeichen können eingegeben werden.

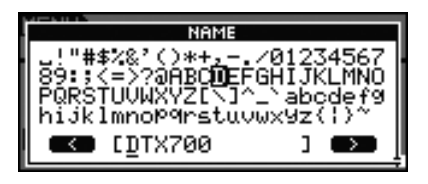

#### *HINWEIS*

- **•** Wenn Sie bei gehaltener [SHIFT]-Taste [F1] oder [F3] drücken, bewegt sich der Cursor zum Anfang oder zum Ende des Kit-Namensfeldes.
- **•** Wenn Sie bei gehaltener [SHIFT]-Taste [–/DEC] oder [+/INC] drücken, oder bei gehaltener [SHIFT]-Taste das Datenrad drehen, springt der Cursor zwischen den Zeichen " $-$ ", "0", "A", "a" und " $\sim$ " um.
- **3.** Wenn Sie den gewünschten Namen eingegeben haben, drücken Sie [EXIT], um zur vorigen Seite zurückzukehren.
- **4.** Drücken Sie auf die Taste [STORE] und auf das Datenrad, um Ihre neue Einstellung zu speichern.

#### <span id="page-15-2"></span>**Icon**

Eine künstlerische Interpretation des Aussehens des aktuellen Kits kann rechts auf der Kit-Seite angezeigt werden (Zugriff über die [KIT]-Taste). Mit dem Parameter Icon können Sie die Abbildung des Kits ändern. Außerdem können Sie "off" wählen, so dass kein Symbol angezeigt wird.

**Einstellungen:** Acoustic, Rock, Electric, Percuss, RhythmBox, Effect, R&B/H-Hop, PadSong, off

## <span id="page-15-3"></span><span id="page-15-0"></span>**Einstellungen in Bezug auf Voices**

**KIT/VOICE**

## **Liste der Funktionen**

- [Voice](#page-15-3)
	- [VoiceCategory](#page-16-0) [VoiceNumber](#page-16-1)
	- [Tune](#page-17-0)
	- [Note](#page-17-1)
	- [Volume](#page-17-2) - [Pan](#page-17-3)
	- $-$  [Attack](#page-17-4)
	- [Decay](#page-17-5)
- [Release](#page-17-6)
- [Filter](#page-18-0)
- [Q](#page-18-1)
- [VarSend\(Dry\)](#page-18-2) [ChoSend](#page-18-3)
- [RevSend](#page-18-4)
- [Mono/Poly](#page-18-5)
- [AltGroup](#page-19-0)
- L [SliderSelect](#page-19-1)

## <span id="page-15-1"></span>**KIT/VOICE 1/6**

**Das Aussehen der Seite Kit/Voice hängt unter Anderem von der momentan gewählten Voice ab.**

**• Wenn eine Voice (d. h. kein Song und keine MIDI-Notennummer) für das aktuelle Pad ausgewählt wurde [\(siehe Seite 17\):](#page-16-2)**

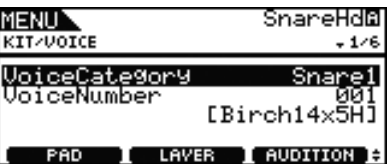

**• Wenn ein Song für das aktuelle Pad ausgewählt wurde [\(siehe Seite 17\):](#page-16-3)**

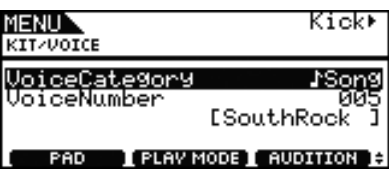

**• Wenn eine MIDI-Notennummer für das aktuelle Pad ausgewählt wurde [\(siehe Seite 18\):](#page-17-7)**

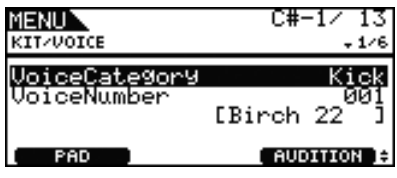

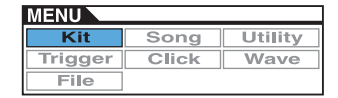

<span id="page-16-2"></span>**[Seite, die angezeigt wird, wenn eine Voice für das aktuelle Pad ausgewählt wurde]**

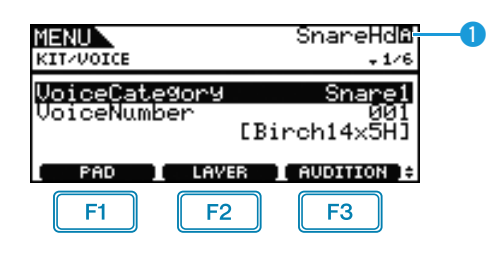

## **Q** Aktuelles Pad

Dies zeigt das Pad an, für welches Voice-Einstellungen vorgenommen werden. Sie können das aktuelle Pad entweder durch Anschlagen eines anderen Pads umschalten, oder durch Drücken von [F1] (PAD), wodurch sich ein Einblendfenster öffnet, wo Sie das Datenrad drehen und ein Pad auswählen können.

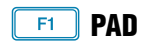

Mit dieser Taste wird das aktuelle Pad ausgewählt. Beim Drücken erscheint ein Einblendfenster, und Sie können mit dem Datenrad das Pad wechseln. Drücken Sie die [EXIT]-Taste, um das Einblendfenster zu schließen. Um ein Pad auszuwählen, können Sie es auch anschlagen. Anstatt ein Pad auszuwählen, können Sie auch direkt eine MIDI-Notennummer eingeben.

**Einstellungen:** SnareHd, SnareOp, SnareCl, SnrHdOff, SnrOpOff, SnrClOff, Tom1Hd, Tom1Rm1, Tom1Rm2, Tom2Hd, Tom2Rm1, Tom2Rm2, Tom3Hd, Tom3Rm1, Tom3Rm2, RideBw, RideEg, RideCp, Crash1Bw, Crash1Eg, Crash1Cp, Crash2Bw, Crash2Eg, Crash2Cp, HHBwOp, HHEgOp, HHBwCl, HHEgCl, HHFtCl, HHSplsh, Kick, Pad10, Pad11Hd, Pad11Rm1, Pad11Rm2, HHKick, C#-1 bis A#5

## **SHIFT + F1 PAD LOCK**

Diese Tastenkombination wird verwendet, um das mit **O** markierte Pad zu fixieren. Dadurch können Sie auch auf anderen Pads spielen, ohne die Auswahl zu ändern.

## **LAYER**

Verwenden Sie diese Taste, um die einzustellende Layer auszuwählen. Jedes Pad enthält bis zu vier Layer, von denen jede zum Spielen einer bestimmten Voice verwendet werden kann.

#### *HINWEIS*

**•** Auf dieser Seite können Layer nur dann für ein Pad ausgewählt werden, wenn mit dem Parameter Note auf der Seite Kit/MIDI/Assign des Menübereichs mehr als einer Layer eine MIDI-Notennummer zugewiesen wurde.

## **F3 AUDITION**

Mit dieser Taste können Sie die eingestellte Voice spielen, ohne ein Pad anschlagen zu müssen.

## <span id="page-16-0"></span>**VoiceCategory**

Verwenden Sie diesen Parameter zur Angabe der Kategorie, aus welcher die zuzuweisende Voice stammen soll. Außerdem können Sie angeben, dass ein Song oder eine Wave zugewiesen werden soll.

**Einstellungen:** Kick, Snare1, Snare2, Tom1, Tom2, Cymbal, Hi-Hat, LatinPerc, AsiaPerc, AfrcArbcPerc, OrchPerc, ElectricPerc, EFX, Melody, Wave, Song

#### <span id="page-16-4"></span><span id="page-16-1"></span>**VoiceNumber**

Verwenden Sie diesen Parameter zur Angabe der Anzahl der zuzuweisenden Voices.

#### <span id="page-16-3"></span>**[Seite, die angezeigt wird, wenn ein Song für das aktuelle Pad ausgewählt wurde]**

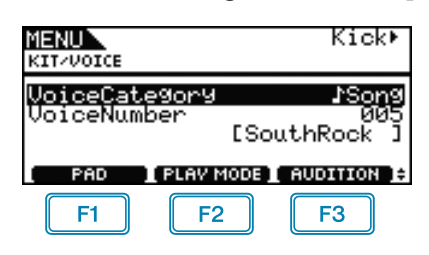

#### $F2$  **PLAYMODE (Song-Wiedergabemodus)**

Mit dieser Taste wird ein Wiedergabemodus gewählt, wenn dem aktuellen Pad ein Song zugewiesen ist.

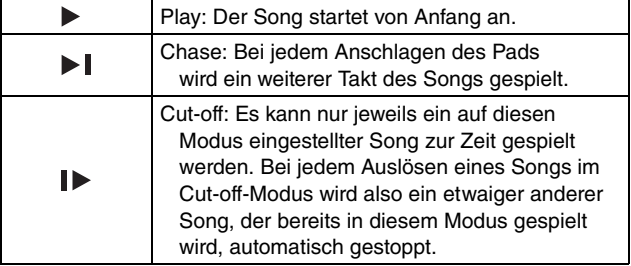

#### *HINWEIS*

- **•** Bis zu drei Songs können gleichzeitig gespielt werden.
- Wenn der Parameter VoiceCategory auf "Song" gestellt ist, werden für diese Seite keine weiteren Panels angezeigt.

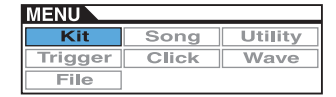

**KIT**

<span id="page-17-7"></span>**[Die Seite, die angezeigt wird, wenn eine MIDI-Notennummer direkt mit der Taste [F1] (PAD) ausgewählt wurde]**

#### MENU KIT/VOICE <u>VoiceCategory</u> VoiceNumber **[Birch** AUDITION **PAD**

#### *HINWEIS*

• Der Parameter VoiceCategory kann nicht auf ""Song" gestellt werden, wenn eine MIDI-Notennummer direkt ausgewählt wird.

## **KIT/VOICE 2/6**

**Der für das Stimmen (Tuning) verwendete Parameter hängt von der Art der Voice ab, die dem gewählten Pad zugewiesen wurde.**

**[Schlagzeugklänge oder Waves (d. h. importierte Audiodateien)]**

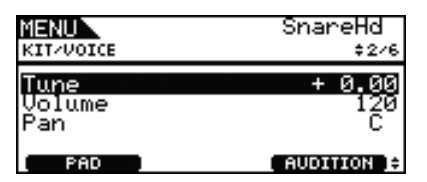

**[Wenn die VoiceCategory .. Melody" ist]** 

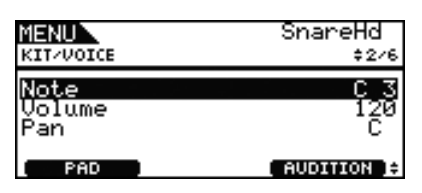

## <span id="page-17-10"></span><span id="page-17-0"></span>**Tuning (Tune)**

Mit diesem Parameter können Sie die Stimmung der zugeordneten Voice in Cent-Schritten  $(0,01 = 1 \text{ Cent})$  einstellen.

**Einstellungen:** -24.00 über +0.00 bis +24.00

#### *HINWEIS*

**•** Ein Cent ist eine Einheit für die Tonhöhe, definiert als ein Hundertstel eines Halbtons. 100 Cents = 1 Halbton)

### <span id="page-17-1"></span>**Note**

Mit diesem Parameter können Sie die Tonhöhe der zugeordneten Voice als MIDI-Notennummer einstellen.

**Einstellungen:** C–2 bis G8

#### <span id="page-17-8"></span><span id="page-17-2"></span>**Volume**

Mit diesem Parameter können Sie die Lautstärke der ausgewählten Voice einstellen.

**Einstellungen:** 0 bis 127

## <span id="page-17-3"></span>**Voice Panorama (Pan)**

Mit diesem Parameter können Sie das Stereopanorama der Voice einstellen.

**Einstellungen:** L63 über C bis R63

## **KIT/VOICE 3/6**

**Mit den folgenden Parametern lässt sich der Klang der Voice einstellen.**

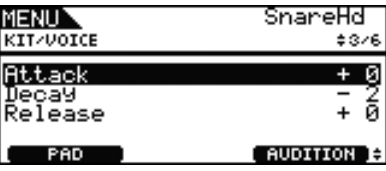

### <span id="page-17-9"></span><span id="page-17-4"></span>**Attack (Attack Time)**

Mit diesem Parameter können Sie einstellen, wie lange es nach dem Anschlagen des Pads dauert, bis die zugeordnete Voice ihren Spitzenpegel erreicht.

**Einstellungen:** –64 über +0 bis +63

## <span id="page-17-5"></span>**Decay (Decay Time)**

Mit diesem Parameter können Sie einstellen, wie lange es dauert, bis die Voice nach Erreichen ihres Spitzenpegels auf einen gleich bleibenden Pegel abklingt.

**Einstellungen:** –64 über +0 bis +63

### <span id="page-17-6"></span>**Release (Release Time)**

Mit diesem Parameter können Sie einstellen, wie lange es nach dem Senden einer MIDI-Note-Off-Meldung dauert, bis die Voice ausklingt.

**Einstellungen:** –64 über +0 bis +63

#### *HINWEIS*

- **•** MIDI-Note-Off-Meldungen werden nicht für Pads und Layer gesendet, bei denen der Parameter RcvKeyOff (Receive Key Off) auf der Seite Kit/MIDI/Assign im Menübereich auf "off" eingestellt ist. Daher hat die Release-Zeit-Einstellung in einem solchen Fall keine Wirkung.
- **•** Bei bestimmten Arten von Voices hat die Veränderung der obigen Klangparameter nur sehr geringe Auswirkungen.

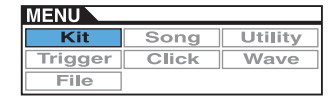

## <span id="page-18-6"></span>**KIT/VOICE 4/6**

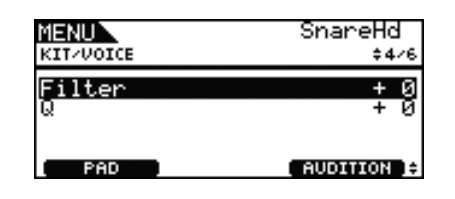

#### <span id="page-18-0"></span>**Filter Cutoff Frequency**

Mit diesem Parameter können Sie eine Grenzfrequenz für das Tiefpassfilter einstellen. Frequenzen über diesem Pegel werden von der ausgewählten Voice entfernt.

**Einstellungen:** –64 über +0 bis +63

#### <span id="page-18-1"></span>**Filter Resonance (Q)**

Mit diesem Parameter können Sie durch Anheben von Frequenzen in der Nähe der Grenzfrequenz die Klangfarbe der Voice ändern.

**Einstellungen:** –64 über +0 bis +63

**Im EFFECT-SEND-Abschnitt können Sie einstellen, mit welcher Stärke der eingebaute Variation-, Chorus- oder Reverb-Effekt des DTX700 auf einzelne Voices angewendet wird.**

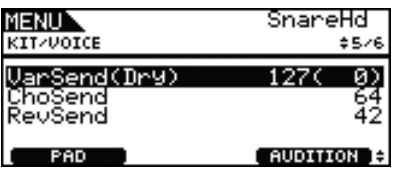

### <span id="page-18-2"></span>**Variation Send Level (VarSend(Dry))**

Mit diesem Parameter können Sie festlegen, mit welchem Pegel das Signal der Voice zum Variation-Effekt gesendet wird. (Der Dry-Pegel (Direktanteil) ist in Klammern angezeigt.)

**Einstellungen:** 0 bis 127

#### *HINWEIS*

**•** Wenn für die aktuelle Voice Layer eingestellt wurden, können Sie für jede Layer einen eigenen Send-Pegel einstellen.

## <span id="page-18-3"></span>**Chorus Send Level (ChoSend)**

Mit diesem Parameter können Sie festlegen, mit welchem Pegel das Signal der Voice zum Chorus-Effekt gesendet wird.

**Einstellungen:** 0 bis 127

#### *HINWEIS*

- **•** Der Chorus-Send-Pegel für das gesamte Kit kann mit dem Parameter ChoSend (Chorus Send Level) auf der Seite Kit/Effect/Mixer des Menübereichs eingestellt werden.
- **•** Wenn für die aktuelle Voice Layer eingestellt wurden, können Sie für jede Layer einen eigenen Send-Pegel einstellen.

#### <span id="page-18-4"></span>**Reverb Send Level (RevSend)**

Mit diesem Parameter können Sie festlegen, mit welchem Pegel das Signal der Voice zum Reverb-Effekt gesendet wird.

**Einstellungen:** 0 bis 127

#### *HINWEIS*

- **•** Der Chorus-Send-Pegel für das gesamte Kit kann mit dem Parameter Reverb Send Level (RevSend) auf der Seite Kit/Effect/Mixer des Menübereichs eingestellt werden.
- **•** Wenn für die aktuelle Voice Layer eingestellt wurden, können Sie für jede Layer einen eigenen Send-Pegel einstellen.

## <span id="page-18-8"></span>**KIT/VOICE 5/6 KIT/VOICE 6/6**

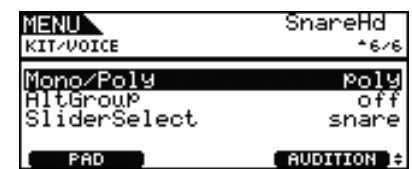

### <span id="page-18-7"></span><span id="page-18-5"></span>**Polyphony (Mono/Poly)**

Mit diesem Parameter können Sie festlegen, wie überlappende Sounds vom selben Pad behandelt werden.

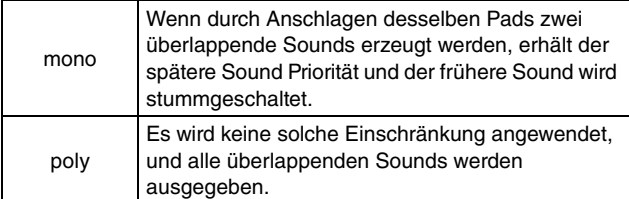

**Einstellungen:** mono, poly

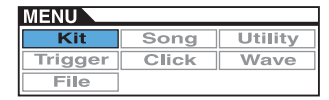

## <span id="page-19-7"></span><span id="page-19-0"></span>**Alternate Group (AltGroup)**

Verwenden Sie diesen Parameter, um die Voices alternierenden Gruppen (d. h. monophone Pad-Sätze, bei denen nur jeweils eines zur Zeit einen Sound erzeugen kann) zuzuordnen. Wenn Sie nicht möchten, dass verschiedene einzelne Voices zusammen gespielt werden, sollten diese der gleichen Alternate Group zugewiesen werden. Wenn durch Spielen auf den Pads Voices aus der gleichen alternierenden Gruppe ausgelöst werden, erhält stets die spätere Voice Vorrang, und der frühere Sound wird stummgeschaltet. Stellen Sie diesen Parameter auf "off", wenn Sie die Voice keiner Alternate Group zuweisen möchten.

**Einstellungen:** off, hhOpen, hhClose, 1 bis 124

#### *HINWEIS*

• Die alternierenden Gruppen "hhOpen" und "hhClose" arbeiten auf besondere Weise: Wenn eine Voice aus der Gruppe "hhClose" nach einer Voice aus der Gruppe "hhOpen" ausgelöst wird, wird die hhOpen-Voice stummgeschaltet und nur die hhClose-Voice gespielt. Bei keiner anderen Triggering-Folge wird der frühere Sound stummgeschaltet (beispielsweise hhOpen gefolgt von hhOpen; hhClose gefolgt von hhOpen; oder hhClose gefolgt von hhClose).

#### <span id="page-19-1"></span>**SliderSelect**

Mit diesem Parameter wählen Sie den Schieberegler zur Steuerung der Voice-Lautstärke des ausgewählten Pads.

**Einstellungen:** kick, snare, tom, cymbal, hihat, no asg (wird ausgewählt, wenn keine Zuordnung gewünscht wird)

## <span id="page-19-6"></span><span id="page-19-2"></span>**Einstellungen in Bezug auf MIDI**

**KIT/MIDI**

#### **Liste der Funktionen**

- **[MIDI](#page-19-2)** [Assign](#page-19-3) [MessageType](#page-19-4) [Mode](#page-20-2) [Note](#page-20-3) [MIDI Ch](#page-20-4) [GateTime](#page-21-0) - [RcvKeyOff](#page-21-1) **[TrgLink](#page-21-2)** [MaskTime](#page-21-3) [VelLimitLo](#page-21-4) [VelLimitHi](#page-21-5) [VelCrossFade](#page-21-6) **[TrgVel](#page-22-0)** [TrgMonoPoly](#page-22-1) L [TrgAltGrp](#page-22-2) [TG MIDI Sw](#page-22-3) [TG Switch](#page-22-4) [MIDI Switch](#page-22-5) **[Sonstige](#page-23-0)** [Transmit](#page-23-1) [Volume](#page-23-2) [Pan](#page-23-3) [MSB](#page-23-4) [LSB](#page-23-5) [PC](#page-23-6) [VarSend\(Dry\)](#page-24-0) [ChoSend](#page-24-1)
	- [RevSend](#page-24-2)
	- [CC No](#page-24-3)
	- $\mathsf{\mathsf{L}}$  [CC Val](#page-24-4)

## <span id="page-19-3"></span>**KIT/MIDI/ASSIGN 1/5**

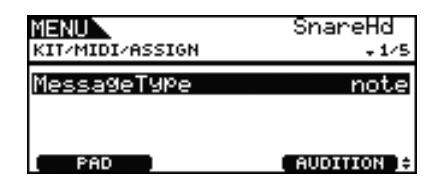

#### <span id="page-19-5"></span><span id="page-19-4"></span>**MessageType**

Verwenden Sie diesen Parameter, um die Art der MIDI-Meldung auszuwählen, die immer dann gesendet wird, wenn das aktuelle Pad angeschlagen wird.

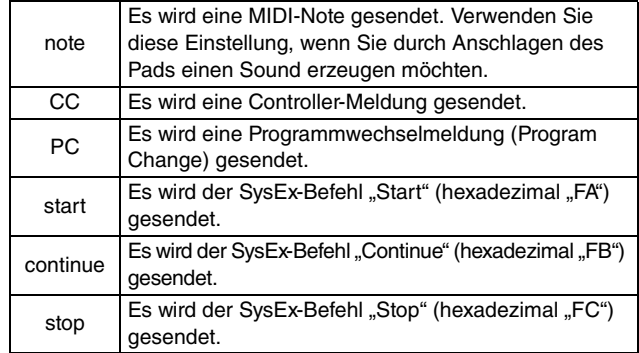

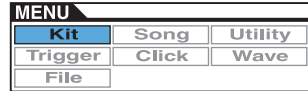

## <span id="page-20-1"></span>**KIT/MIDI/ASSIGN 2/5**

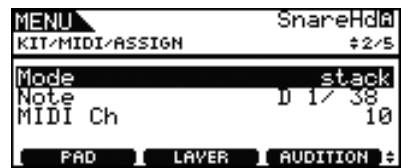

### <span id="page-20-2"></span><span id="page-20-0"></span>**Playing Mode (Mode)**

Verwenden Sie diesen Parameter um für das aktuelle Pad einen der Spielmodi Stack, Alternate oder Hold einzustellen.

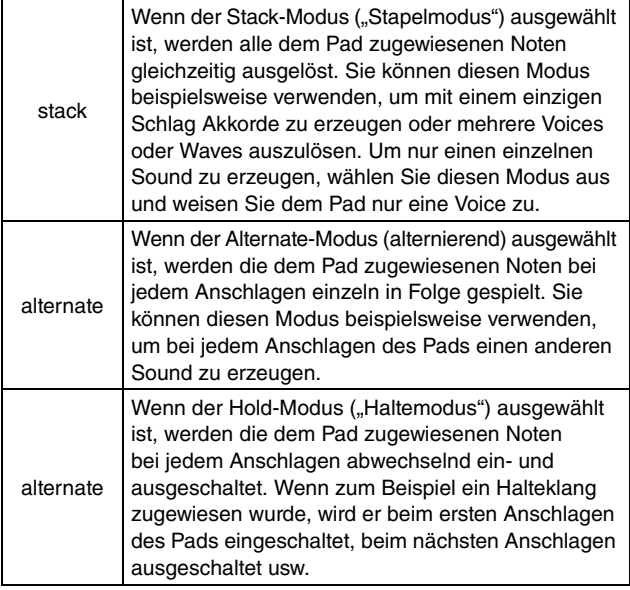

**Einstellungen:** stack, alternate, hold

#### *HINWEIS*

**•** Wenn mit dem Parameter Note (ebenfalls auf der Seite Kit/MIDI/Assign des Menübereichs) keiner der Layer (A bis D) des Pads eine Notennummer zugewiesen wurde, wird diese Einstellung als "---" angezeigt, und es ist keine Änderung möglich.

#### <span id="page-20-5"></span><span id="page-20-3"></span>**Note**

Verwenden Sie diesen Parameter, um eine MIDI-Note auszuwählen, die von dem aktuellen Layer gesendet werden soll. Sie können auch eine der beiden folgenden Spezialeinstellungen auswählen.

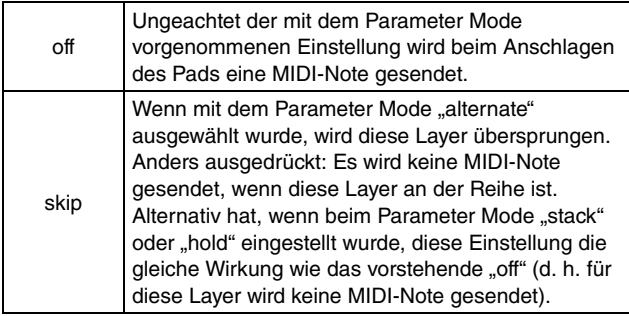

**Einstellungen:** off, C#-2/1 to F#8/126, skip

#### *HINWEIS*

- **•** Voices können keinen Notennummern auf MIDI-Kanal 10 zugewiesen werden, die in Klammern angezeigt werden – zum Beispiel "(C#–2/1)". Wenn also eine dieser Nummern gewählt wird, werden die Einstellungen der Parameter VoiceCategory und VoiceNumber auf der Seite Kit/Voice im Menübereich als "---" angezeigt.
- **•** Noten auf MIDI-Kanal 10, die bereits einer Layer zugewiesen wurden, werden mit einem vorangestellten Sternchen angezeigt – zum Beispiel "\*C3".

## <span id="page-20-4"></span>**MIDI Channel (MIDI Ch)**

Verwenden Sie diesen Parameter, um den MIDI-Kanal für MIDI-Noten einzustellen, die für die aktuelle Layer gesendet werden.

**Einstellungen:** 1 bis 16

#### *HINWEIS*

**•** Wenn keiner der Layer des Pads eine Notennummer zugewiesen wurde [\(siehe Seite 4\),](#page-3-0) wird diese Einstellung als "---" angezeigt und lässt sich nicht ändern.

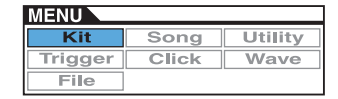

## **KIT**

## **KIT/MIDI/ASSIGN 3/5**

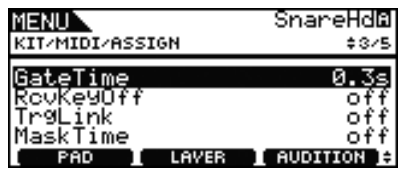

#### <span id="page-21-0"></span>**GateTime**

Verwenden Sie diesen Parameter, um die Notenlänge (Gate Time) für MIDI-Noten einzustellen, die für die aktuelle Layer gesendet werden. Beim Anschlagen eines Pads wird eine MIDI-Note-On-Meldung gesendet, und die entsprechende Note-Off-Meldung wird kurz darauf gesendet. Die Dauer zwischen dem Senden dieser Signale wird als "Gate Time" bezeichnet, und durch Anpassen dieser Einstellung können Sie die Dauer von MIDI-Noten steuern.

**Einstellungen:** 0.0s bis 9.9s

#### *HINWEIS*

- **•** Wenn mit dem Parameter Note (ebenfalls auf der Seite Kit/MIDI/Assign des Menübereichs) keiner der Layer (A bis D) des Pads eine Notennummer zugewiesen wurde, wird diese Einstellung als "---" angezeigt, und es ist keine Änderung möglich.
- **•** Wenn der Mode-Parameter (auch auf der Seite Kit/MIDI/Assign des Menübereichs) auf "hold" gestellt wurde, wird diese Einstellung als "---" angezeigt und lässt sich nicht ändern.
- **•** MIDI-Note-Off-Meldungen werden nicht für Pads und Layer gesendet, bei denen der Parameter RcvKeyOff (Receive Key-off; auch auf der Seite Kit/MIDI/Assign im Menübereich) auf "off" eingestellt ist. Wenn Sie eine Gate Time einstellen möchten, achten Sie daher darauf, RcvKeyOff auf "on" einzustellen.

## <span id="page-21-8"></span><span id="page-21-1"></span>**Receive Key-off (RcvKeyOff)**

Verwenden Sie diesen Parameter, um einzustellen, ob für die aktuelle Layer MIDI-Note-Off-Meldungen gesendet werden sollen oder nicht. Die meisten Schlaginstrumenten-Voices sind einmalig erklingende Sounds ("One-Shot"), die im Zeitverlauf schnell ausklingen, bis sie verstummen. Daher werden keine MIDI-Note-Off-Meldungen benötigt, um sie zu stoppen. Deshalb sollte dieser Parameter normalerweise auf "off" eingestellt sein. Falls jedoch einem Pad oder Layer ein nicht ausklingender Sound zugewiesen ist, können Sie sicherstellen, dass die benötigte MIDI-Note-Off-Meldung gesendet wird, indem Sie diesen Parameter auf "on" einstellen. Außerdem können Sie mit dem Parameter GateTime (auch auf der Seite Kit/MIDI/Assign des Menübereichs) einstellen, wieviel Zeit zwischen dem Anschlagen des Pads und dem Senden der MIDI-Note-Off-Meldung vergeht.

**Einstellungen:** off, on

#### *HINWEIS*

**•** Das Senden von MIDI-Note-Off-Meldungen ist stets automatisch eingeschaltet, wenn ein anderer MIDI-Kanal als Kanal 10 für das Pad oder die Layer ausgewählt ist. In diesem Fall wird diese Einstellung daher als "---" angezeigt und lässt sich nicht ändern.

## <span id="page-21-2"></span>**Trigger Link (TrgLink)**

Mit diesem Parameter geben Sie an, welche der anderen Trigger gleichzeitig ausgelöst werden sollen, wenn der aktuell ausgewählte angeschlagen wird. Wählen Sie "off", um nur den aktuellen Trigger auszulösen. Bedenken Sie, dass die möglichen Einstellungen vom momentan eingestellten Trigger abhängen.

**Einstellungen:** off, rim1, rim2, rim1&2, head, bow, Pad10

#### <span id="page-21-3"></span>**MaskTime**

Mit diesem Parameter geben Sie eine Wartezeit an, die vergehen muss, bis der aktuelle Trigger erneut ausgelöst werden kann. In der Einstellung "2.0s" z. B. ignoriert das DTX700 das Triggersignal zwei Sekunden lang, nachdem Sie das entsprechende Pad bzw. die Zone angeschlagen haben.

**Einstellungen:** off, 20ms bis 30.00s

## **KIT/MIDI/ASSIGN 4/5**

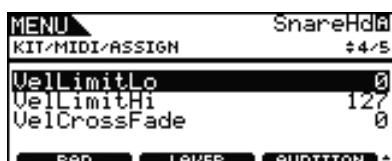

## <span id="page-21-7"></span><span id="page-21-5"></span><span id="page-21-4"></span>**Velocity Limit: Low (VelLimitLo) Velocity Limit: High (VelLimitHi)**

Mit diesen Parametern können Sie den Velocity-Bereich einstellen, bei dem die aktuelle Layer eine MIDI-Note-On-Meldung sendet. Der Begriff "Velocity" bezieht sich auf die Geschwindigkeit (oder Stärke), mit der ein Pad angeschlagen wird. Durch Einstellen oberer und unterer Grenzen mit diesen Parametern können Sie verhindern, dass Sounds erzeugt werden, wenn das Pad zu hart oder zu sanft angeschlagen wird.

**Einstellungen:** 0 bis 127

## <span id="page-21-6"></span>**Velocity Cross Fade (VelCrossFade)**

Mit diesem Parameter können Sie angeben, wie schnell die Velocity-Pegel unter die Velocity-Grenze fallen sollen. In der Einstellung "0" z. B. wird bei Velocity-Werten außerhalb der festgelegten Grenzen überhaupt kein Sound erzeugt. Um so mehr Sie diesen Wert erhöhen, um so weniger scharf werden die "Ränder" dieses Bereichs abgegrenzt.

**Einstellungen:** 0 bis 127

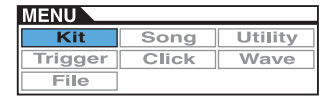

## **KIT/MIDI/ASSIGN 5/5**

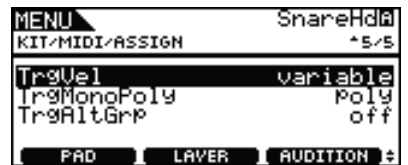

## <span id="page-22-6"></span><span id="page-22-0"></span>**Trigger Velocity (TrgVel)**

Verwenden Sie diesen Parameter, um den Velocity-Wert von MIDI-Noten zu steuern, der immer dann gesendet wird, wenn das aktuelle Pad angeschlagen wird.

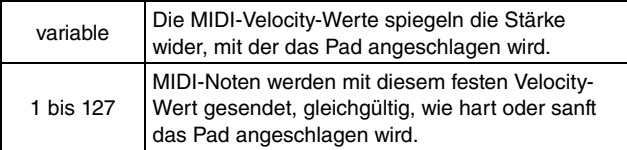

**Einstellungen:** variable, oder 1 bis 127

#### *HINWEIS*

- **•** Wenn mit dem Parameter Note (ebenfalls auf der Seite Kit/MIDI/Assign des Menübereichs) keiner der Layer (A bis D) des Pads eine Notennummer zugewiesen wurde, wird diese Einstellung als "---" angezeigt, und es ist keine Änderung möglich.
- **•** Es wird kein Ton erzeugt, wenn Sie diesen Parameter auf einen Wert außerhalb des Velocity-Bereichs einstellen, der mit den Parametern VelLimitLo (Velocity Limit: Low) und VelLimitHigh (Velocity Limit: High (auch auf der Seite Kit/MIDI/Assign des Menübereichs) einstellen.

## <span id="page-22-1"></span>**Trigger Mono/Poly (TrgMonoPoly)**

Verwenden Sie diesen Parameter, um festzulegen, was geschieht, wenn das aktuelle Pad mehrmals schnell hintereinander angeschlagen wird. In der Einstellung "mono" wird der vorherige Sound gestoppt, bevor ein neuer Sound beginnt. In der Einstellung "poly" wird der vorherige Sound nicht gestoppt, bevor ein neuer Sound beginnt.

**Einstellungen:** mono, poly

#### *HINWEIS*

- **•** Wenn mit dem Parameter Note (ebenfalls auf der Seite Kit/MIDI/Assign des Menübereichs) keiner der Layer (A bis D) des Pads eine Notennummer zugewiesen wurde, wird diese Einstellung als "---" angezeigt, und es ist keine Änderung möglich.
- **•** MIDI-Note-Off-Meldungen werden nicht für Pads und Layer empfangen, bei denen der Parameter RcvKeyOff (Receive Key-off; auch auf der Seite Kit/MIDI/Assign im Menübereich) auf "off" eingestellt ist. Wenn Sie den Trigger auf monophon ("mono") einstellen möchten, achten Sie daher darauf, RcvKeyOff auf "on" einzustellen. Dies gewährleistet, dass Note-Off-Meldungen gesendet werden, um überlappende Voices zu verhindern.

## <span id="page-22-8"></span><span id="page-22-2"></span>**Trigger Alternate Group (TrgAltGrp)**

Verwenden Sie diesen Parameter, um das aktuelle Pad bei Bedarf einer alternierenden Triggergruppe zuzuweisen. Alternierende Gruppen sind monophone Pad-Sätze; es kann nur jeweils ein Pad aus einer alternierenden Gruppe zur Zeit einen Sound erzeugen. Wenn ein Pad angeschlagen wird, während ein anderes Pad aus derselben Alternate Group bereits einen Sound erzeugt, wird für das erste Pad eine MIDI-Note-Off-Meldung gesendet, zusammen mit einer MIDI-Note-On-Meldung für das zweite Pad. Um alternierende Trigger-Gruppen mit auf MIDI-Kanal 10 gespielten Voices verwenden zu können, muss das Senden von MIDI-Note-Off-Meldungen aktiviert sein – durch Auswählen von "on" für den Parameter RcvKeyOff (Receive Key-off; auch auf der Seite Kit/ MIDI/Assign des Menübereichs). Bis zu 32 alternierende Triggergruppen können in Ihrem DTX700 eingerichtet werden. Wenn kein Bedarf besteht, ein Pad einer alternierenden Triggergruppe zuzuordnen, können Sie diesen Parameter auf "off" einstellen.

**Einstellungen:** off, 1 bis 32

#### *HINWEIS*

**•** Wenn mit dem Parameter Note (ebenfalls auf der Seite Kit/MIDI/Assign des Menübereichs) keiner der Layer (A bis D) des Pads eine Notennummer zugewiesen wurde, wird diese Einstellung als "---" angezeigt, und es ist keine Änderung möglich.

## <span id="page-22-3"></span>**KIT/MIDI/TG MIDI SW**

**Auf der Seite TG MIDI Switch können Sie die MIDI-Kanäle des DTX700 für das Senden an den internen Klangerzeuger des Instruments, an externe MIDI-Geräte, oder für Beides einstellen.**

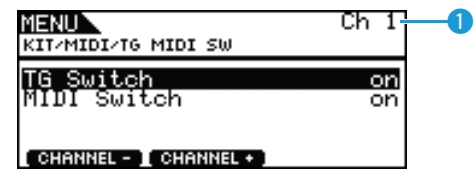

### q **MIDI Channel (Ch)**

Mit diesem Parameter können Sie die Nummer des aktuellen MIDI-Kanals einstellen.

**Einstellungen:** 1 bis 16

### <span id="page-22-4"></span>**Tone Generator Switch (TG Switch)**

Verwenden Sie diesen Parameter, um festzulegen, ob durch das Spielen von Pads und Wechseln von Drum-Kits erzeugte MIDI-Meldungen an den internen Klangerzeuger gesendet werden sollen. (Wählen Sie die Einstellung "on", um sie an den Klangerzeuger des DTX700 zu senden.)

**Einstellungen:** off, on

### <span id="page-22-7"></span><span id="page-22-5"></span>**MIDI Switch**

Mit diesem Parameter legen Sie fest, wie die durch Spiel auf den Pads und das Umschalten von Drum-Kits erzeugten MIDI-Meldungen ausgegeben werden sollen – über die rückseitige [MIDI OUT]-Buchse oder über den seitlichen [USB-TO-HOST]- Port. (Wählen Sie die Einstellung "on" für Ausgabe.)

**Einstellungen:** off, on

## <span id="page-23-0"></span>**KIT/MIDI/OTHER 1/4**

**Auf der Seite Other (Andere) können Sie verschiedene MIDI-Meldungen einstellen, die immer dann gesendet werden sollen, wenn das aktuelle Kit ausgewählt wird.**

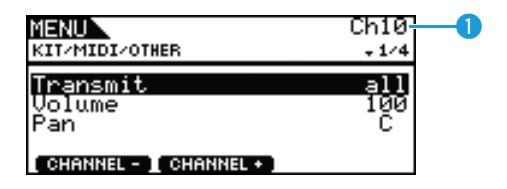

## q **MIDI Channel (Ch)**

Mit diesem Parameter können Sie die Nummer des aktuellen MIDI-Kanals einstellen.

**Einstellungen:** 1 bis 16

### <span id="page-23-1"></span>**Transmit**

Verwenden Sie diesen Parameter, um anzugeben, welche MIDI-Meldungen immer dann gesendet werden sollen, wenn das aktuelle Kit ausgewählt wird.

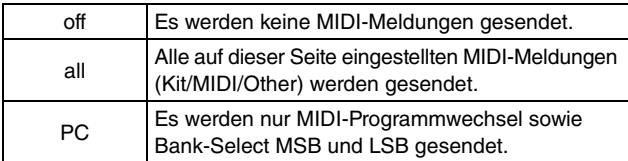

**Einstellungen:** off, all, PC

### <span id="page-23-2"></span>**Volume**

Verwenden Sie diesen Parameter, um den Lautstärkewert einzustellen, der immer bei Auswahl des aktuellen Kits gesendet wird.

**Einstellungen:** 0 bis 127

#### *HINWEIS*

**•** Wenn der Transmit-Parameter (auch auf der Seite Kit/MIDI/ Other des Menübereichs) auf "off" oder "PC" gestellt wurde, wird diese Einstellung als "---" angezeigt und lässt sich nicht ändern.

### <span id="page-23-3"></span>**Panorama (Pan)**

Verwenden Sie diesen Parameter, um den Panoramawert einzustellen, der immer dann gesendet werden soll, wenn das aktuelle Kit ausgewählt wird.

**Einstellungen:** L63 über C bis R63

#### *HINWEIS*

**•** Wenn der Transmit-Parameter (auch auf der Seite Kit/MIDI/ Other des Menübereichs) auf "off" oder "PC" gestellt wurde, wird diese Einstellung als "---" angezeigt und lässt sich nicht ändern.

## **KIT/MIDI/OTHER 2/4**

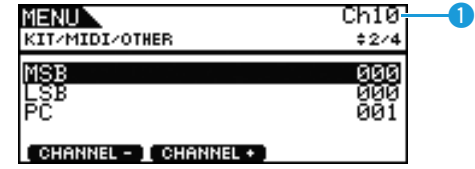

## q **MIDI Channel (Ch)**

Mit diesem Parameter können Sie die Nummer des aktuellen MIDI-Kanals einstellen.

**Einstellungen:** 1 bis 16

#### <span id="page-23-4"></span>**MSB**

Verwenden Sie diesen Parameter, um einen Bank-Select-MSB-Wert einzustellen, der bei Auswahl des aktuellen Kits gesendet wird.

**Einstellungen:** 000 bis 127

#### <span id="page-23-5"></span>**LSB**

Verwenden Sie diesen Parameter, um einen Bank-Select-LSB-Wert einzustellen, der bei Auswahl des aktuellen Kits gesendet wird.

**Einstellungen:** 000 bis 127

## <span id="page-23-6"></span>**Program Change (PC)**

Verwenden Sie diesen Parameter, um den Programmwechsel einzustellen, der immer bei Auswahl des aktuellen Kits gesendet wird.

**Einstellungen:** 001 bis 128

#### *HINWEIS*

**•** Wenn der Transmit-Parameter (auch auf der Seite Kit/MIDI/ Other des Menübereichs) auf "off" gestellt wurde, wird diese Einstellung als "---" angezeigt und lässt sich nicht ändern.

**Mit den folgenden Parametern können Sie für die jeweiligen Effekteinheiten den Send-Pegel festlegen, der bei Auswahl des aktuellen Kits eingestellt werden soll.**

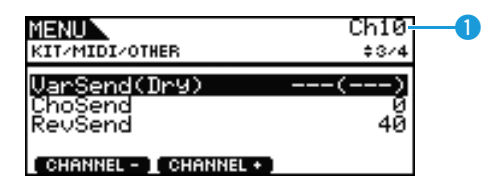

## q **MIDI Channel (Ch)**

Mit diesem Parameter können Sie die Nummer des aktuellen MIDI-Kanals einstellen.

**Einstellungen:** 1 bis 16

## <span id="page-24-0"></span>**Variation Send Level (VarSend(Dry))**

Verwenden Sie diesen Parameter, um den Send-Pegel des Variation-Effekts einzustellen, der immer dann gesendet werden soll, wenn das aktuelle Kit ausgewählt wird.

**Einstellungen:** 0 bis 127

#### *HINWEIS*

**•** Wenn MIDI-Kanal 1 auf 10 eingestellt ist, wird diese Einstellung als "---" angezeigt und lässt sich nicht ändern.

## <span id="page-24-1"></span>**Chorus Send Level (ChoSend)**

Verwenden Sie diesen Parameter, um den Send-Pegel des Chorus-Effekts einzustellen, der immer dann gesendet werden soll, wenn das aktuelle Kit ausgewählt wird.

**Einstellungen:** 0 bis 127

## <span id="page-24-2"></span>**Reverb Send Level (RevSend)**

Verwenden Sie diesen Parameter, um den Send-Pegel des Reverb-Effekts einzustellen, der immer dann gesendet werden soll, wenn das aktuelle Kit ausgewählt wird.

**Einstellungen:** 0 bis 127

## **KIT/MIDI/OTHER 4/4**

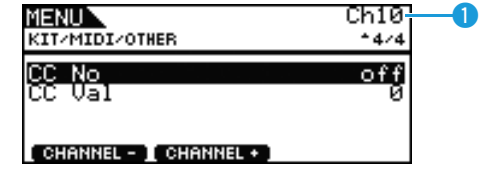

## q **MIDI Channel (Ch)**

Mit diesem Parameter können Sie die Nummer des aktuellen MIDI-Kanals einstellen.

**Einstellungen:** 1 bis 16

## <span id="page-24-3"></span>**Control Change Number (CC No)**

Verwenden Sie diesen Parameter, um die Art der MIDI-Controller-Meldung einzustellen, die immer dann gesendet werden soll, wenn das aktuelle Kit ausgewählt wird. Es werden keine Controller-Meldungen gesendet, wenn "off" eingestellt ist.

**Einstellungen:** off, 1 bis 95

### <span id="page-24-4"></span>**Control Change Value (CC Val)**

Verwenden Sie diesen Parameter, um den Wert der MIDI-Controller-Meldung einzustellen, die bei Auswahl des aktuellen Kits gesendet wird.

**Einstellungen:** 0 bis 127

#### *HINWEIS*

- **•** Wenn der Transmit-Parameter (auch auf der Seite Kit/MIDI/ Other des Menübereichs) auf "off" oder "PC" gestellt wurde. wird diese Einstellung als "---" angezeigt und lässt sich nicht ändern.
- **•** Wenn die hier eingestellte Art der MIDI-Controller-Meldung einem der folgend eingestellten Controller-Meldungstypen entspricht (auch auf der Seite Kit/MIDI/Other des Menübereichs), hat die Einstellung dieses Parameters Vorrang.

Volume, Pan, VarSend(Dry), ChoSend und RevSend

## <span id="page-25-0"></span>**Einstellungen in Bezug auf Effekte**

**KIT/EFFECT**

#### **Liste der Funktionen**

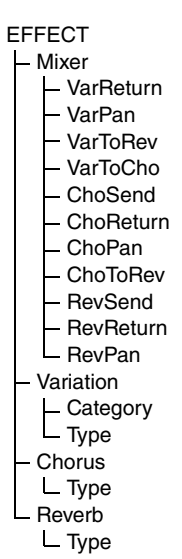

## <span id="page-25-1"></span>**KIT/EFFECT/MIXER 1/3**

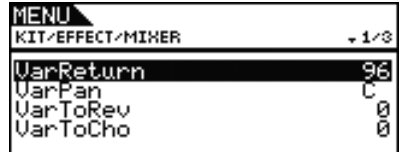

### <span id="page-25-8"></span>**Variation Return (VarReturn)**

Mit diesem Parameter stellen Sie den Return-Pegel (Effektrückweg) des Signals vom Variation-Effekt ein.

**Einstellungen:** 0 bis 127

### <span id="page-25-2"></span>**Variation Panorama (VarPan)**

Mit diesem Parameter stellen Sie das Stereopanorama des Return-Signals vom Variation-Effekt ein.

**Einstellungen:** L63 über C bis R63

### <span id="page-25-3"></span>**Variation to Reverb (VarToRev)**

Mit diesem Parameter stellen Sie den Anteil des Variation-Ausgangssignals ein, der zum Eingang des Reverb-Effekts gesendet wird.

**Einstellungen:** 0 bis 127

## <span id="page-25-4"></span>**Variation to Chorus (VarToCho)**

Mit diesem Parameter stellen Sie den Anteil des Variation-Ausgangssignals ein, der zum Eingang des Chorus-Effekts gesendet wird.

**Einstellungen:** 0 bis 127

## **KIT/EFFECT/MIXER 2/3**

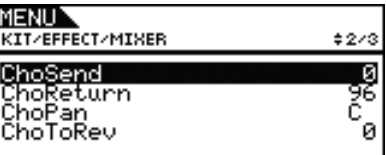

#### <span id="page-25-10"></span><span id="page-25-5"></span>**Chorus Send Level (ChoSend)**

Mit diesem Parameter stellen Sie den Chorus-Send-Pegel (Effekt-Ausspielpegel) für das aktuelle Drum-Kit ein. **Einstellungen:** 0 bis 127

#### <span id="page-25-9"></span>**Chorus Return Level (ChoReturn)**

Mit diesem Parameter stellen Sie den Return-Pegel (Effektrückweg) des Signals vom Chorus-Effekt ein. **Einstellungen:** 0 bis 127

#### <span id="page-25-6"></span>**Chorus Panorama (ChoPan)**

Mit diesem Parameter stellen Sie das Stereopanorama des Return-Signals vom Chorus-Effekt ein.

**Einstellungen:** L63 über C bis R63

### <span id="page-25-7"></span>**Chorus to Reverb (ChoToRev)**

Mit diesem Parameter stellen Sie den Anteil des Chorus-Ausgangssignals ein, der zum Eingang des Reverb-Effekts gesendet wird.

**Einstellungen:** 0 bis 127

## **KIT/EFFECT/MIXER 3/3**

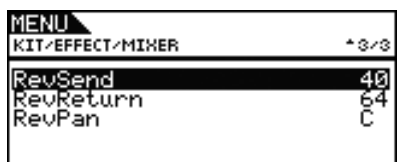

#### <span id="page-26-10"></span><span id="page-26-0"></span>**Reverb Send Level (RevSend)**

Mit diesem Parameter stellen Sie den Reverb-Send-Pegel (Effekt-Ausspielpegel) für das aktuelle Drum-Kit ein. **Einstellungen:** 0 bis 127

## <span id="page-26-9"></span>**Reverb Return Level (RevReturn)**

Mit diesem Parameter stellen Sie den Return-Pegel (Effektrückweg) des Signals vom Reverb-Effekt ein.

**Einstellungen:** 0 bis 127

#### <span id="page-26-1"></span>**Reverb Panorama (RevPan)**

Mit diesem Parameter stellen Sie das Stereopanorama des Return-Signals vom Reverb-Effekt ein.

**Einstellungen:** L63 über C bis R63

## <span id="page-26-11"></span><span id="page-26-2"></span>**KIT/EFFECT/VARIATION 1/3**

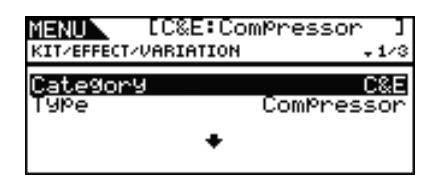

### <span id="page-26-3"></span>**Variation Category (Category)**

Mit diesem Parameter wählen Sie eine Effektkategorie für den Variation-Effekt aus.

**Einstellungen:** Weitere Informationen finden Sie in der Datenliste.

### <span id="page-26-14"></span><span id="page-26-4"></span>**Variation Type (Type)**

Mit diesem Parameter wählen Sie einen der Variation-Effekttypen aus.

**Einstellungen:** Weitere Informationen finden Sie in der Datenliste.

#### *HINWEIS*

• Wenn der Parameter Type auf "No Effect" gestellt ist, werden für diese Seite keine weiteren Panels angezeigt.

## <span id="page-26-12"></span><span id="page-26-5"></span>**KIT/EFFECT/CHORUS 1/5**

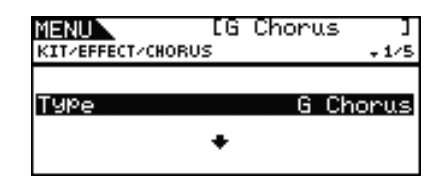

## <span id="page-26-15"></span><span id="page-26-6"></span>**Chorus Type (Type)**

Mit diesem Parameter wählen Sie einen der Chorus-Effekttypen aus.

**Einstellungen:** Weitere Informationen finden Sie in der Datenliste.

#### *HINWEIS*

• Wenn der Parameter Type auf "No Effect" gestellt ist, werden für diese Seite keine weiteren Panels angezeigt.

## <span id="page-26-13"></span><span id="page-26-7"></span>**KIT/EFFECT/REVERB 1/4**

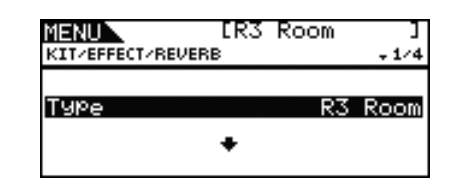

## <span id="page-26-16"></span><span id="page-26-8"></span>**Reverb Type (Type)**

Mit diesem Parameter wählen Sie einen der Reverb-Effekttypen aus.

**Einstellungen:** Weitere Informationen finden Sie in der Datenliste.

#### *HINWEIS*

• Wenn der Parameter Type auf "No Effect" gestellt ist, werden für diese Seite keine weiteren Panels angezeigt.

**MENU** Utility Song Kit Click Wave Trigge  $\overline{\text{File}}$ 

## <span id="page-27-0"></span>**Zur Einstellung des Klangregelung des Kits**

**KIT/EQ**

#### **Liste der Funktionen**

 $E<sub>O</sub>$ 

- [LowGain](#page-27-1)
- [LowFreq](#page-27-2)
- $L_{\text{lowO}}$
- [LowShape](#page-28-0)
- [LowMidGain](#page-27-1)
- [LowMidFreq](#page-27-2)
- [LowMidQ](#page-28-1)
- [HighMidGain](#page-27-1)
- [HighMidFreq](#page-27-2) - [HighMidQ](#page-28-1)
- 
- [HighGain](#page-27-1) - [HighFreq](#page-27-2)
- [HighQ](#page-28-1)
- L [HighShape](#page-28-0)

## **KIT/EQ 1/4 bis 4/4**

#### **Einstellen des Kit-Equalizers**

**Die Parameter der Seite Kit/EQ des Menübereichs können verwendet werden um den Kit-Equalizer einzustellen, der den Klang von Voices, Songs und anderen Audiosignalen formt. Mit diesem vierbandigen Equalizer können Sie den Signalpegel bei der für jedes Band festgelegte Arbeitsfrequenz beliebig anheben oder absenken können. Außerdem**  können die Frequenzbänder für Bässe ("low") und Höhen ("high") entweder auf Niveauregelung **(Shelving) oder Glockenform (Peaking) eingestellt werden.**

#### *HINWEIS*

**•** Die Kit-Klangregelung beeinflusst sowohl Schlagzeugals auch tonale Klänge.

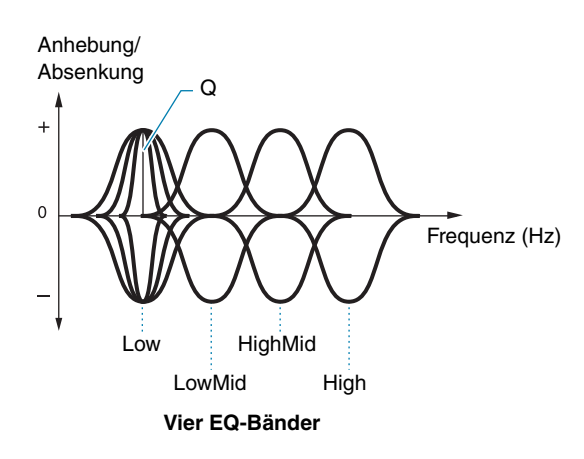

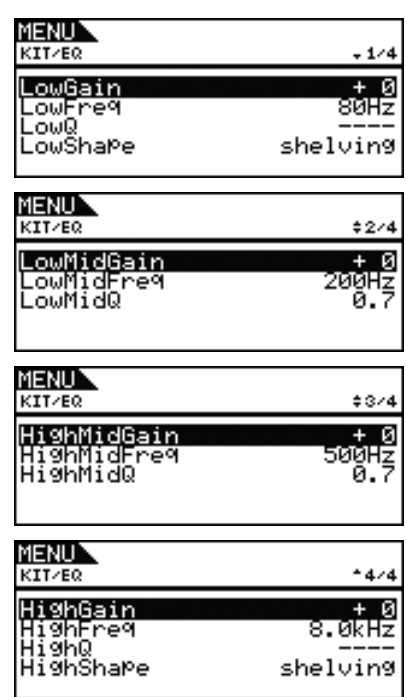

## <span id="page-27-1"></span>**LowGain, LowMidGain, HighMidGain und HighGain**

Mit diesen Parametern werden bei den Bändern für Tiefen, untere Mitten, obere Mitten und Höhen die Pegel im Bereich der jeweiligen Arbeitsfrequenzen abgesenkt oder angehoben.

**Einstellungen:** –12 über +0 bis +12

## <span id="page-27-2"></span>**LowFreq, LowMidFreq, HighMidFreq und HighFreq**

Mit diesen Parametern stellen Sie für die Bänder für Tiefen, untere Mitten, obere Mitten und Höhen die jeweiligen Arbeitsfrequenzen ein.

**Einstellungen:** LowFreq: 32 Hz bis 2,0 kHz, wenn LowShape auf "shelving" eingestellt ist 63 Hz bis 2,0 kHz, wenn LowShape auf "peaking" eingestellt ist LowMidFreq, HighMidFreq: 100 Hz bis 10 kHz HighFreq: 500 Hz bis 16 kHz

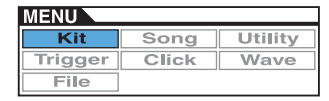

## <span id="page-28-1"></span>**Low Resonance (LowQ), Low Mid Resonance (LowMidQ), High Mid Resonance (HighMidQ) und High Resonance (HighQ)**

Mit diesen Parametern stellen Sie für die Bänder für Tiefen, untere Mitten, obere Mitten und Höhen die jeweilige Bandbreite ein. Wenn Sie einen höheren Wert einstellen, ist ein schmaleres Frequenzband betroffen, und der Klang ändert sich im Bereich der Arbeitsfrequenz markant. Bei einem geringeren Wert ist ein breiteres Frequenzband betroffen, und der Klang im Bereich der Arbeitsfrequenz ändert sich nur wenig.

#### **Einstellungen:** 0.1 bis 12.0

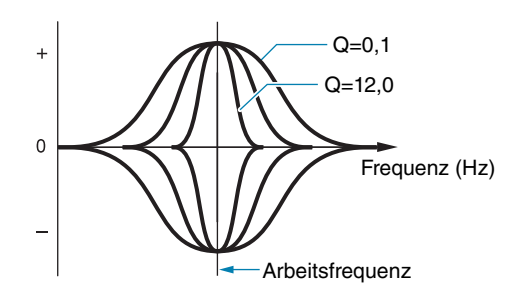

#### *HINWEIS*

**•** Wenn einer der Parameter LowShape oder HighShape auf "shelving" eingestellt ist, wird diese Einstellung als "---" angezeigt und lässt sich nicht ändern.

#### <span id="page-28-0"></span>**LowShape und HighShape**

Mit diesen Parametern stellen Sie für die Bänder für Tiefen, und Höhen den jeweiligen EQ-Typ ein.

**Einstellungen:** shelving, peaking

#### **• Shelving**

(Niveauregelung) Signale aller Frequenzen über oder unter der angegebenen Frequenz werden angehoben oder abgesenkt.

## **EQ low EQ high**

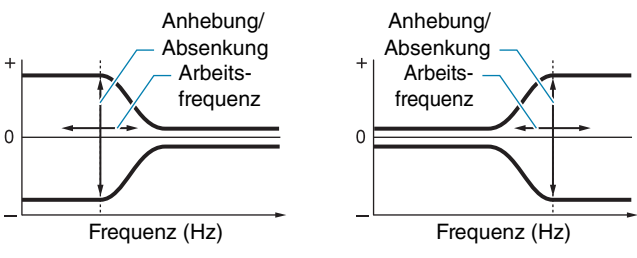

#### **• Peaking**

(Glockenform) Signale in der Nähe der Arbeitsfrequenz werden angehoben oder abgesenkt.

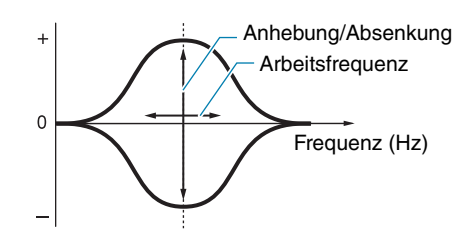

## <span id="page-28-2"></span>**Einstellungen in Bezug auf Pads**

**KIT/PAD**

#### **Liste der Funktionen**

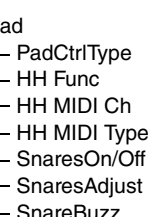

 $\Box$ 

[ResonanceLevel](#page-30-0)

## **KIT/PAD 1/3**

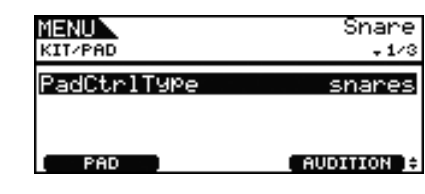

## <span id="page-28-3"></span>**Pad Control Type (PadCtrlType)**

Wenn ein Pad mit einem Pad-Controller am DTX700 angeschlossen wird kann dieser Parameter verwendet werden, um ihm eine Funktion zuzuweisen. Bevor Sie eine Einstellung vornehmen, drücken Sie auf jeden Fall die Taste [F1] (PAD) und wählen Sie diejenige Trigger-Eingangsbuchse, an der das betreffende Pad angeschlossen ist.

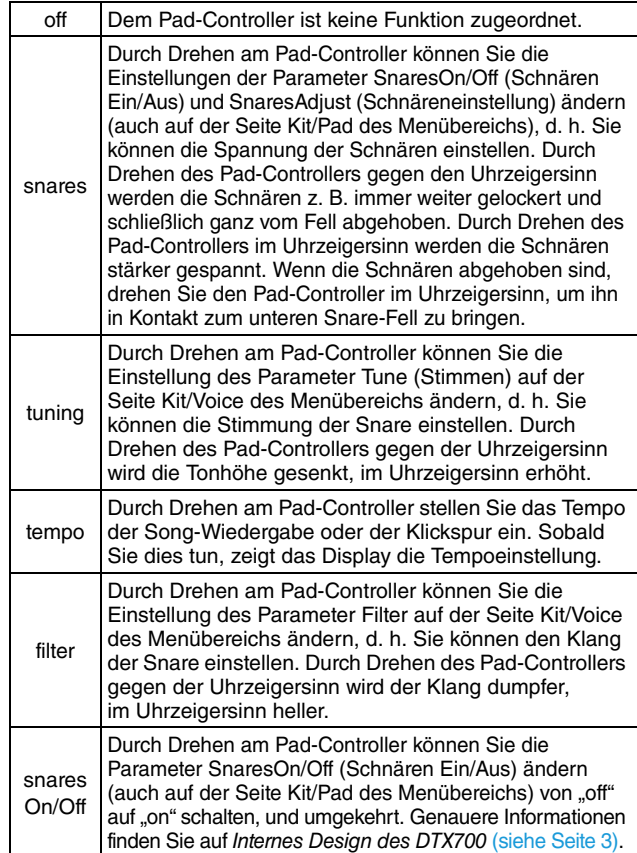

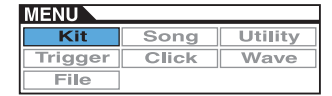

**Einstellungen:** off, snares, tuning, tempo, filter, snaresOn/Off

#### *HINWEIS*

- **•** Die anfängliche Vorgabeeinstellung des Parameters PadCtrlType (Pad Control Type) variiert je nach gewähltem Schlagzeug-Set.
- **•** Die möglichen Einstellungen des Parameters PadCtrlType (Pad Control Type) hängen von der Trigger-Eingangsbuchse ab, an der das Pad angeschlossen ist. So sind zum Beispiel die Einstellungen "snares" und "snaresOn/Off" nur verfügbar, wenn die Trigger-Eingangsbuchse [1] SNARE] verwendet wird.

## **KIT/PAD 2/3**

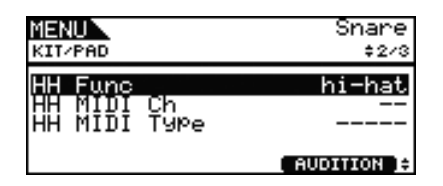

## <span id="page-29-0"></span>**Hi-hat Function (HH Func)**

Mit diesem Parameter geben Sie an, wie ein an der Trigger-Eingangsbuchse [HI-HAT CONTROL] angeschlossener Hi-Hat-Controller arbeiten soll.

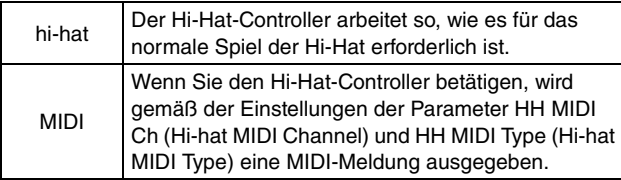

**Einstellungen:** hi-hat, MIDI

#### *HINWEIS*

- Wenn dieser Parameter auf "hi-hat" eingestellt ist, und beim Parameter SendHH (Send Hi-hat Controller) auf der Seite Utility/MIDI des Menübereichs wurde "on" gewählt, werden MIDI-Meldungen des Controllers Nr. 4 entsprechend dem Grad, mit dem der Hi-Hat-Controller gedrückt wird, an externe MIDI-Geräte auf MIDI-Kanal 10 ausgegeben.
- Wenn dieser Parameter auf "MIDI" eingestellt ist, werden MIDI-Meldungen unabhängig von der Einstellung des Parameters SendHH (Send Hi-hat Controller) auf der Seite Utility/MIDI des Menübereichs gesendet.

## <span id="page-29-1"></span>**Hi-hat MIDI Channel (HH MIDI Ch)**

Wenn beim Parameter HH Func (Hi-hat Function) (auch auf der Seite Kit/Pad des Menübereichs) "MIDI" ausgewählt wurde, können Sie mit diesem Parameter den MIDI-Kanal für die Ausgabe von MIDI-Meldungen des Hi-Hat-Controllers einstellen.

#### **Einstellungen:** 1 bis 16

#### *HINWEIS*

**•** Wenn beim Parameter HH Func (Hi-hat Function) (auch auf der Seite Kit/Pad des Menübereichs) "hi-hat" ausgewählt wurde, wird hier "--" angezeigt, und es ist keine Änderung möglich.

## <span id="page-29-2"></span>**Hi-hat MIDI Type (HH MIDI Type)**

Wenn beim Parameter HH Func (Hi-hat Function) (auch auf der Seite Kit/Pad des Menübereichs) "MIDI" ausgewählt wurde, können Sie mit diesem Parameter die Art der erzeugten MIDI-Meldungen des Hi-Hat-Controllers einstellen.

**Einstellungen:** CC01 bis CC95 (Control Change), AT (Aftertouch), PBup (Pitch Bend up), PBdwn (Pitch Bend down)

#### *HINWEIS*

**•** Wenn beim Parameter HH Func (Hi-hat Function) (auch auf der Seite Kit/Pad des Menübereichs) "hi-hat" ausgewählt wurde, wird hier "-----" angezeigt, und es ist keine Änderung möglich.

## **KIT/PAD 3/3**

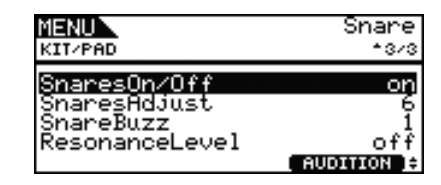

## <span id="page-29-3"></span>**Snare Wire On/Off (SnaresOn/Off)**

Verwenden Sie diesen Parameter, um das Verhalten des Pads zu steuern, das an der Trigger-Eingangsbuchse [①SNARE] angeschlossen ist. In der Einstellung "on" werden die Voices ausgegeben, die den Pads SnareHd, SnareOp und SnareCl zugewiesen sind. In der Einstellung "off" werden die Voices ausgegeben, die den Pads SnrHdOff, SnrOpOff und SnrClOff zugewiesen sind. Genauere Informationen finden Sie auf [Seite 3.](#page-2-0) **Einstellungen:** off, on

### <span id="page-29-4"></span>**Snare Wire Adjustment (SnaresAdjust)**

Verwenden Sie diesen Parameter, um die Spannung der Schnärendrähte einzustellen. Höhere Werte bewirken stärker gespannte Schnären und umgekehrt.

**Einstellungen:** 1 bis 15

#### *HINWEIS*

**•** Wenn Sie diesen Parameter einstellen, ändert sich der Parameter Decay\* auf der Seite Kit/Voice des Menübereichs ebenfalls. (\*: Dieser Parameter ist nur verfügbar, wenn der Parameter VoiceCategory auf "SnareHd" oder "SnareOp" gestellt ist.

#### <span id="page-29-6"></span><span id="page-29-5"></span>**SnareBuzz**

Verwenden Sie diesen Parameter, um anzugeben, wie stark der Snare-Teppich mit den Sounds von Kick-Drum oder Toms mitschwingt. Je höher die Einstellung, desto stärker ist die Resonanz. Stellen Sie "off" ein, damit die Schnären überhaupt nicht mitschwingen.

**Einstellungen:** off, 1 bis 5

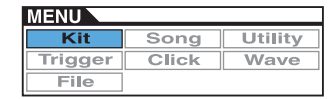

#### <span id="page-30-4"></span><span id="page-30-0"></span>**ResonanceLevel**

Verwenden Sie diesen Parameter, um anzugeben, wie stark die Toms mit dem Sound der Kick-Drum mitschwingen sollen. Je höher die Einstellung, desto stärker ist die Resonanz. Stellen Sie "off" ein, damit die Toms überhaupt nicht mitschwingen.

**Einstellungen:** off, 0 bis 5

## <span id="page-30-1"></span>**Kits verwalten**

**KIT/JOB**

**Liste der Funktionen**

[Job](#page-30-1)

- [CopyPad](#page-30-2)
- [CopyKit](#page-30-3)
- ExchaPad
- [ExchgKit](#page-31-1) [ClearPad](#page-31-2)
- [ClearKit](#page-31-3)

## <span id="page-30-2"></span>**KIT/JOB/COPY PAD**

**Auf der Copy-Pad-Seite können Sie die Einstellungen von einem Pad auf ein anderes Pad im selben Kit kopieren. Verwenden Sie Pad1 zur Auswahl des Pads, dessen Einstellungen kopiert werden sollen, und Pad2 zur Wahl desjenigen Pads, auf das Sie die Einstellungen kopieren möchten. Drücken Sie dann die Taste [F3] (EXECUTE), um die Einstellungen zu kopieren.**

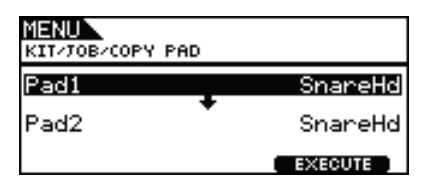

### **Zu kopierendes Pad (Pad1)**

Mit diesem Parameter können Sie das Pad auswählen, dessen Einstellungen kopiert werden sollen.

### **Ersetztes Pad (Pad2)**

Mit diesem Parameter können Sie das Pad auswählen, dessen Einstellungen ersetzt werden sollen.

**Einstellungen:** SnareHd, SnareOp, SnareCl, SnrHdOff, SnrOpOff, SnrClOff, Tom1Hd, Tom1Rm1, Tom1Rm2, Tom2Hd, Tom2Rm1, Tom2Rm2, Tom3Hd, Tom3Rm1, Tom3Rm2, RideBw, RideEg, RideCp, Crash1Bw, Crash1Eg, Crash1Cp, Crash2Bw, Crash2Eg, Crash2Cp, HHBwOp, HHEgOp, HHBwCl, HHEgCl, HHFtCl, HHSplsh, Kick, Pad10, Pad11Hd, Pad11Rm1, Pad11Rm2, HHKick, all (nur für Pad2 verfügbar)

## <span id="page-30-3"></span>**KIT/JOB/COPY KIT**

**Auf der Seite Copy Kit können Sie alle Einstellungen jedes Kits kopieren und in das aktuelle Kit einfügen, das mit der Taste [KIT] ausgewählt werden kann. Verwenden Sie Bank und Number zum Auswählen des Kits dessen Einstellungen kopiert werden sollen, und drücken Sie die Taste [F3] (EXECUTE), um den Kopiervorgang auszuführen.**

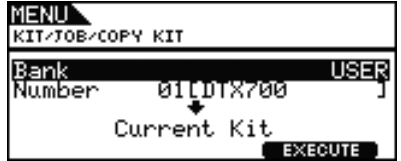

#### **Bank**

Verwenden Sie diesen Parameter zur Angabe der Art des zu kopierenden Kits. "PRE" bezeichnet die Preset-Kits, die in der Grundeinstellung des DTX700 gespeichert sind, und "USER" bezeichnet die User-Kits, die mit der Taste [KIT] auf der Seite Kit zu erreichen sind.

## **Kit Number (Number)**

Verwenden Sie diesen Parameter zur Angabe der Nummer des zu kopierenden Kits.

**Einstellungen:** 01 bis 50, wenn Bank auf "PRE" gestellt ist

01 bis 60, wenn Bank auf "USER" gestellt ist

#### *HINWEIS*

**•** Preset-Kits sind permanente Einstellungen, die als Grundeinstellung des DTX700 dienen. Dem entsprechend können Sie diese nicht mit der Taste [KIT] erreichen oder die Kit-Daten bearbeiten, und z. B. eine Schlagzeug-Voice ändern. Einzelheiten zur Einstellungen der Kit-Daten [siehe](#page-4-0)  [Seite 5.](#page-4-0)

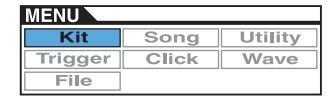

## <span id="page-31-0"></span>**KIT/JOB/EXCHANGE PAD**

**Auf der Seite Exchange Pads können Sie die Einstellungen zweier Pads vertauschen. Mit Pad1 und Pad2 wählen Sie die Pads aus, und drücken Sie die Taste [F3] (EXECUTE), um deren Einstellungen zu vertauschen.**

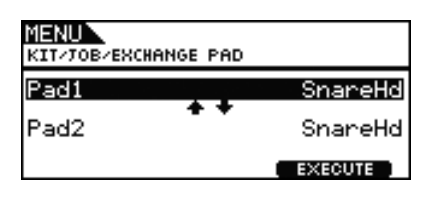

## **Pad1, Pad2**

Mit diesen Parametern geben Sie an, für welche beiden Pads die Einstellungen vertauscht werden sollen.

**Einstellungen:** SnareHd, SnareOp, SnareCl, SnrHdOff, SnrOpOff, SnrClOff, Tom1Hd, Tom1Rm1, Tom1Rm2, Tom2Hd, Tom2Rm1, Tom2Rm2, Tom3Hd, Tom3Rm1, Tom3Rm2, RideBw, RideEg, RideCp, Crash1Bw, Crash1Eg, Crash1Cp, Crash2Bw, Crash2Eg, Crash2Cp, HHBwOp, HHEgOp, HHBwCl, HHEgCl, HHFtCl, HHSplsh, Kick, Pad10, Pad11Hd, Pad11Rm1, Pad11Rm2, HHKick

## <span id="page-31-1"></span>**KIT/JOB/EXCHANGE KIT**

**Auf dieser Seite können Sie zwei Kits auswählen, deren Einstellungen vertauscht werden sollen (z. B. Kit1 und Kit2). Drücken Sie dann die Taste [F3] (EXECUTE), um die Einstellungen zu vertauschen.**

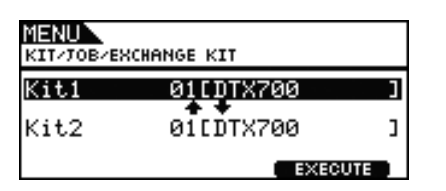

### **Kit1, Kit2**

Mit diesen Parametern geben Sie an, für welche beiden Kits die Einstellungen vertauscht werden sollen.

**Einstellungen:** 01 bis 60

## <span id="page-31-2"></span>**KIT/JOB/CLEAR PAD**

**Auf der Seite Clear Pad können Sie einzelne Pads des momentan ausgewählten Drum-Kits initialisieren, d. h. deren Einstellungen auf die Grundeinstellung zurücksetzen. Verwenden Sie den Parameter Pad zum Auswählen des Pads, dessen Einstellungen initialisiert werden sollen, und drücken Sie die Taste [F3] (EXECUTE).**

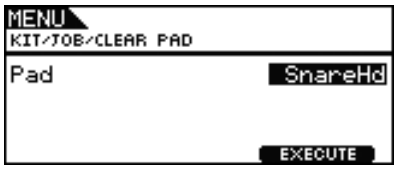

#### **Pad**

Mit diesem Parameter können Sie das Pad auswählen, dessen Einstellungen initialisiert werden sollen.

**Einstellungen:** SnareHd, SnareOp, SnareCl, SnrHdOff, SnrOpOff, SnrClOff, Tom1Hd, Tom1Rm1, Tom1Rm2, Tom2Hd, Tom2Rm1, Tom2Rm2, Tom3Hd, Tom3Rm1, Tom3Rm2, RideBw, RideEg, RideCp, Crash1Bw, Crash1Eg, Crash1Cp, Crash2Bw, Crash2Eg, Crash2Cp, HHBwOp, HHEgOp, HHBwCl, HHEgCl, HHFtCl, HHSplsh, Kick, Pad10, Pad11Hd, Pad11Rm1, Pad11Rm2, HHKick

## <span id="page-31-3"></span>**KIT/JOB/CLEAR KIT**

**Auf der Clear-Kit-Seite können Sie das aktuelle Drum-Kit initialisieren. Drücken Sie einfach die Taste [F3] (EXECUTE) zur Ausführung.**

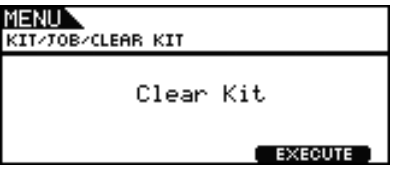

## **SONG**

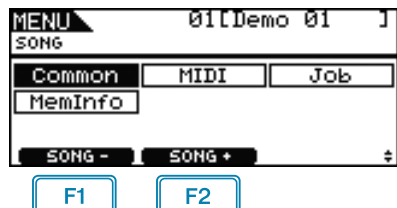

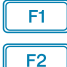

: Die aktuelle Song-Nummer wird um 1 verringert.

: Die aktuelle Song-Nummer wird um 1 erhöht.

#### *HINWEIS*

- **•** Wenn Sie bei gehaltener [SHIFT]-Taste [F1] oder [F2] drücken, wird die Song-Nummer in Zehnerschritten verringert oder erhöht.
- **•** Siehe [Seite 14](#page-13-0) für Näheres zu Cursor-Bedienvorgängen auf den Seiten im Menübereich.

## **Liste der Funktionen**

[Common](#page-32-0)

- [Loop](#page-32-1)
- [Tempo](#page-32-2)
- [Name](#page-32-3)

[MIDI](#page-33-0)

- L [Transmit](#page-33-1)
- [Volume](#page-33-2)
- [Pan](#page-33-3)
- [MSB](#page-33-4)
- [LSB](#page-33-5)
- [PC](#page-33-6)
- [VarSend\(Dry\)](#page-34-0)
- [ChoSend](#page-34-1)
- L [RevSend](#page-34-2)

#### [Job](#page-34-3)

- [Clear](#page-34-4)
- [ClearAll](#page-34-5)
- [Copy](#page-35-1) [ImprtSMF](#page-35-2)

[MemInfo](#page-35-3)

## <span id="page-32-0"></span>**Einstellungen, die alle Songs betreffen**

## **SONG/COMMON**

### **SONG/COMMON**

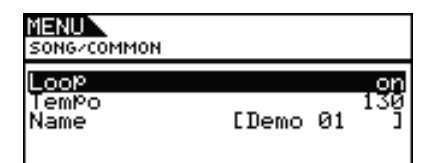

#### <span id="page-32-1"></span>**Loop**

Wenn dieser Parameter auf "on" (Ein) gestellt ist, beginnt die Song-Wiedergabe von Anfang an, sobald sie am Ende angelangt ist ("Loop-Wiedergabe"). Ist er auf "off" (Aus) gestellt, wird der Song nur einmal wiedergegeben und dann angehalten ("One-Shot-Wiedergabe").

**Einstellungen:** off, on

### <span id="page-32-2"></span>**Tempo**

Mit diesem Parameter stellen Sie das Wiedergabetempo des ausgewählten Songs ein.

**Einstellungen:** 30 bis 300

#### *HINWEIS*

**•** Wenn ein Song einem Kit zugewiesen ist, hat die Tempo-Einstellung des Kits [\(siehe Seite 15\)](#page-14-5) Vorrang vor dieser Einstellung.

## <span id="page-32-3"></span>**Song Name (Name)**

Mit diesem Parameter stellen Sie den Namen des aktuellen Songs ein. Es kann ein Name von bis zu 10 Zeichen Länge eingegeben werden.

### **Song-Namen eingeben**

- **1.** Drücken Sie das Datenrad, um die Seite für den Song-Namen aufzurufen.
- **2.** Bewegen Sie den Cursor mit [F1] und [F3] im Namensfeld hin und her, und wählen Sie durch Drehen am Datenrad oder mit den Tasten [–/DEC] und [+/INC] ein Zeichen für die gewählte Stelle aus. Die folgenden Zeichen können eingegeben werden.

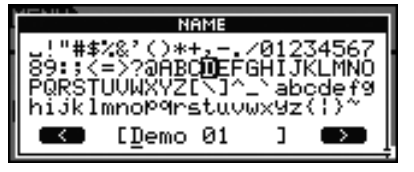

#### *HINWEIS*

- **•** Wenn Sie bei gehaltener [SHIFT]-Taste [F1] oder [F3] drücken, bewegt sich der Cursor zum Anfang oder zum Ende des Song-Namensfeldes.
- **•** Wenn Sie bei gehaltener [SHIFT]-Taste [–/DEC] oder [+/INC] drücken, oder bei gehaltener [SHIFT]-Taste das Datenrad drehen, springt der Cursor zwischen den Zeichen " $-$ ", "0", "A", "a", und " $\sim$ " um.

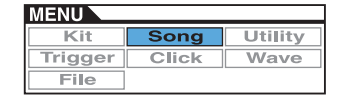

- **3.** Wenn Sie den gewünschten Namen eingegeben haben, drücken Sie [EXIT], um zur vorigen Seite zurückzukehren.
- **4.** Drücken Sie auf die Taste [STORE] und auf das Datenrad, um Ihre neue Einstellung zu speichern.

<span id="page-33-7"></span><span id="page-33-0"></span>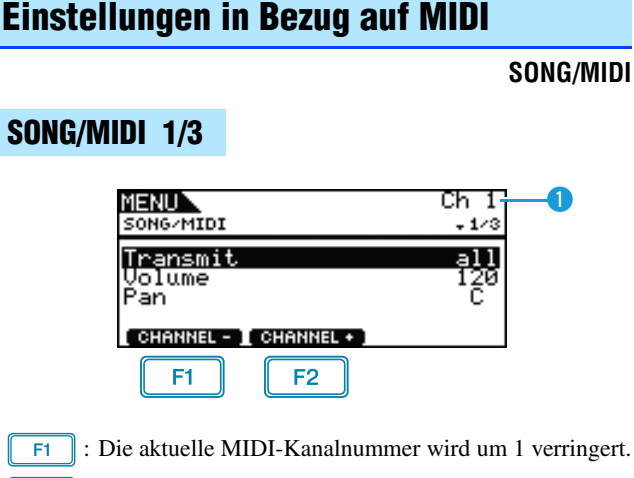

: Die aktuelle MIDI-Kanalnummer wird um 1 erhöht.

## q **MIDI Channel (Ch)**

Mit diesem Parameter können Sie die Nummer des aktuellen MIDI-Kanals einstellen (1 bis 16).

**Einstellungen:** 1 bis 16

### <span id="page-33-1"></span>**Transmit**

Mit diesem Parameter geben Sie an, welche MIDI-Meldungen der aktuelle Song auf dem gewählten MIDI-Kanal an den internen Klangerzeuger und an externe MIDI-Geräte sendet.

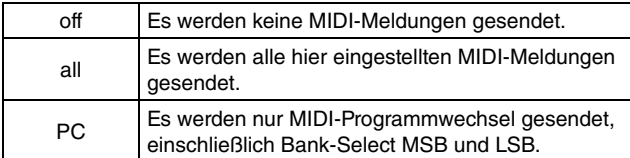

**Einstellungen:** off, all, PC

#### <span id="page-33-2"></span>**Volume**

Mit diesem Parameter stellen Sie die MIDI-Lautstärke (Controller 7) ein, die vom aktuellen Song gesendet wird. In Bezug auf den internen Klangerzeuger wirkt sich dieser Wert auf alle auf dem entsprechenden MIDI-Kanal gespielte Voices aus, bei denen  $\bullet$  angezeigt ist.

**Einstellungen:** 0 bis 127

#### *HINWEIS*

- Wenn beim obigen Parameter Transmit "off" oder "PC" ausgewählt wurde, wird diese Einstellung als "---" angezeigt und lässt sich nicht ändern.
- **•** Wenn Sie die Lautstärkeeinstellung für MIDI-Kanal 10 ändern, wird die Einstellung des Parameters Volume auf der Seite Kit/Common des Menübereichs ebenfalls auf den neuen Wert gesetzt.

#### <span id="page-33-3"></span>**Panorama (Pan)**

Mit diesem Parameter stellen Sie die Stereo-Panoramaposition (Controller 10) ein, die vom aktuellen Song auf dem gewählten MIDI-Kanal gesendet wird. In Bezug auf den internen Klangerzeuger wirkt sich dieser Wert auf alle auf dem entsprechenden Kanal gespielten Voices aus.

**Einstellungen:** L64 über C bis R63

#### *HINWEIS*

• Wenn beim obigen Parameter Transmit "off" oder "PC" ausgewählt wurde, wird diese Einstellung als "---" angezeigt und lässt sich nicht ändern.

## **SONG/MIDI 2/3**

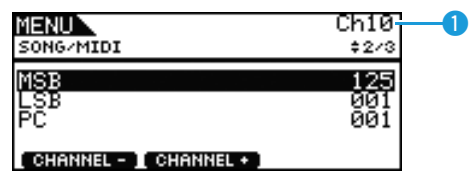

## q **MIDI Channel (Ch)**

Mit diesem Parameter können Sie die Nummer des aktuellen MIDI-Kanals einstellen.

**Einstellungen:** 1 bis 16

### <span id="page-33-4"></span>**Bank Select MSB (MSB)**

Mit diesem Parameter stellen Sie den Wert des Bank Select MSB ein, der vom aktuellen Song auf dem gewählten MIDI-Kanal gesendet wird.

**Einstellungen:** 000 bis 127

### <span id="page-33-5"></span>**Bank Select LSB (LSB)**

Mit diesem Parameter stellen Sie den Wert des Bank Select LSB ein, der vom aktuellen Song auf dem gewählten MIDI-Kanal gesendet wird.

**Einstellungen:** 000 bis 127

#### <span id="page-33-6"></span>**Program Change (PC)**

Mit diesem Parameter stellen Sie die Programmwechselnummer ein, die vom aktuellen Song auf dem gewählten MIDI-Kanal gesendet wird.

#### **Einstellungen:** 000 bis 128

#### *HINWEIS*

• Wenn beim obigen Parameter Transmit "off" ausgewählt wurde, wird diese Einstellung als "---" angezeigt und lässt sich nicht ändern.

Um ein Drum-Kit des DTX700 auszuwählen, stellen Sie die Parameter für MIDI-Kanal 10 wie folgt ein: Wenn Sie eine Programmwechselnummer für diesen MIDI-Kanal vornehmen, wird beim Abspielen des Songs sofort auf das aktuelle Drum-Kit umgeschaltet.

 $MSB = 125$ ,  $LSB = 001$ ,  $PC =$  Nummer des gewünschten Kits

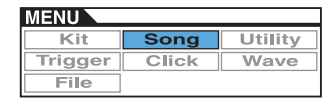

## **SONG/MIDI 3/3**

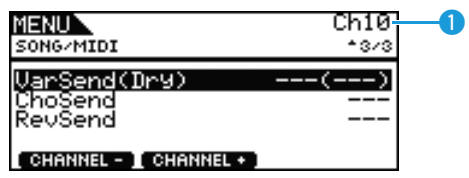

## q **MIDI Channel (Ch)**

Mit diesem Parameter können Sie die Nummer des aktuellen MIDI-Kanals einstellen.

**Einstellungen:** 1 bis 16

## <span id="page-34-0"></span>**Variation Send Level (VarSend(Dry))**

Verwenden Sie diesen Parameter, um den Send-Pegel des Variation-Effekts einzustellen, der vom aktuellen Song auf dem gewählten MIDI-Kanal gesendet werden soll.

**Einstellungen:** 0 bis 127

#### *HINWEIS*

- Wenn beim obigen Parameter Transmit [\(siehe Seite 34\)](#page-33-1) "off" oder "PC" ausgewählt wurde, wird diese Einstellung als "---" angezeigt und lässt sich nicht ändern.
- **•** Dieser Parameter kann nicht für MIDI-Kanal 10 eingestellt werden. Er wird daher als "---" angezeigt, wenn dieser Kanal ausgewählt wurde.

### <span id="page-34-1"></span>**Chorus Send Level (ChoSend)**

Verwenden Sie diesen Parameter, um den Send-Pegel des Chorus-Effekts einzustellen, der vom aktuellen Song auf dem gewählten MIDI-Kanal gesendet werden soll.

#### **Einstellungen:** 0 bis 127

#### *HINWEIS*

- Wenn beim obigen Parameter Transmit [\(siehe Seite 34\)](#page-33-1) "off" oder "PC" ausgewählt wurde, wird diese Einstellung als "---" angezeigt und lässt sich nicht ändern.
- **•** Wenn Sie den Chorus-Send-Pegel für MIDI-Kanal 10 ändern, wird die Einstellung von ChoSend (Chorus Send Level) [\(siehe](#page-25-10)  [Seite 26\)](#page-25-10) für das derzeit ausgewählte Kit ebenfalls auf diesen neuen Wert gesetzt.

### <span id="page-34-2"></span>**Reverb Send Level (RevSend)**

Verwenden Sie diesen Parameter, um den Send-Pegel des Reverb-Effekts einzustellen, der vom aktuellen Song auf dem gewählten MIDI-Kanal gesendet werden soll.

#### **Einstellungen:** 0 bis 127

#### *HINWEIS*

- Wenn beim obigen Parameter Transmit [\(siehe Seite 34\)](#page-33-1) "off" oder "PC" ausgewählt wurde, wird diese Einstellung als "---" angezeigt und lässt sich nicht ändern.
- **•** Wenn Sie den Reverb-Send-Pegel für MIDI-Kanal 10 ändern, wird die Einstellung von RevSend (Reverb Send Level) [\(siehe](#page-26-10)  [Seite 27\)](#page-26-10) für das derzeit ausgewählte Kit ebenfalls auf diesen neuen Wert gesetzt.

## <span id="page-34-3"></span>**Songs verwalten**

#### **SONG/JOB**

## <span id="page-34-4"></span>**SONG/JOB/CLEAR**

**Auf der Seite Clear Current Song (Clear) können Sie alle Daten des aktuellen User-Songs löschen.**

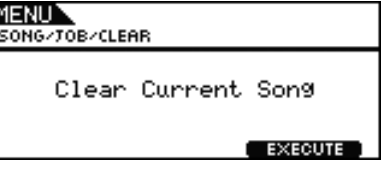

#### *VORSICHT*

- **• Wenn ein User-Song gelöscht wird, werden dessen Daten vollständig aus dem Speicher des DTX700 entfernt. Speichern Sie daher wichtige Daten vor dem Löschvorgang stets auf einem USB-Speichergerät oder einem anderen Speichermedium.**
- **• Denken Sie nach dem Löschen eines Songs daran, Ihre neuen Einstellungen zu speichern.**

## <span id="page-34-5"></span>**SONG/JOB/CLEAR ALL**

**Auf der Seite Clear All Songs (Clear All) können Sie die Daten sämtlicher User-Songs löschen.**

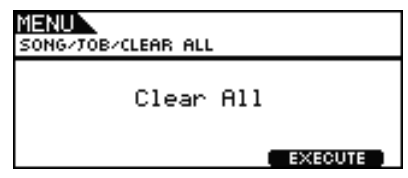

#### *VORSICHT*

- **• Wenn ein User-Song gelöscht wird, werden dessen Daten vollständig aus dem Speicher des DTX700 entfernt. Speichern Sie daher wichtige Daten vor dem Löschvorgang stets auf einem USB-Speichergerät oder einem anderen Speichermedium.**
- **• Denken Sie nach dem Löschen aller Songs daran, Ihre neuen Einstellungen zu speichern.**

## <span id="page-35-1"></span>**SONG/JOB/COPY**

**Auf der Seite Copy Song (Copy) können Sie einen anderen Song auf den aktuellen User-Song kopieren.**

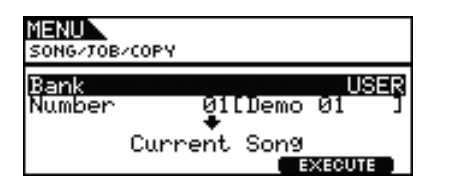

### **Bank**

Verwenden Sie diesen Parameter zur Auswahl der Art des zu kopierenden Songs. "PRE" bezeichnet die Preset-Songs, die in der Grundeinstellung des DTX700 gespeichert sind; "USER" bezeichnet die User-Songs, die mit der Taste [SONG] zu erreichen sind; und "RECORDER" ist die Aufzeichnung, die mit der Taste [REC] aufgenommen wurde.

**Einstellungen:** USER, PRE, RECORDER

#### **Number**

Verwenden Sie diesen Parameter zur Angabe der Nummer des zu kopierenden Songs.

**Einstellungen:** PRE 1 bis 63, USER 1 bis 93

#### *HINWEIS*

**•** Für diesen Parameter lässt sich kein Wert einstellen, wenn Bank auf "RECORDER" eingestellt wurde.

## <span id="page-35-2"></span><span id="page-35-0"></span>**SONG/JOB/IMPORT SMF**

**Auf der Import-SMF-Seite können Sie eine Standard-MIDI-Datei (SMF, Standard MIDI File) von einem USB-Speichergerät auf das DTX700 übertragen, um sie als User-Song zu verwenden. Diese Dateien enthalten MIDI-Sequenzdaten und besitzen die**  Dateinamenserweiterung ".mid". Beachten Sie, **dass das DTX700 nur Standard-MIDI-Dateien vom Format 0 unterstützt.**

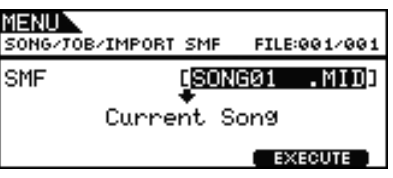

## <span id="page-35-3"></span>**Prüfen des Song-Speicherstatus**

#### **SONG/MEMORY INFO**

**Um den Speicherbelegungsstatus abzulesen, navigieren Sie zur Seite Song/MemInfo (Memory Info) des Menübereichs.**

## **SONG/MEMORY INFO**

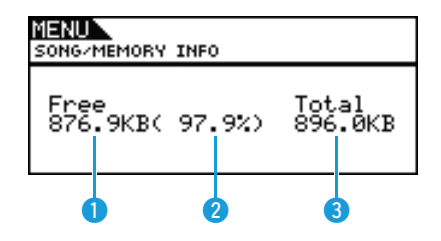

## q **Verfügbarer Arbeitsspeicher (KB)**

Zeigt die Menge des insgesamt verfügbaren Speichers in Kilobyte (KB) an.

## **2** Speicherbelegungsgrad (%)

Dieser gibt in Prozent an, wie viel des gesamten Song-Speicherplatzes momentan frei ist.

## **B** Gesamter Arbeitsspeicher (KB)

Zeigt die Menge des gesamten Speichers in Kilobyte (KB) an.

# **UTILITY**

#### **Liste der Funktionen**

**[Allgemein](#page-36-0)** 

- [MasterVolume](#page-36-1)
- [MasterTune](#page-36-2)
- [PanDepth](#page-36-3)
- [AuxOutSel](#page-37-0)
- [PlayCount](#page-37-1)
- [AutoPowerOff](#page-37-2)
- L [LCD Mode](#page-37-3)

#### [MasterEQ](#page-37-4)

- [LowGain](#page-38-0)
- L [LowFreq](#page-38-1)
- $L_{\text{lowO}}$
- [LowShape](#page-38-3)
- [MidGain](#page-38-0)
- [MidFreq](#page-38-1)
- [MidQ](#page-38-2)
- [HighGain](#page-38-0)
- [HighFreq](#page-38-1)
- [HighQ](#page-38-2)
- L [HighShape](#page-38-3)

#### [Pad](#page-39-0)

- [PadFunc](#page-39-1)
- $\overline{\phantom{a}}$  [CC Ch](#page-39-2)
- $\mathsf{\mathsf{L}}$  [CC Val](#page-39-3)
- [FootClosePos](#page-39-4)
- [FootSplashSens](#page-39-5)
- [HH-KickVelSens](#page-39-6)
- L [CymbalChokeRate](#page-39-7)

#### **[EffectSw](#page-40-0)**

- [Variation](#page-40-1)
- [Chorus](#page-40-1)
- [Reverb](#page-40-1)
- [SnareBuzz](#page-40-1)
- E Crossen<br>[Resonance](#page-40-1)

#### [MIDI](#page-40-2)

- [MIDI IN/OUT](#page-40-3)
- [ThruPort](#page-40-4)
- [LocalCtrl](#page-40-5)
- [MIDI Sync](#page-40-6)
- [ClockOut](#page-40-7)
- [SeqCtrl](#page-41-0)
- [Merge](#page-41-1)
- $-$  [Rcv10ch](#page-41-2)
- $\mathsf{\mathsf{L}}$  [RcvPC](#page-41-3)
- [RcvPC10ch](#page-41-4)
- [PolyAfter](#page-41-5)
- [SendHH](#page-41-6)
- [DeviceNo.](#page-42-0)

[FactSet](#page-42-1)

L [PowerOn Auto](#page-42-2)

#### *HINWEIS*

**•** Siehe [Seite 14](#page-13-0) für Näheres zu Cursor-Bedienvorgängen auf den Seiten im Menübereich.

## <span id="page-36-0"></span>**Einstellungen, die das gesamte System betreffen**

#### **UTILITY/GENERAL**

## **UTILITY/GENERAL 1/3**

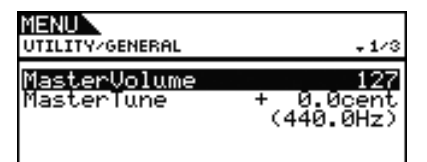

#### <span id="page-36-4"></span><span id="page-36-1"></span>**MasterVolume**

Mit diesem Parameter stellen Sie die Gesamtlautstärke des internen Klangerzeugers des DTX700 ein. Wenn Sie hier einen niedrigen Wert einstellen, hat der [MASTER]-Regler am Bedienfeld nur einen geringen Einfluss auf die Ausgabelautstärke. **Einstellungen:** 0 bis 127

## <span id="page-36-5"></span><span id="page-36-2"></span>**Master Tuning (MasterTune)**

Mit diesem Parameter stellen Sie die Grundtonhöhe des internen Klangerzeugers in Schritten von 0,1 Cent ein. Der Wert in Klammern zeigt die Tonhöhe in Hertz an (für das A über dem mittleren C).

**Einstellungen:** -102.4 über +0.0 bis +102.3

#### *HINWEIS*

**•** Ein Cent ist eine Einheit für die Tonhöhe, definiert als ein Hunderstel eines Halbtons. 100 Cents = 1 Halbton)

## **UTILITY/GENERAL 2/3**

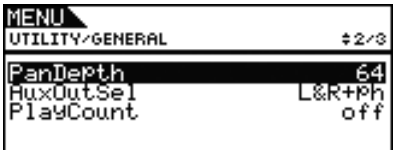

### <span id="page-36-3"></span>**Panorama Depth (PanDepth)**

Mit diesem Parameter stellen Sie die Basisbreite des gesamten Stereopanoramafelds des DTX700 ein. Die individuellen Panorama-Einstellungen für Drum-Sounds und Instrumentenklänge werden beibehalten.

**Einstellungen:** 1 bis 127

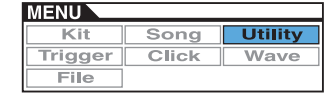

## <span id="page-37-0"></span>**Auxiliary Output Selection (AuxOutSel)**

Mit diesem Parameter bestimmen Sie, an welchen Ausgängen das an der [AUX IN]-Buchse zugeführte Signal ausgegeben wird.

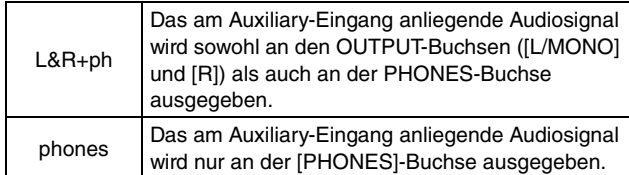

**Einstellungen:** L&R+ph, phones

## <span id="page-37-1"></span>**PlayCount**

Mit diesem Parameter schalten Sie einen zweitaktigen Vorzähler ein (on) oder aus (off), bevor der Song wiedergegeben wird.

**Einstellungen:** off, on

## **UTILITY/GENERAL 3/3**

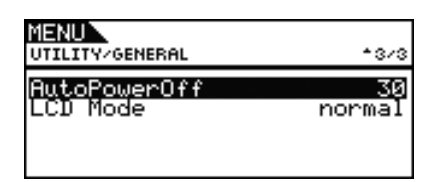

## <span id="page-37-2"></span>**AutoPowerOff**

Mit diesem Parameter können Sie einstellen, wie lange es nach dem letzten Bedienvorgang des DTX700 dauert, bis es sich automatisch ausschaltet. Zusätzlich zu den Einstellungen 5, 10, 15, 30, 60 und 120 Minuten können Sie diese Funktion durch Auswahl von "off" ausschalten.

**Einstellungen:** off, 5, 10, 15, 30, 60, 120

### <span id="page-37-3"></span>**LCD Mode**

Mit diesem Parameter können Sie den Anzeigemodus des Displays zwischen normal (d. h. dunkle Lettern auf hellem Hintergrund) und reverse (invertiert) umschalten.

**Einstellungen:** normal, reverse

## <span id="page-37-4"></span>**Einstellungen des Master-Equalizers**

**UTILITY/MASTER EQ**

## **UTILITY/MASTER EQ 1/5 bis 5/5**

#### **Einstellen des Master-Equalizers**

**Mit den Parametern auf der Seite Utility/Master EQ des Menübereichs können Sie den Master-Equalizer einstellen, der den Klang von Voices, Songs und anderen Audiosignalen formt. Mit diesem dreibandigen Master-Equalizer können Sie den Signalpegel bei der für jedes Band festgelegte Arbeitsfrequenz beliebig anheben oder absenken. Außerdem können die Frequenzbänder für Bässe**  ("low") und Höhen ("high") entweder auf **Niveauregelung (Shelving) oder Glockenform (Peaking) eingestellt werden.**

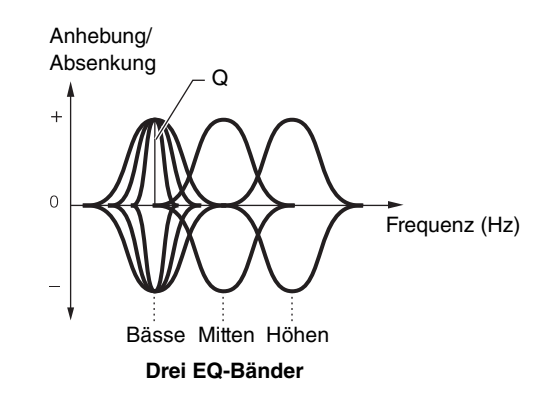

#### *HINWEIS*

- **•** Die Einstellungen auf dieser Seite ändern sich, wenn Sie den Master-Equalizer aus dem Kit-Bereich heraus ändern (aufgerufen durch die Tasten [KIT] und [F1]).
- **•** Der Master-EQ wirkt sich nicht auf Audiosignale aus, die an der Buchse [AUX IN] empfangen wurden [\(siehe Seite 7\).](#page-6-0)

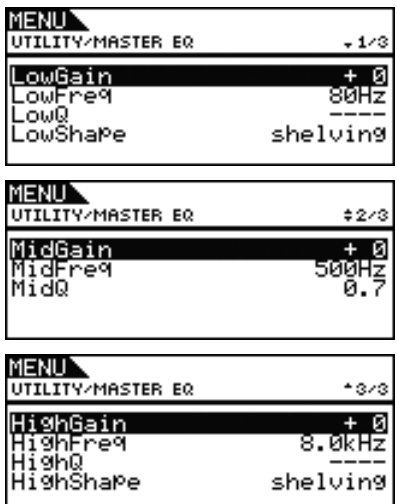

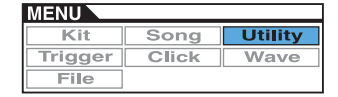

## <span id="page-38-0"></span>**LowGain, MidGain und HighGain**

Mit diesen Parametern werden bei den Bändern für Tiefen, Mitten und Höhen die Pegel im Bereich der jeweiligen Arbeitsfrequenzen abgesenkt oder angehoben.

**Einstellungen:** -12 über +0 bis +12

## <span id="page-38-1"></span>**LowFreq, MidFreq und HighFreq**

Mit diesen Parametern stellen Sie für die Bänder für Tiefen, Mitten und Höhen die jeweiligen Arbeitsfrequenzen ein.

**Einstellungen:** LowFreq: 32 Hz bis 2,0 kHz, wenn LowShape auf "shelving" eingestellt ist 63 Hz bis 2,0 kHz, wenn LowShape auf "peaking" eingestellt ist MidFreq: 100 Hz bis 10 kHz

HighFreq: 500 Hz bis 16 kHz

## <span id="page-38-2"></span>**Low Resonance (LowQ), Mid Resonance (MidQ) und High Resonance (HighQ)**

Mit diesen Parametern stellen Sie für die Bänder für Tiefen, Mitten und Höhen die jeweilige Bandbreite ein. Wenn Sie einen höheren Wert einstellen, ist ein schmaleres Frequenzband betroffen, und der Klang ändert sich im Bereich der Arbeitsfrequenz markant. Bei einem geringeren Wert ist ein breiteres Frequenzband betroffen, und der Klang im Bereich der Arbeitsfrequenz ändert sich nur wenig.

#### **Einstellungen:** 0.1 bis 12.0

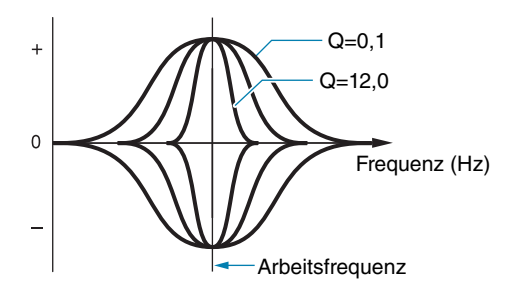

#### *HINWEIS*

**•** Wenn einer der Parameter LowShape oder HighShape auf "shelving" eingestellt ist, wird diese Einstellung als "---" angezeigt und lässt sich nicht ändern.

## <span id="page-38-3"></span>**LowShape und HighShape**

Mit diesen Parametern stellen Sie für die Bänder für Tiefen, und Höhen den jeweiligen EQ-Typ ein.

**Einstellungen:** shelving, peaking

#### **• Shelving**

(Niveauregelung) Signale aller Frequenzen über oder unter der angegebenen Frequenz werden angehoben oder abgesenkt.

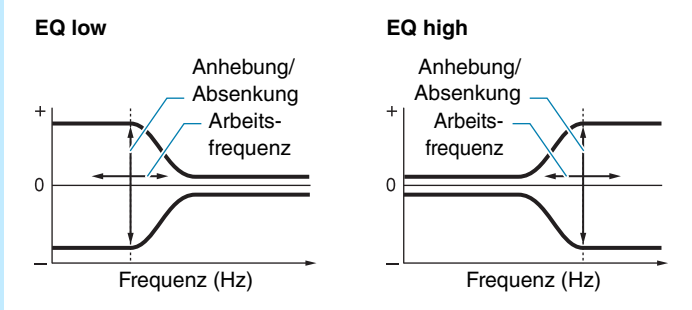

#### **• Peaking**

(Glockenform) Signale in der Nähe der Arbeitsfrequenz werden angehoben oder abgesenkt.

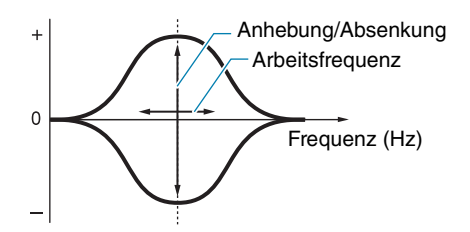

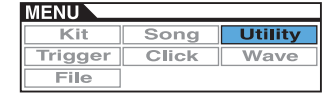

## <span id="page-39-0"></span>**Einstellungen in Bezug auf Pads**

**UTILITY/PAD**

**Die Parameter auf der Seite Utility/Pad des Menübereichs werden verwendet, um den Pads und Controllern Funktionen zuzuweisen.**

## **UTILITY/PAD 1/2**

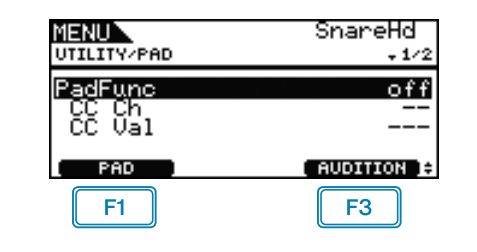

#### F1.  **PAD**

Drücken Sie auf diese Taste, um ein Einblendfenster zu öffnen, in dem Sie das einzustellende Pad auswählen können. Um ein Pad auszuwählen, können Sie es auch anschlagen.

## **F3** AUDITION

Mit der Taste [F3] (AUDITION) können Sie den Sound spielen, der dem aktuellen Pad zugewiesen ist, ohne das Pad anschlagen zu müssen. Die ist sehr hilfreich für den häufigen Fall, dass Sie einen Sound hören möchten, während Sie ihn einstellen.

## <span id="page-39-8"></span><span id="page-39-1"></span>**Pad Function (PadFunc)**

Verwenden Sie diesen Parameter, um eine Funktion anzugeben (z. B. Kit-Auswahl, Song-Auswahl oder Tempoeinstellung), die anstelle eines Sounds ausgelöst wird, wenn Sie auf das aktuelle Pad schlagen. Bedenken Sie, dass Sie ein Pad anschlagen oder die Taste [F1] (PAD) drücken können, um es als aktuelles Pad auszuwählen.

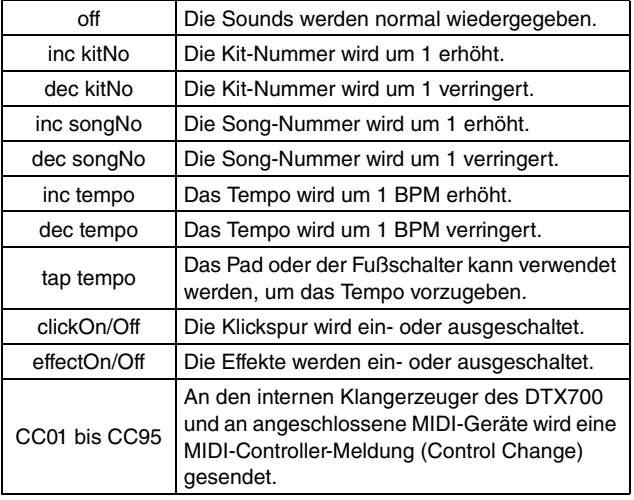

**Einstellungen:** off, inc kitNo, dec kitNo, inc songNo, dec songNo, inc tempo, dec tempo, tap tempo, clickOn/Off, effectOn/Off, CC01 bis CC95

## <span id="page-39-2"></span>**Control-Change Send Channel (CC Ch)**

Mit diesem Parameter stellen Sie den MIDI-Kanal ein, auf dem die mit dem Parameter PadFunc (Pad Function) angegebene MIDI-Controller-Meldung gesendet wird.

**Einstellungen:** 1 bis 16

## <span id="page-39-3"></span>**Control Change Value (CC Val)**

Mit diesem Parameter stellen Sie den Wert der MIDI-Controller-Meldung ein, die mit dem Parameter PadFunc (Pad Function) gesendet wird.

**Einstellungen:** 0 bis 127

## **UTILITY/PAD 2/2**

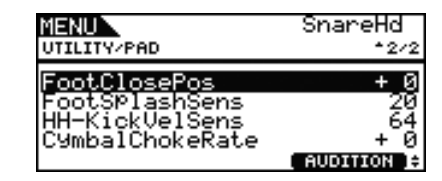

## <span id="page-39-9"></span><span id="page-39-4"></span>**Foot Closed Position (FootClosePos)**

Mit diesem Parameter stellen Sie die Position ein, bei der die Hi-Hat bei Betätigung eines Hi-Hat-Controllers von Geöffnet auf Geschlossen umgeschaltet wird. Je geringer der Wert, desto kleiner die virtuelle Öffnung zwischen oberem und unterem Hi-Hat-Becken.

**Einstellungen:** –32 über +0 bis +32

## <span id="page-39-10"></span><span id="page-39-5"></span>**Splash Sensitivity (FootSplashSens)**

Mit diesem Parameter stellen Sie die Empfindlichkeit für die Erkennung eines Hi-Hat-Splash ("Foot-Splash") ein. Je höher der Wert, desto leichter ist die Erzeugung des Splash mit dem Hi-Hat-Controller. Höhere Werte führen allerdings auch dazu, dass Splashes unabsichtlich erzeugt werden, beispielsweise wenn Sie den Hi-Hat-Controller leicht drücken, um im Takt zu bleiben. Wenn Sie keine Foot-Splashes spielen möchten, sollten Sie diesen Parameter ausschalten ("off").

**Einstellungen:** off, 1 bis 127

### <span id="page-39-6"></span>**HH-Kick Velocity Sensitivity (HH-KickVelSens)**

Verwenden Sie diesen Parameter zur Einstellung der Empfindlichkeit des DTX700 auf die Betätigung des Fußpedals, das an der [12 HH-KICK]-Trigger-Eingangsbuchse angeschlossen ist. Je höher der Wert, desto lauter ist der erzeugte Sound bei leichter Betätigung des Pedals.

**Einstellungen:** 0 bis 127

### <span id="page-39-7"></span>**CymbalChokeRate**

Mit diesem Parameter geben Sie an, wie schnell der Becken-Sound abklingt, wenn ein Choke gespielt oder das Becken abgedämpft wird. Je höher der Wert, desto kürzer ist die Abklingzeit.

**Einstellungen:** –20 über +0 bis +20

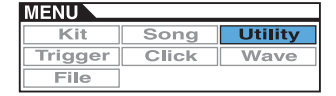

## <span id="page-40-10"></span><span id="page-40-0"></span>**Ein- und Ausschalten von Effekten**

**UTILITY/EFFECT SW**

## **UTILITY/EFFECT SW**

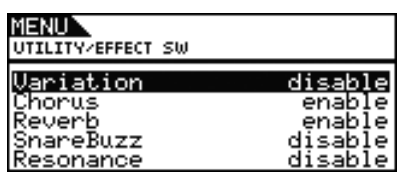

Wenn die Parameter der Seite Utility/Effect Switch auf "enable" gestellt sind, werden die entsprechenden Effekte bei gleichzeitigem Drücken der Tasten [SHIFT] und [F2] **11110 und** im Kit-Bereich (zu erreichen mit der Taste [KIT]) ein- und ausgeschaltet. In der Einstellung "disable" hat diese Tastenkombination keinen Einfluss auf den Status der entsprechenden Effekte.

## <span id="page-40-1"></span>**Variation : Variation-Effekt [\(siehe Seite 27\)](#page-26-11) Chorus : Chorus-Effekt [\(siehe Seite 27\)](#page-26-12) Reverb : Reverb-Effekt [\(siehe Seite 27\)](#page-26-13) SnareBuzz : Snare-Buzz-Effekt [\(siehe Seite 30\)](#page-29-6) Resonance : Resonanz-Effekt [\(siehe Seite 31\)](#page-30-4)**

**Einstellungen:** disable, enable

## <span id="page-40-2"></span>**Einstellungen in Bezug auf MIDI**

**UTILITY/MIDI**

## **UTILITY/MIDI 1/3**

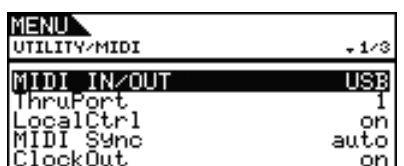

### <span id="page-40-9"></span><span id="page-40-3"></span>**MIDI IN/OUT**

Mit diesem Parameter geben Sie an, ob der Austausch von MIDI-Meldungen mit externen Geräten über die MIDI-Buchsen oder den Anschluss [USB TO HOST] erfolgt.

**Einstellungen:** MIDI, USB

## <span id="page-40-4"></span>**MIDI Thru Port (ThruPort)**

Wenn das DTX700 MIDI-Meldungen von einem angeschlossenen Computer über USB empfängt, kann es diese Meldungen über einen bestimmten Port an die [MIDI OUT]-Buchse weiterleiten, sodass sie an andere externe MIDI-Geräte ausgegeben werden können. Diesen Port legen Sie mithilfe dieses Parameters fest.

**Einstellungen:** 1, 2

## <span id="page-40-8"></span><span id="page-40-5"></span>**Local Control (LocalCtrl)**

Mit diesem Parameter schalten Sie die Wiedergabe des internen Klangerzeugers über Pads und Songs ein ("on") oder aus ("off"). Normalerweise ist dieser Parameter aktiviert, was bedeutet, dass der Klangerzeuger lokal gesteuert wird. Wenn er ausgeschaltet wird, sind die Pads und externen Controller praktisch vom internen Klangerzeuger getrennt, d. h. das DTX700 erzeugt keine Sounds, wenn Sie die Pads anschlagen bzw. Controller betätigen. Unabhängig von der Einstellung dieses Parameters werden die Spieldaten des DTX700 an der Buchse [MIDI OUT] ausgegeben, und MIDI-Daten, die von anderen Geräten an der Buchse [MIDI IN] empfangen wurden, werden verarbeitet. Die Einstellung "off" kann äußerst hilfreich sein, falls Sie Ihr Schlagzeugspiel als MIDI-Daten auf einem Hardware-Sequenzer oder einer DAW-Software aufnehmen möchten.

**Einstellungen:** off, on

## <span id="page-40-11"></span><span id="page-40-6"></span>**MIDI Synchronization (MIDI Sync)**

Mit diesem Parameter geben Sie an, ob Songs und die Klickspur mit dem am DTX700 festgelegten Tempo wiedergegeben oder anhand empfangener MIDI-Clock-Meldungen ("F8 Timing Clock") mit externen MIDI-Geräten synchronisiert werden sollen.

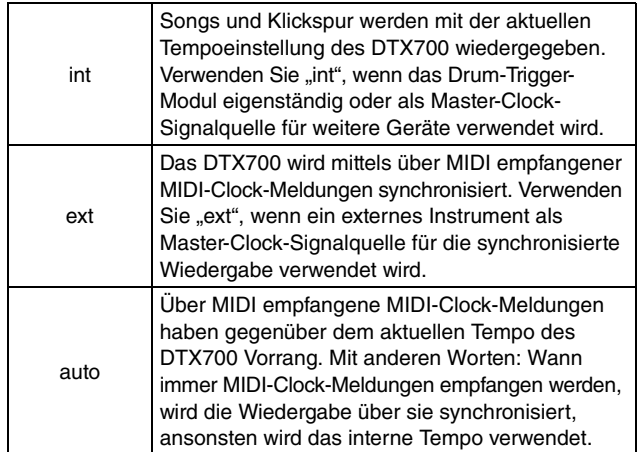

**Einstellungen:** int, ext, auto

#### *HINWEIS*

**•** Um das DTX700 erfolgreich zu synchronisieren, wenn dieser Parameter auf "ext" oder "auto" eingestellt ist, müssen das angeschlossene externe MIDI-Gerät oder der angeschlossene Computer zum Senden von MIDI-Clock-Meldungen konfiguriert sein.

## <span id="page-40-7"></span>**ClockOut**

Mit diesem Parameter schalten Sie das Senden von MIDI-Clock-Meldungen (F8 Timing Clock) über die [MIDI OUT]-Buchse  $ein$  (,,on") oder aus (,,off").

**Einstellungen:** off, on

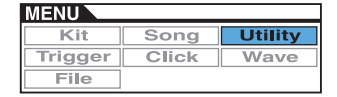

## **UTILITY/MIDI 2/3**

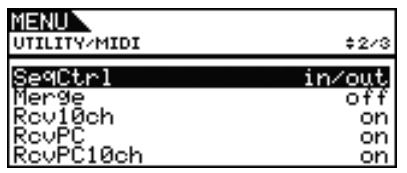

## <span id="page-41-7"></span><span id="page-41-0"></span>**Sequencer Control (SeqCtrl)**

Mit diesem Parameter geben Sie an, ob Systemechtzeitmeldungen (wie "FA Start", "FB Continue" und "FC Stop") über MIDI gesendet und empfangen werden oder nicht.

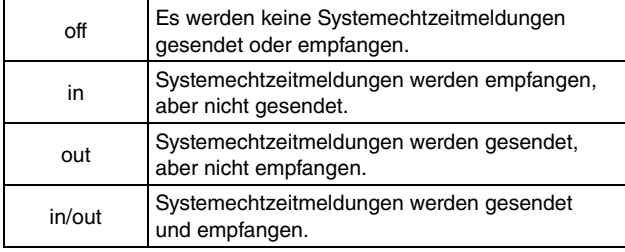

#### **Einstellungen:** off, in, out, in/out

#### *HINWEIS*

**•** Wenn beim Parameter MessageType auf der Seite Kit/MIDI/ Assign im Menübereich "start", "cont" oder "stop" ausgewählt wurde, hat die SeqCtrl-Einstellung (Sequencer Control) keinerlei Auswirkung, und die entsprechende Meldung (d. h. "FA Start", "FB Continue" oder "FC Stop") wird ausgegeben.

### <span id="page-41-1"></span>**MIDI Merge (Merge)**

Die MIDI-Merge-Funktion ermöglicht es Ihnen, über die [MIDI IN]-Buchse empfangene MIDI-Meldungen mit Spieldaten zu mischen, die durch das Spielen auf dem DTX700 erzeugt werden, und die gemischten MIDI-Daten über die [MIDI OUT]- Buchse auszugeben. Um diese Zusammenmischung von MIDI-Meldungen zu ermöglichen, stellen Sie diesen Parameter auf "on".

**Einstellungen:** off, on

## <span id="page-41-2"></span>**Channel 10 Receive (Rcv10ch)**

Mit diesem Parameter schalten Sie den Empfang von MIDI-Meldungen, die von externen Geräten auf Kanal 10 gesendet werden, ein ("on") oder aus ("off"). Wenn ausgeschaltet ("off"), können die Voices des internen Klangerzeugers nur durch eingehende Signale von den am DTX700 angeschlossenen Pads auf Kanal 10 gespielt werden.

**Einstellungen:** off, on

## <span id="page-41-3"></span>**Program Change Receive (RcvPC)**

Mit diesem Parameter schalten Sie den Empfang von MIDI-Programmwechselmeldungen ein ("on") oder aus ("off"). In der Einstellung "off" werden die Voices nur aufgrund der Voice-Einstellungen des Drum-Kits umgeschaltet, wenn ein neues Kit ausgewählt wird. Wenn Sie möchten, dass Voices auf allen MIDI-Kanälen aufgrund von Song-Einstellungen oder Signalen von externen MIDI-Geräten umgeschaltet werden, muss dieser Parameter auf "on" gesetzt werden.

**Einstellungen:** off, on

## <span id="page-41-4"></span>**Channel-10 Program Change Receive (RcvPC10ch)**

Mit diesem Parameter schalten Sie den Empfang von auf MIDI-Kanal 10 gesendeten MIDI-Programmwechselmeldungen ein ("on") oder aus ("off"). Wenn Sie möchten, dass Kits aufgrund von Song-Einstellungen oder Signalen von externen MIDI-Geräten umgeschaltet werden, muss dieser Parameter auf "on" gesetzt werden. Beachten Sie, dass diese Einstellung nur dann wirksam ist, wenn auch der Parameter RcvPC (Program Change Receive) (auf dieser Seite) eingeschaltet ist ("on").

**Einstellungen:** off, on

## **UTILITY/MIDI 3/3**

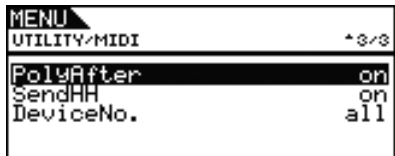

## <span id="page-41-5"></span>**Polyphonic Aftertouch (PolyAfter)**

Mit diesem Parameter schalten Sie den Austausch polyphoner Aftertouch-Daten mit externen Geräten ein ("on") oder aus ("off").

**Einstellungen:** off, on

## <span id="page-41-6"></span>**Send Hi-hat Controller (SendHH)**

Mit diesem Parameter schalten Sie das Senden von MIDI-Meldungen durch kontinuierliche Bewegung eines Hi-Hat-Controllers zwischen geöffneter und geschlossener Position ein ("on") oder aus ("off").

**Einstellungen:** off, on

#### *HINWEIS*

- **•** Wenn beim Parameter HH Func (Hi-hat Function) auf der Seite Kit/Pad im Menübereich "hi-hat" ausgewählt ist, werden MIDI-Meldungen nur dann gesendet, wenn dieser Parameter auf "on" gestellt ist.
- **•** Wenn beim Parameter HH Func (Hi-hat Function) auf der Seite Kit/Pad im Menübereich "MIDI" ausgewählt ist, werden MIDI-Meldungen immer gesendet, unabhängig davon, ob dieser Parameter auf "on" oder "off" gestellt ist.

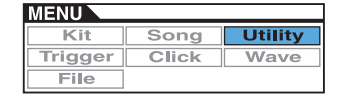

## <span id="page-42-0"></span>**Device Number (DeviceNo.)**

Mit diesem Parameter stellen Sie die MIDI-Gerätenummer für das DTX700 ein. Für den erfolgreichen Austausch von Blockdaten, Parameteränderungen und anderen systemexklusiven MIDI-Meldungen muss diese Einstellung der Gerätenummer des externen MIDI-Geräts entsprechen.

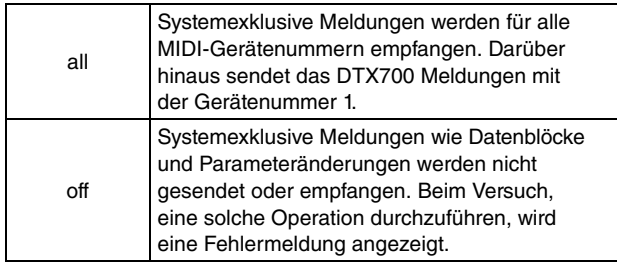

**Einstellungen:** 1 bis 16, all, off

## <span id="page-42-1"></span>**Wiederherstellen der Standardeinstellungen**

**UTILITY/FACTORY SET**

## **UTILITY/FACTORY SET**

**Auf der Seite Factory Set können Sie sämtliche Benutzerdaten des DTX700 (also alle User-Kits, User-Trigger-Setups, User-Songs, Waves und Utility-Einstellungen) auf deren werksseitige Standardeinstellungen zurücksetzen.**

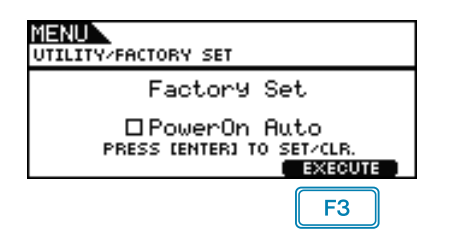

### <span id="page-42-2"></span>**PowerOn Auto**

Wenn Sie das Kästchen "PowerOn Auto" markieren, wird das Factory Set (die Grundeinstellungen) bei jedem Einschalten des DTX700 wiederhergestellt.

### **Werkseinstellung wiederherstellen**

**1.** Drücken Sie die [F3]-Taste (EXECUTE). Sie werden aufgefordert, die Wiederherstellung des Factory Set zu bestätigen.

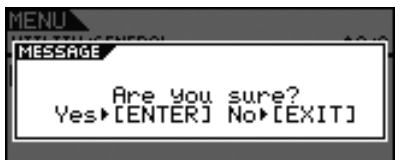

**2.** Um fortzufahren, drücken Sie auf das Datenrad. Alternativ können Sie die [EXIT]-Taste drücken, um den Vorgang abzubrechen. Die folgende Meldung wird während des Wiederherstellungsvorgangs angezeigt.

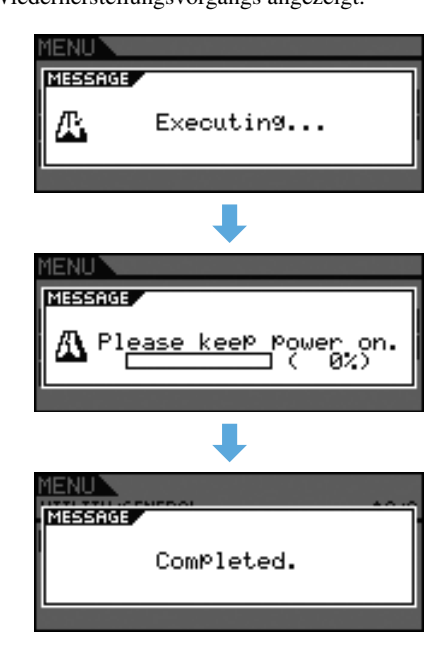

#### *VORSICHT*

**• Wenn Sie das Instrument auf diese Weise zurücksetzen, werden sämtliche von Ihnen vorgenommenen Einstellungen durch die entsprechenden Standardwerte überschrieben. Daher müssen alle wichtigen benutzerdefinierten Daten zuvor auf einem USB-Speichergerät gesichert werden [\(siehe Seite 57\)](#page-56-1).**

**Dieser Abschnitt bietet eine Beschreibung der Trigger-Seiten des Menübereichs. Die Eigenschaften der von den Pads beim Anschlagen ausgegebenen Triggersignale hängt von einer Reihe verschiedener Pad-Konstruktionen ab. Auf den Trigger-Seiten können Sie die Triggersignale jedes Pads für die Verarbeitung durch das DTX700 optimieren und diese Einstellungen als Trigger-Setup-Daten speichern.**

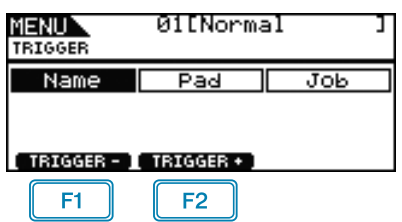

- $F1$ : Die Nummer des aktuellen Trigger-Setups wird um 1 verringert.
- : Die Nummer des aktuellen Trigger-Setups wird um 1 erhöht.

#### *HINWEIS*

**TRIGGER**

- **•** Wenn Sie bei gehaltener [SHIFT]-Taste [F1] oder [F2] drücken, wird die aktuelle Trigger-Setup-Nummer in Zehnerschritten verringert oder erhöht.
- **•** Siehe [Seite 14](#page-13-0) für Näheres zu Cursor-Bedienvorgängen auf den Seiten im Menübereich.

#### **Liste der Funktionen**

[Name](#page-43-0) [Name](#page-43-1)

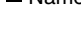

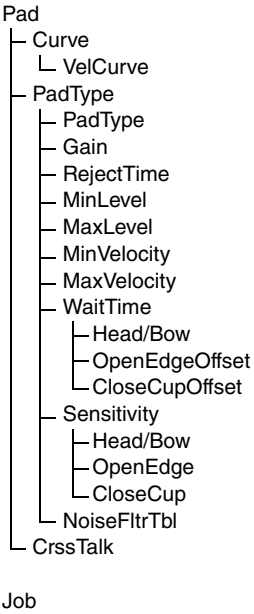

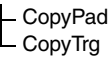

## <span id="page-43-0"></span>**Benennen des Trigger-Setups**

#### **TRIGGER/NAME**

## **TRIGGER/NAME**

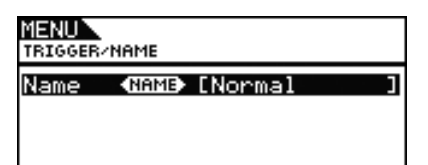

#### <span id="page-43-1"></span>**Trigger Setup Name (Name)**

Auf der Seite Trigger Setup Name (Name) können Sie dem aktuellen Trigger-Setup einen Namen mit einer Länge von bis zu 12 Zeichen zuweisen. Bewegen Sie den Cursor mit [F1] und [F3] im Namensfeld hin und her, und wählen Sie durch Drehen am Datenrad oder mit den Tasten [–/DEC] und [+/INC] ein Zeichen für die gewählte Stelle aus. Die folgenden Zeichen können eingegeben werden.

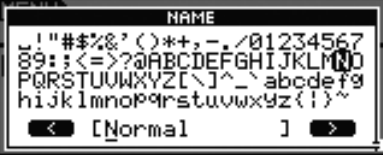

#### *HINWEIS*

- **•** Wenn Sie bei gehaltener [SHIFT]-Taste [F1] oder [F3] drücken, bewegt sich der Cursor zum Anfang oder zum Ende des Trigger-Setup-Namensfeldes.
- **•** Wenn Sie bei gehaltener [SHIFT]-Taste [–/DEC] oder [+/INC] drücken, oder bei gehaltener [SHIFT]-Taste das Datenrad drehen, springt der Cursor zwischen den Zeichen "-", "0",  $.A$ ",  $.a$ " und  $\sim$ " um.

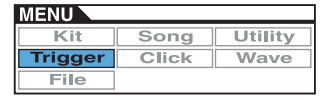

## <span id="page-44-0"></span>**Trigger-Einstellungen für die Pads**

**TRIGGER/PAD**

## **TRIGGER/PAD**

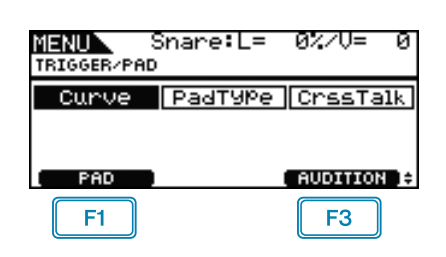

E1 : Es erscheint ein Einblendfenster, in dem ein Pad zur Bearbeitung ausgewählt werden kann. Das aktuelle Pad wird im oberen Displaybereich angezeigt ("Snare" in diesem Fall).

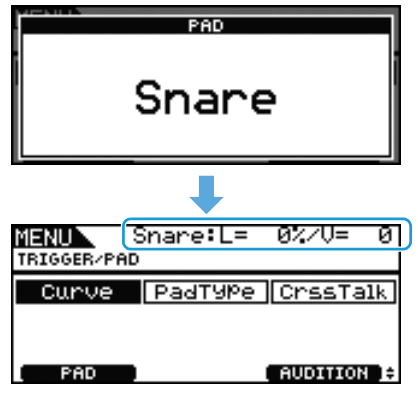

: Es wird der Sound gespielt, der dem aktuellen Pad zugewiesen ist.

## <span id="page-44-1"></span>**TRIGGER/PAD/CURVE**

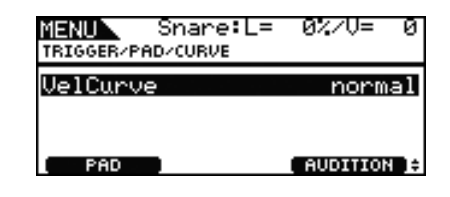

## <span id="page-44-3"></span><span id="page-44-2"></span>**Velocity Curve (VelCurve)**

Mit diesem Parameter legen Sie eine Velocity-Kurve für das aktuelle Pad fest. Eine Velocity-Kurve bestimmt, wie sich die relative Anschlagstärke auf das erzeugte Signal auswirkt. Beispiel: Mit der nachfolgend dargestellten Velocity-Kurve "loud2" können bereits bei sanfterem Spiel relativ laute Sounds (also hohe Velocity-Werte) erzeugt werden. Demgegenüber produziert die Kurve "hard2" nur dann laute Sounds, wenn das betreffende Pad ziemlich hart angeschlagen wird.

**Einstellungen:** loud2, loud1, normal, hard1, hard2

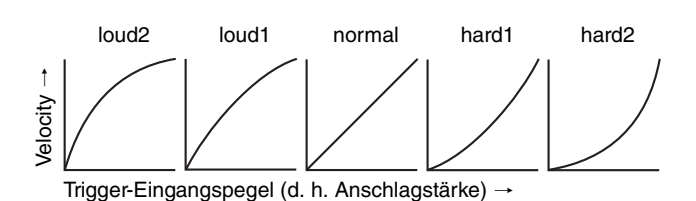

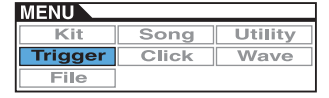

## <span id="page-45-0"></span>**TRIGGER/PAD/PAD TYPE 1/6**

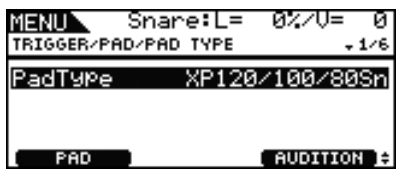

#### <span id="page-45-4"></span><span id="page-45-1"></span>**PadType**

Mit diesem Parameter stellen Sie den Namen des aktuellen Pads ein.

### **Tipp: Pad-Typen**

Um aus jedem einzelnen Pad den besten Sound herauszuholen, haben wir eine große Auswahl optimierter Triggerparameter vorbereitet (d. h. verschiedenen Werte, die sich auf Pad-Signale usw. beziehen), und diese entsprechend benannt. Diese Gruppen zusammengefasster Parameter werden als Pad-Typen ("pad types") bezeichnet. Es gibt Pads in vielen verschiedenen Ausführungen, z. B. Snares, Toms, Becken und Kick-Drums; daher sind die Pad-Eigenschaften auch sehr unterschiedlich. Das DTX700 ist bereits mit Pad-Typen für die meisten verschiedenen Eigenschaften ausgestattet, so dass die Fähigkeiten jedes Pads voll genutzt werden können.

**Einstellungen:** KP125W/125, KP65, XP120/100 Snare, XP120/ 100 Tom, XP80 Snare, XP80 Tom, XP70 Snare, XP70 Tom, XP120/100/80 Snare, XP80/70 Tom, TP120/100 Snare, TP120/100 Tom, TP65S Snare, TP65S Tom, TP65S HiHat, TP65, PCY155, PCY135, PCY150S, PCY130SC, PCY130S/130, PCY100, PCY100 HiHat, PCY65S/65, PCY155/135, RHH135, RHH130, DT Snare, DT HiTom, DT LoTom, DT Kick, TRG Snare, TRG HiTom, TRG LoTom, TRG Kick

## **TRIGGER/PAD/PAD TYPE 2/6**

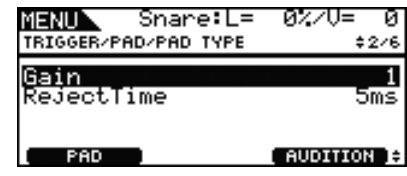

#### <span id="page-45-5"></span><span id="page-45-2"></span>**Gain**

Mit diesem Parameter stellen Sie den Gain-Pegel (bzw. die Verstärkung) ein, der auf das Eingangssignal des ausgewählten Pads angewendet wird, bevor es in ein Trigger-Signal umgewandelt wird. Bei einem hohen Wert werden alle Eingangssignale über einem bestimmten Pegel auf den gleichen Pegel (den Maximalpegel) verstärkt. Das bedeutet, dass Unterschiede in der Anschlagstärke ausgeglichen werden können. Wenn Sie hingegen einen niedrigen Wert wählen, wirken sich Unterschiede zwischen sanften und harten Anschlägen sehr viel stärker auf das Trigger-Ausgabesignal aus. Dies ermöglicht ein weitaus ausdrucksstärkeres Spiel.

**Einstellungen:** 1 bis 64

#### <span id="page-45-6"></span><span id="page-45-3"></span>**RejectTime**

Mit diesem Parameter geben Sie an, für welche Dauer nach dem Anschlagen eines Pads ein zweites Eingangssignal ignoriert wird. Je höher der hier eingestellte Wert ist, desto länger ist der Zeitraum, während dem kein zweiter Sound erzeugt wird.

**Einstellungen:** 4 ms bis 500 ms

#### *HINWEIS*

- **•** Im folgenden Spezialfall wird während der Reject-Zeit trotzdem ein zweiter Sound erzeugt.
	- Der Typ des angeschlagenen Pads (wie auf dieser Seite Trigger/Pad/Pad Type eingestellt) beginnt nicht mit "DT", außerdem ist der Triggerpegel des zweiten Schlags innerhalb der Ablehnungszeit (Reject) mindestens doppelt so hoch wie der des ersten Schlags.

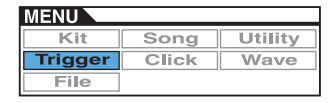

## **TRIGGER/PAD/PAD TYPE 3/6** *WICHTIG*

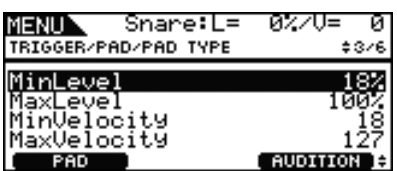

## <span id="page-46-5"></span><span id="page-46-0"></span>**Minimum Level (MinLevel) Maximum Level (MaxLevel)**

Mit diesen Parametern stellen Sie den Bereich der Eingangssignale ein (als Prozentwert), die in Trigger-Signale umgewandelt werden. Alle Eingangssignale, die den Minimalpegel nicht übersteigen, werden nicht in ein Trigger-Signal umgewandelt und erzeugen somit keinen Sound. Demgegenüber erzeugen Eingangssignale, die den Maximalpegel erreichen oder darüber liegen, Triggersignale mit maximaler Anschlagstärke (siehe unten).

**Einstellungen:** 0% bis 99% bei Minimum Level 1% bis 100% bei Maximum Level

## <span id="page-46-1"></span>**Minimum Velocity (MinVelocity) Maximum Velocity (MaxVelocity)**

Mit diesen Parametern geben Sie die maximale und minimale Velocity ein, die den Einstellungen Maximum Level und Minimum Level (siehe oben) entsprechen. Wenn das ausgewählte Pad angeschlagen wird, werden Sounds in diesem Velocity-Bereich erzeugt.

**Einstellungen:** 0 bis 126 bei Minimum Velocity 1 bis 127 bei Maximum Velocity

**Unter normalen Umständen müssen die folgenden drei Parametersätze überhaupt nicht verändert werden – WaitTime, Sensitivity und NoiseFilterTbl (Noise Filter Table). Bitte bedenken Sie, dass es beim Spiel zu unvorhersehbaren Reaktionen kommen kann, wenn diese Parameter auf für das jeweilige Pad ungeeignete Werte eingestellt werden.** 

## **TRIGGER/PAD/PAD TYPE 4/6**

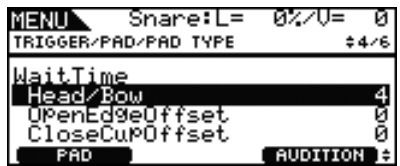

## <span id="page-46-2"></span>**WaitTime**

Mit diesen Parametern wird die Zeit eingestellt, die vergehen soll, bis das aktuelle Pad ein Triggersignal erkennt. Sie legen also fest, wie lange es bis zur Erkennung des Spitzenpegels des Triggersignals dauert, so dass die Anschlagstärke für den zu erzeugenden Sound richtig erkannt wird. Bei Zweizonen- und Dreizonen-Pads hat jede Zone eine eigene Einstellung.

## <span id="page-46-3"></span>**Head/Bow**

Dieser Parameter stellt die Erkennungszeit für den Fellschlag (bzw. Ringflächenschlag bei Becken-Pads) ein. **Einstellungen:** 1 bis 64

## <span id="page-46-4"></span>**OpenEdgeOffset**

Dieser Parameter stellt die Erkennungszeit für den offenen Randschlag (bzw. Randschlag bei Becken-Pads) ein.

**Einstellungen:** 0 bis 64

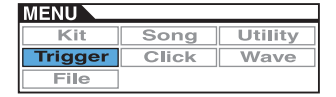

## <span id="page-47-0"></span>**Closed Cup Offset (CloseCupOffset)**

Dieser Parameter stellt die Erkennungszeit für den aufliegenden Randschlag (bzw. Schlag auf die Glocke bei Becken-Pads) ein.

#### **Einstellungen:** 0 bis 64

**• Die folgenden Abbildungen zeigen, wie diese Zonen bei Snare- und Tom-Pads (links) und bei Becken-Pads (rechts) eingeteilt sind.**

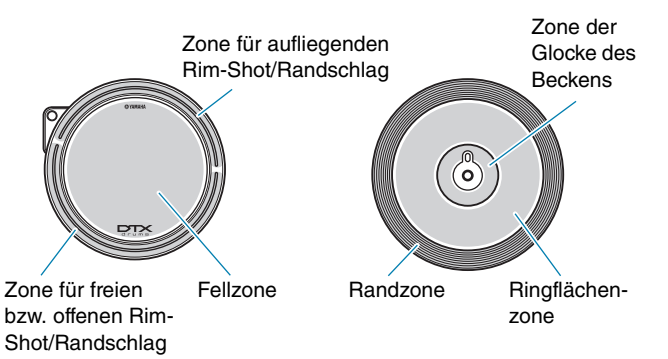

#### *HINWEIS*

**•** Höhere Werte bewirken eine längere Verzögerung der Sound-Ausgabe, und umgekehrt. Wenn Sie eine Einstellung ändern möchten, nehmen Sie diese so vor, dass sie Ihr Spiel nicht behindert.

## **TRIGGER/PAD/PAD TYPE 5/6**

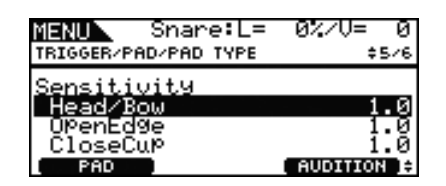

## <span id="page-47-1"></span>**Sensitivity**

Mit diesen Parametern wird die Empfindlichkeit der Pads eingestellt. Bei Zweizonen- und Dreizonen-Pads hat jede Zone eine eigene Einstellung.

### <span id="page-47-2"></span>**Head/Bow**

Dieser Parameter stellt die Empfindlichkeit für den Fellschlag (bzw. Ringflächenschlag bei Becken-Pads) ein.

**Einstellungen:** 1.0 bis 2.0, XP120/100, XP80, XP70, XP-A, XP-B, XP-C, XP-OpR, TP-ClR

### <span id="page-47-3"></span>**OpenEdge**

Dieser Parameter stellt die Empfindlichkeit für den offenen Randschlag (bzw. Randschlag bei Becken-Pads) ein.

**Einstellungen:** 1.0 bis 2.0, XP120/100, XP80, XP70, XP-A, XP-B, XP-C, XP-OpR, TP-ClR

## <span id="page-47-4"></span>**Closed Cup (CloseCup)**

Dieser Parameter stellt die Empfindlichkeit für den aufliegenden Randschlag (bzw. die Glocke bei Becken-Pads) ein.

**Einstellungen:** 1.0 bis 2.0, XP120/100, XP80, XP70, XP-A, XP-B, XP-C, XP-OpR, TP-ClR

## **TRIGGER/PAD/PAD TYPE 6/6**

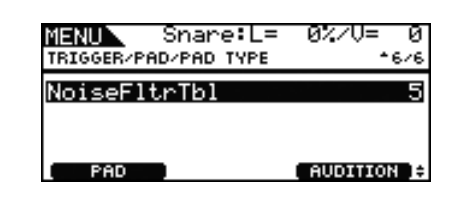

## <span id="page-47-5"></span>**Noise Filter Table (NoiseFltrTbl)**

Dieser Parameter wird als Gegenmaßnahme eingesetzt in Situationen, bei denen aus irgendwelchen Gründen sich Störgeräusche in die Triggersignalausgabe mischen, wenn das Pad angeschlagen wird, oder wenn eine andere Instabilität in den Triggersignalen dazu führt, dass die Sounds nicht akkurat erzeugt werden.

#### **Einstellungen:** 1 bis 10

#### *HINWEIS*

**•** Höhere Werte können in Fällen, bei denen das Pad mehrmals schnell nacheinander angeschlagen wird, bewirken, dass einige Schläge ausgelassen werden. Wenn Sie eine Einstellung ändern möchten, nehmen Sie diese so vor, dass sie Ihr Spiel nicht behindert.

## <span id="page-47-6"></span>**TRIGGER/PAD/CROSS TALK**

Der Begriff "Crosstalk" (Übersprechen) bezeichnet **hier die Ausgabe von Trigger-Signalen von einem anderen als dem angeschlagenen Pad infolge von Vibrationen oder Wechselwirkungen zwischen den Pads. Auf der Seite Trigger/Pad/Crosstalk können Sie Eingangspegel einstellen, unterhalb derer keine Trigger-Signale erzeugt werden, so dass das Übersprechen vermieden wird.**

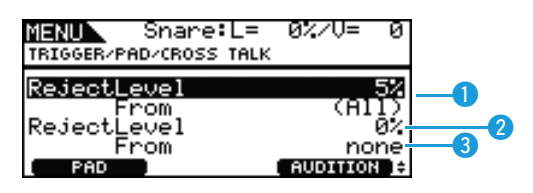

## <span id="page-47-7"></span>**<sup>●</sup>** RejectLevel (From All)

Mit diesem Parameter geben Sie einen Pegel zur Vermeidung von Übersprechen von den anderen Pads des DTX700 an. Wenn der Eingangspegel des aktuellen Pads beim Anschlagen eines der anderen Pads geringer ist als der hier angegebene Pegel, wird er als Crosstalk-Signal behandelt, und es wird kein Sound erzeugt. Bei höheren Einstellungen lässt sich das Übersprechen zwar wirksamer vermeiden, dadurch kann aber auch das gleichzeitige Spiel auf mehreren Pads erschwert werden.

**Einstellungen:** 0% bis 99%

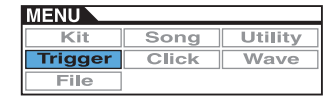

## **2** RejectLevel

Mit diesem Parameter stellen Sie einen Pegel ein, mit dem das Übersprechen durch die mit <sup>8</sup> bezeichneten Pads vermieden wird. Wenn der Eingangspegel des aktuellen Pads (ausgewählt mit [F1]) niedriger ist als dieser Pegel, wenn eines der mit  $\bigcirc$ bezeichneten Pads gespielt wird, wird dies als Crosstalk-Signal behandelt, und es wird kein Trigger-Signal erzeugt. Bei höheren Einstellungen lässt sich das Übersprechen zwar wirksamer vermeiden, dadurch kann aber auch das gleichzeitige Spiel auf mehreren Pads erschwert werden.

**Einstellungen:** 0% bis 99%

## **e** From

Mit diesem Parameter geben Sie ein Pad oder eine Pad-Gruppe an, welche(s) beim aktuellen Pad Crosstalk verursacht. Um ein Pad auszuwählen, können Sie es auch anschlagen.

**Einstellungen:** Snare, Tom1, Tom2, Tom3, Ride, Crash1, Crash2, HiHat, Kick, Pad10, Pad11

#### *HINWEIS*

**•** Wenn beim Parameter From mehr als ein Pad ausgewählt ist, wird der Name des ersten Pads angezeigt, gefolgt von einem "+"-Symbol.

#### **Einstellvorgang**

- **1.** Wählen Sie das einzustellende (das aktuelle) Pad entweder durch Anschlagen oder durch Drücken der Taste [F1] (PAD), so dass sich ein Einblendfenster öffnet, wo Sie das Datenrad drehen und eine Auswahl vornehmen können.
- **2.** Drehen Sie das Datenrad und bewegen den Cursor auf die unten angezeigte Reihe, und drücken Sie das Datenrad.

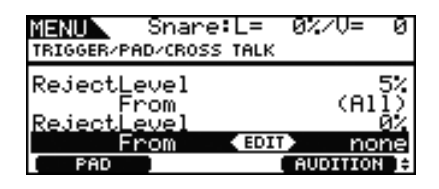

Es erscheint folgendes Dialogfenster.

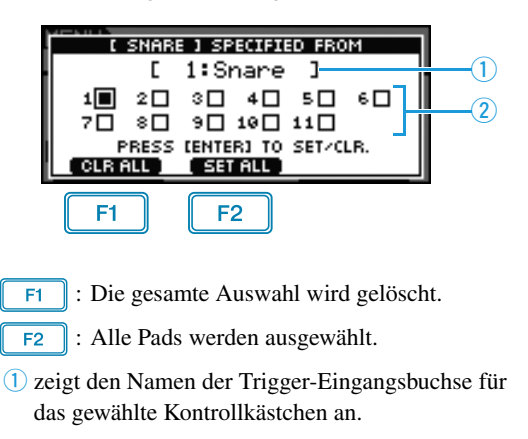

<sup>2</sup> zeigt die Nummer der Trigger-Eingangsbuchse an.

**3.** Bewegen Sie den Cursor mit dem Datenrad auf die Trigger-Eingangsbuchse eines Pads, das im aktuellen Pad Crosstalk erzeugt. Drücken Sie das Datenrad, um jenes Pad auszuwählen. Sie können erneut drücken, um das Pad zu deselektieren.

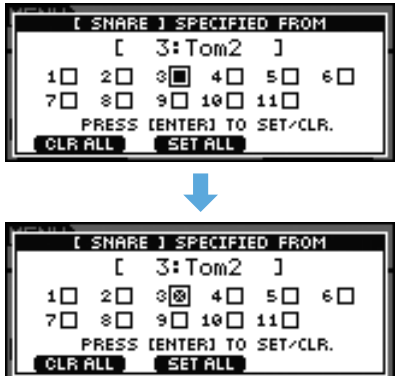

**4.** Drücken Sie die [EXIT]-Taste, um zur vorigen Seite zurückzukehren.

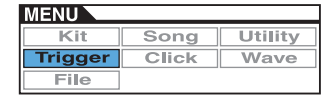

## <span id="page-49-0"></span>**Trigger verwalten**

**TRIGGER/JOB**

## <span id="page-49-1"></span>**TRIGGER/JOB/COPY PAD**

**Auf der Seite Copy Pad können Sie Daten des aktuellen Trigger-Setups von Pad zu Pad kopieren. Mit Pad1 und Pad2 wählen Sie die Pads aus, und mit Taste [F3] (EXECUTE) kopieren Sie die Einstellungen.**

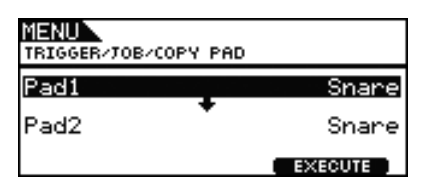

## **Pad1**

Mit diesem Parameter wählen Sie das Pad aus, dessen Einstellungen Sie kopieren möchten. Um ein Pad auszuwählen, können Sie es auch anschlagen.

## **Pad2**

Mit diesem Parameter wählen Sie das Pad aus, dessen Einstellungen Sie ersetzen möchten. Um ein Pad auszuwählen, können Sie es auch anschlagen.

**Einstellungen:** Snare, Tom1, Tom2, Tom3, Ride, Crash1, Crash2, HiHat, Kick, Pad10, Pad11

## <span id="page-49-2"></span>**TRIGGER/JOB/COPY TRIGGER**

**Auf der Seite Copy Trigger können Sie Daten in das aktuelle Trigger-Setup kopieren. Verwenden Sie die Parameter Bank und Number zum Auswählen des Trigger-Setups, dessen Einstellungen kopiert werden sollen, und drücken Sie die Taste [F3] (EXECUTE), um die Daten zu kopieren.**

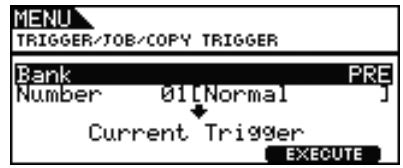

### **Bank**

Mit diesem Parameter geben Sie die Bank an, die das Trigger-Setup enthält, dessen Daten kopiert werden sollen. "PRE" bezeichnet die Trigger-Setups, die in der Grundeinstellung des DTX700 gespeichert sind, und "USER" bezeichnet die Trigger-Setups, die mit der Taste [KIT] und dann [F2] (TRIGGER) auf der Seite Trigger Setup zu erreichen sind.

**Einstellungen:** PRE, USER

#### **Number**

Mit diesem Parameter wird die Nummer des Trigger-Setups angegeben, dessen Einstellungen kopiert werden sollen.

**Einstellungen:** 01 bis 09, wenn Bank auf "PRE" gestellt ist 01 bis 20, wenn Bank auf "USER" gestellt ist

# **CLICK**

#### **Liste der Funktionen**

[Voice](#page-50-0) **[OutputSel](#page-50-1)** [MIDI In](#page-50-2) [MIDI Out](#page-50-3) [MIDI NoteAcc](#page-51-0) [MIDI Note](#page-51-1)

#### *HINWEIS*

**•** Siehe [Seite 14](#page-13-0) für Näheres zu Cursor-Bedienvorgängen auf den Seiten im Menübereich.

## **Für Klickspur-Einstellungen**

**CLICK**

## **CLICK 1/2**

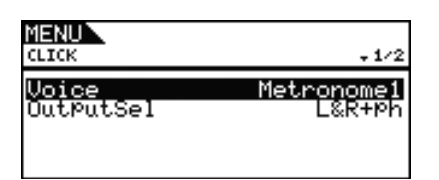

## <span id="page-50-0"></span>**Click Voice (Voice)**

Mit diesem Parameter wählen Sie aus einer Reihe von zur Verfügung stehenden Sounds denjenigen für die Klickspur aus.

**Einstellungen:** Metronome1, Metronome2, Cowbell, Stick, Human

## <span id="page-50-1"></span>**Click-track Output Selection (OutputSel)**

Mit diesem Parameter geben Sie an, über welche Ausgänge die Klickspur ausgegeben wird, wenn sie aktiviert ist. Bei einer Liveaufführung möchten Sie z. B. die Klickspur normalerweise nur über den Kopfhörer ausgeben. Wählen Sie in solchen Fällen die Einstellung "phones".

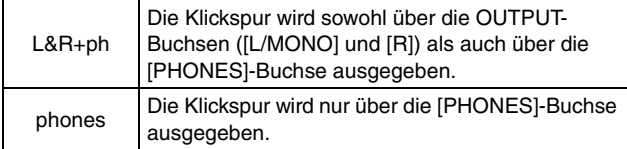

**Einstellungen:** L&R+ph, phones

## **CLICK 2/2**

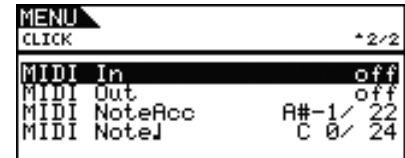

#### <span id="page-50-2"></span>**Click-track MIDI In (MIDI In)**

Mit diesem Parameter geben Sie an, ob entsprechend den an der [MIDI IN]-Buchse empfangenen MIDI-Note-On-Meldungen Klickspur-Sounds erzeugt werden sollen oder nicht. In der Einstellung "on" funktioniert das DTX700 wie folgt.

- Bei Empfang einer MIDI-Note mit der MIDI-Notennummer, die beim Parameter MIDI NoteAcc (MIDI Accent Number) (auch auf der Seite Click im Menübereich) eingestellt ist, wird ein Klickspur-Akzent-Sound erzeugt.
- Bei Empfang einer MIDI-Note mit der MIDI-Notennummer, die beim Parameter MIDI Note (MIDI Quarter-note Number) (auch auf der Seite Click im Menübereich) eingestellt ist, wird ein Klickspur-Viertelnoten-Sound erzeugt.

**Einstellungen:** off, on

### <span id="page-50-3"></span>**Click-track MIDI Out (MIDI Out)**

Mit diesem Parameter schalten Sie die Ausgabe von Klickspur-MIDI-Events (MIDI-Note-On-Meldungen) ein und aus. In der Einstellung "on" funktioniert das DTX700 wie folgt.

- Für jeden Klickspur-Akzent-Sound wird eine MIDI-Note mit der MIDI-Notennummer erzeugt, die beim Parameter MIDI NoteAcc (MIDI Accent Number) (auch auf der Seite Click im Menübereich) eingestellt ist.
- Für jeden Klickspur-Viertelnoten-Sound wird eine MIDI-Note mit der MIDI-Notennummer erzeugt, die beim Parameter MIDI Note. (MIDI Quarter-note Number) (auch auf der Seite Click im Menübereich) eingestellt ist.

**Einstellungen:** off, on

#### *HINWEIS*

**•** Unabhängig von der Einstellung dieses Parameters werden für andere Klickspur-Sounds als Betonungen und Viertelnoten keine MIDI-Note-On-Meldungen erzeugt.

#### <span id="page-51-0"></span>**MIDI Accent Number (MIDI NoteAcc)**

Mit diesem Parameter weisen Sie Klickspur-Akzent-Sounds eine MIDI-Notennummer zu.

**Einstellungen:** off, C#–2 bis F#8

Wenn auf der Seite MIDI In (Click-track MIDI In; auch auf der Seite Click im Menübereich) "on" gewählt ist, wird für jede empfangene MIDI-Note mit der hier eingestellten Notennummer ein Klickspur-Akzent-Sound erzeugt.

#### *HINWEIS*

- **•** In der Einstellung "off" werden keine Klickspur-Akzent-Sounds als Reaktion auf empfangene MIDI-Noten erzeugt.
- **•** Wenn für diesen Parameter sowie für den Parameter MIDI Note (MIDI Quarter-note Number) (auch auf der Seite Click im Menübereich) derselbe Wert eingestellt ist, wird auf allen Schlägen der gleiche Sound erzeugt.

Wenn beim Parameter MIDI Out (Click-track MIDI Out; auch auf der Seite Click im Menübereich) "on" gewählt ist, wird für jeden Klickspur-Akzent-Sound eine MIDI-Note mit der hier eingestellten Notennummer erzeugt.

#### *HINWEIS*

**•** Wenn sowohl dieser Parameter als auch der Parameter MIDI Note (MIDI Quarter-note Number) (auch auf der Seite Click im Menübereich) auf "off" eingestellt ist, werden für keinen Klickspur-Sound MIDI-Noten ausgegeben. Wenn jedoch dieser Parameter auf "off" steht, der Parameter MIDI Note, (MIDI Quarter-note Number) auf einen anderen Wert als "off" eingestellt ist, werden für alle Klickspur-Sounds MIDI-Noten mit der entsprechenden Notennummer ausgegeben.

### <span id="page-51-1"></span>**MIDI Quarter-note Number (MIDI Note**q**)**

Mit diesem Parameter weisen Sie Klickspur-Viertelnoten-Sounds eine MIDI-Notennummer zu.

#### **Einstellungen:** off, C#–2 bis F#8

Wenn auf der Seite MIDI In (Click-track MIDI In; auch auf der Seite Click im Menübereich) "on" gewählt ist, wird für jede empfangene MIDI-Note mit der hier eingestellten Notennummer ein Klickspur-Viertelnoten-Sound erzeugt.

#### *HINWEIS*

**•** In der Einstellung "off" werden keine Klickspur-Viertelnoten-Sounds als Reaktion auf empfangene MIDI-Noten erzeugt.

Wenn beim Parameter MIDI Out (Click-track MIDI Out; auch auf der Seite Click im Menübereich) "on" gewählt ist, wird für jeden Klickspur-Viertelnoten-Sound eine MIDI-Note mit der hier eingestellten Notennummer erzeugt.

#### *HINWEIS*

• In der Einstellung "off" werden für Klickspur-Viertelnoten-Sounds keine MIDI-Note-On-Meldungen erzeugt.

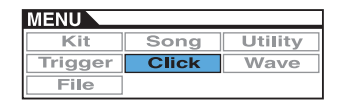

## **WAVE**

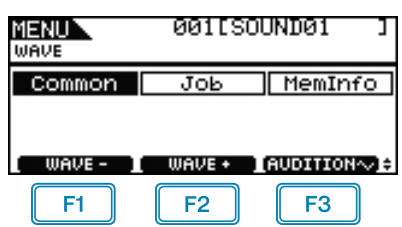

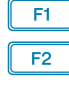

 $F3$ 

: Die aktuelle Wave-Nummer wird um 1 verringert.

: Die aktuelle Wave-Nummer wird um 1 erhöht.

: Die aktuelle Wave wird gespielt, während Sie diese Taste gedrückt halten.

#### *HINWEIS*

- **•** Wenn Sie bei gehaltener [SHIFT]-Taste [F1] oder [F2] drücken, wird die aktuelle Wave-Nummer in Zehnerschritten verringert oder erhöht.
- **•** Siehe [Seite 14](#page-13-0) für Näheres zu Cursor-Bedienvorgängen auf den Seiten im Menübereich.

## **Liste der Funktionen**

[Common](#page-52-0)

- [PlayMode](#page-52-1)
- [Start](#page-53-0)
- [Loop](#page-53-1)
- [End](#page-53-2)
- [Decay](#page-53-3) - [HHCtrlSens](#page-53-4)
- [Name](#page-53-5)

[Job](#page-54-1)

- [Import](#page-54-2) [Wave](#page-54-3) L [PadAssign](#page-54-4) - [ImportAll](#page-54-5) [Normalize](#page-54-6)
- [Delete](#page-54-7)
- [DeleteAll](#page-55-0)
- [Optimize](#page-55-1)

[MemInfo](#page-55-2)

## <span id="page-52-0"></span>**Einstellungen, die alle Waves betreffen**

### **WAVE/COMMON**

## **WAVE/COMMON 1/3**

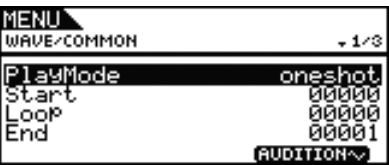

### <span id="page-52-2"></span><span id="page-52-1"></span>**PlayMode**

Verwenden Sie diesen Parameter, um einzustellen, wie die ausgewählte Wave gespielt wird, wenn sie einem Pad zugeordnet wird. Einzelheiten zur Bearbeitung von Start-, End- und Loop-Punkten finden Sie in der Beschreibung der Parameter Start, End und Loop auf dieser Seite.

- oneshot: Die Wave wird nur einmal vom Start- bis zum Endpunkt abgespielt. Dieser Modus wird normalerweise für Schlaginstrumente, Spezialeffekte und andere nicht wiederholte Klänge verwendet.
- loop: Die Wave wird fortlaufend gespielt, zuerst vom Start- bis zum Endpunkt und dann wiederholt vom Loop-Punkt bis zum Endpunkt.

**Einstellungen:** oneshot, loop

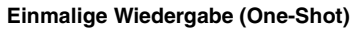

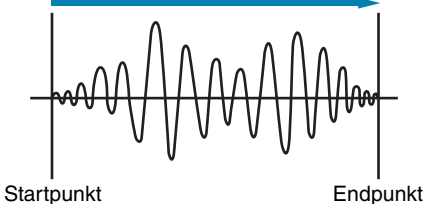

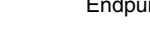

#### **Wiederholte Wiedergabe (Loop)**

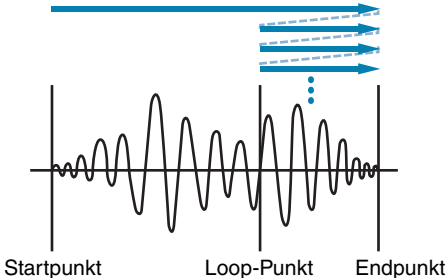

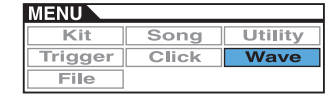

## **Wave Trimming**

## <span id="page-53-0"></span>**Start**

Dies ist die Position, an der die Wiedergabe startet. Anders ausgedrückt: Es werden keine Daten vor diesem Punkt (d. h. mit einem kleineren Positionswert) gespielt.

**Einstellungen:** 00000 und höher

#### <span id="page-53-1"></span>**Loop**

Dies ist die Position, an der die Schleife (Loop) beginnt. Wenn beim Parameter PlayMode (auch auf der Seite Wave/Common im Menübereich) "loop" ausgewählt wurde, wird die Wiedergabe kontinuierlich zwischen diesem Punkt und dem Endpunkt fortgesetzt.

**Einstellungen:** 00000 und höher

#### <span id="page-53-2"></span>**End**

Dies ist die Position, an der die Wiedergabe oder die Schleife (Loop) endet. Anders ausgedrückt: Es werden keine Daten nach diesem Punkt (d. h. mit einem größeren Positionswert) gespielt.

**Einstellungen:** 00001 und höher

## **WAVE/COMMON 2/3**

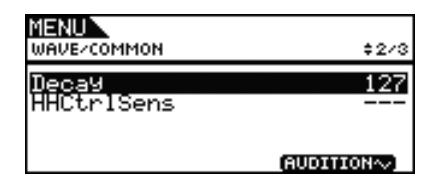

#### <span id="page-53-3"></span>**Decay**

Mit diesem Parameter stellen Sie das Verhältnis ein, mit dem die Wiedergabelautstärke der Wave abklingt. In der Einstellung 127 bleibt die Lautstärke gleich. Je niedriger der Wert, desto schneller erfolgt das Ausklingen (Decay). Diese Einstellung gilt sowohl für die One-shot-Wiedergabe als auch für die Loop-Wiedergabe.

**Einstellungen:** 0 bis 127

### <span id="page-53-4"></span>**Hi-hat Control Sensitivity (HHCtrlSens)**

Mit diesem Parameter geben Sie an, wie die Wiedergabelautstärke der Wave im Verhältnis zur Betätigung des an der Buchse [HI-HAT CONTROL] angeschlossenen Hi-hat-Pedals abklingen soll. Je kleiner der Wert, desto kürzer die Abklingzeit.

**Einstellungen:** –64 über +0 bis +64

## **WAVE/COMMON 3/3**

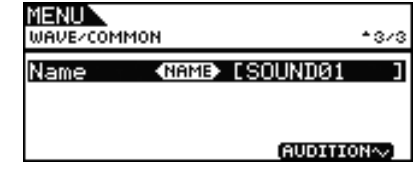

#### <span id="page-53-5"></span>**Wave Name (Name)**

Mit diesem Parameter können Sie einen Wave-Namen von bis zu 10 Zeichen Länge einstellen. Bewegen Sie den Cursor mit [F1] und [F3] im Namensfeld hin und her, und wählen Sie durch Drehen am Datenrad ein Zeichen für die gewählte Stelle aus. Die folgenden Zeichen können eingegeben werden.

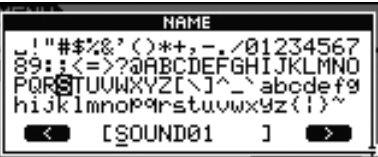

#### *HINWEIS*

- **•** Wenn Sie bei gehaltener [SHIFT]-Taste [F1] oder [F3] drücken, bewegt sich der Cursor zum Anfang oder zum Ende des Wave-Namensfeldes.
- **•** Wenn Sie bei gehaltener [SHIFT]-Taste [–/DEC] oder [+/INC] drücken, oder bei gehaltener [SHIFT]-Taste das Datenrad drehen, springt der Cursor zwischen den Zeichen "-", "0", "A", "a" und "~" um.

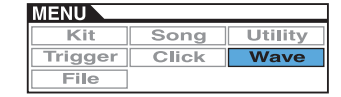

## <span id="page-54-1"></span><span id="page-54-0"></span>**Waves verwalten**

**WAVE/JOB**

## **WAVE/JOB**

**Auf der Job-Seite können Sie Waves anlegen, indem Sie WAV- oder AIFF-Dateien von einem USB-Speichergerät in den internen Speicher des DTX700 importieren, Sie können bereits importierte Waves löschen und eine Reihe weiterer Aufgaben ausführen.**

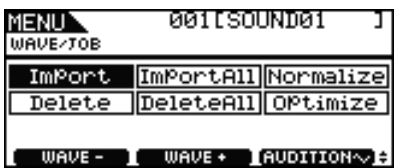

Sobald Sie auf einer der Seiten, die von der Seite Wave/Job aus zu erreichen sind, die Taste [F3] (EXECUTE) drücken, erscheint ein Bestätigungsfenster. Wenn Sie mit dem entsprechenden Bedienvorgang fortfahren, wird der Speicherinhalt des DTX700 dauerhaft verändert.

## <span id="page-54-2"></span>**WAVE/JOB/IMPORT**

**Auf der Seite Import können Sie WAV- oder AIFF-Dateien aus dem Stammverzeichnis eines USB-Speichergeräts in den internen Speicher Ihres DTX700 importieren.**

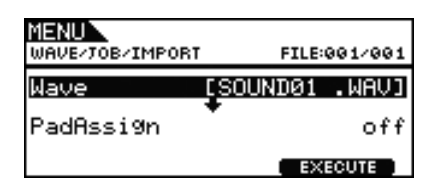

### <span id="page-54-3"></span>**Wave**

Mit diesem Parameter können Sie eine Wave-Datei vom USB-Speichergerät für den Import in das DTX700 auswählen.

### <span id="page-54-4"></span>**PadAssign**

Mit diesem Parameter können Sie nach dem Import die ausgewählte Wave einer Trigger-Eingangsquelle zuweisen. In der Einstellung "off" wird keine Zuordnung vorgenommen.

**Einstellungen:** off, SnareHd, SnareOp, SnareCl, SnrHdOff, SnrOpOff, SnrClOff, Tom1Hd, Tom1Rm1, Tom1Rm2, Tom2Hd, Tom2Rm1, Tom2Rm2, Tom3Hd, Tom3Rm1, Tom3Rm2, RideBw, RideEg, RideCp, Crash1Bw, Crash1Eg, Crash1Cp, Crash2Bw, Crash2Eg, Crash2Cp, HHBwOp, HHEgOp, HHBwCl, HHEgCl, HHFtCl, HHSplsh, Kick, Pad10, Pad11Hd, Pad11Rm1, Pad11Rm2, HHKick

## <span id="page-54-5"></span>**WAVE/JOB/IMPORT ALL**

**Auf der Import-All-Seite können Sie alle WAV- oder AIFF-Dateien aus dem Stammverzeichnis eines USB-Speichergeräts in den internen Speicher des DTX700 importieren.**

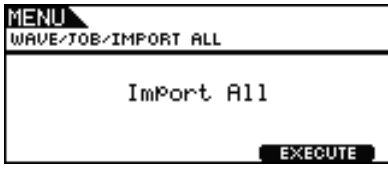

## <span id="page-54-6"></span>**WAVE/JOB/NORMALIZE**

**Auf der Normalize-Seite können Sie die Lautstärke der momentan ausgewählten Wave erhöhen.**

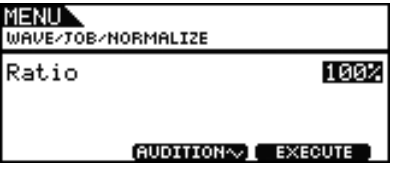

### **Ratio**

Mit diesem Parameter geben Sie an, wie stark die Lautstärke der Wave erhöht werden soll. Im Allgemeinen wird ein Verhältnis (Englisch: "ratio") von 100% oder weniger verwendet. Bei der Einstellung 100% wird die Lautstärke auf den größtmöglichen Pegel erhöht, bei dem keine Übersteuerung eintritt. (Es können zwar Verhältnisse über 100% angegeben werden, doch die Wave könnte dann verzerrt klingen.)

**Einstellungen:** 1 bis 800

## <span id="page-54-7"></span>**WAVE/JOB/DELETE**

**Auf der Delete-Seite können Sie die momentan auf der Wave/Job-Seite ausgewählte Wave löschen.**

> MENUN WAVE/TOB/DELETE

> > Delete

(AUDITION~) EXECUTE

## <span id="page-55-0"></span>**WAVE/JOB/DELETE ALL**

**Auf der Delete-All-Seite können Sie alle Waves im internen Wave-Speicher des DTX700 löschen.**

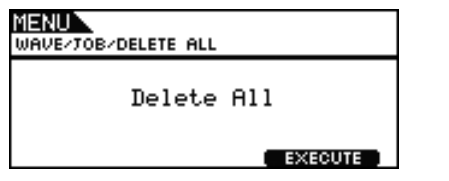

## <span id="page-55-1"></span>**WAVE/JOB/OPTIMIZE**

**Auf der Optimize-Memory-Seite können Sie nicht belegten Wave-Speicherplatz maximieren. Hierzu wird der Inhalt des internen Wave-Speichers des DTX700 reorganisiert, um mehr Speicherplatz verfügbar zu machen. Die Optimierung kann ein effektiver Weg sein, um den für Waves verfügbaren Speicherplatz zu vergrößern.**

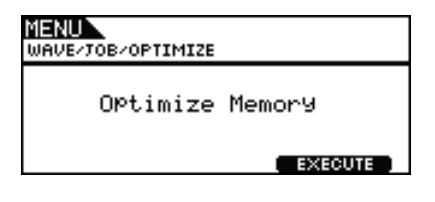

## <span id="page-55-2"></span>**Prüfen des Status' des internen Speichers**

#### **WAVE/MEMORY INFO**

**Um den Wave-Speicherbelegungsstatus abzulesen, navigieren Sie zur Seite Wave/MemInfo (Memory Info) des Menübereichs.**

## **WAVE/MEMORY INFO**

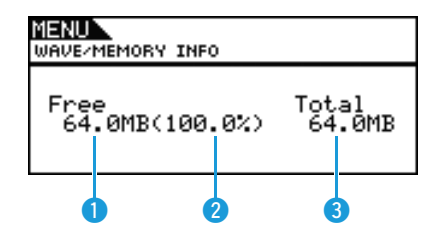

## q **Verfügbarer Arbeitsspeicher (MB)**

Zeigt die Menge des insgesamt verfügbaren Speichers in Megabyte (MB) an.

## **2** Speicherbelegungsgrad (%)

Dieser gibt in Prozent an, wie viel des gesamten Wave-Speicherplatzes momentan frei ist.

## **B** Gesamter Arbeitsspeicher (MB)

Zeigt die Gesamtgröße des Wave-Speichers in Megabyte (MB) an.

## <span id="page-56-0"></span>**FILE**

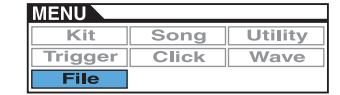

**In den folgenden Beschreibungen der Dateiverwaltungsfunktionen auf den File-Seiten des Menübereichs und deren Bedienung wird eine Reihe von Begriffen verwendet. Nehmen Sie sich einen Moment Zeit, um sich mit den Bedeutungen dieser Begriffe vertraut zu machen, damit Sie diese Funktionen und Vorgänge besser verstehen.**

#### z **File (Datei)**

Der Begriff "Datei" bezeichnet eine Zusammenstellung von Daten, die auf einem USB-Speichergerät abgelegt ist. Der Datenaustausch zwischen dem DTX700 und USB-Speichergeräten erfolgt in Form von Dateien.

#### $\bullet$  Dateiname

Wie auf einem Computer können Sie auf dem DTX700 Dateien einen Namen zuweisen. Diese Namen dienen der Unterscheidung von Dateien, weswegen in einem bestimmten Verzeichnis keine zwei Dateien den gleichen Namen tragen dürfen. Obwohl Computer sehr lange Dateinamen mit Zeichen verschiedener Sprachen verarbeiten können, sind die Dateienamen auf dem DTX700 auf alphanumerische Zeichen beschränkt.

#### $\bullet$  Dateinamenerweiterung

Die drei Buchstaben am Ende des Dateinamens (hinter dem Punkt) – wie ".mid" oder ".wav" – werden als "Dateinamenerweiterung" bezeichnet. Die Dateinamenerweiterung identifiziert die Art von Daten, die in der Datei enthalten sind. Bitte beachten Sie, dass das DTX700 den Dateinamen zwar Namenerweiterungen hinzufügt, diese aber nicht im Display anzeigt, um den verfügbaren Platz so effizient wie möglich zu nutzen.

#### z **Dateigröße**

Die Menge an Speicherplatz, die benötigt wird, um eine Datei zu speichern, wird durch die Dateigröße angegeben. Diese Größen sowie die Kapazität von Speichergeräten werden im Standardcomputerformat mit B (Byte), KB (Kilobyte), MB (Megabyte) und GB (Gigabyte) angegeben. (1 KB entspricht 1.024 Byte, 1 MB ist gleich 1.024 KB, und 1 GB entspricht 1.024 MB.)

#### z **USB-Speichergerät**

Der Begriff "USB-Speichergerät" beschreibt Flash-Speichergeräte (Memory Sticks) oder sonstige USB-Speichergeräte, die zum Speichern und Abrufen von Dateien verwendet werden.

#### z **Verzeichnis**

Auf Speichergeräten wird ein hierarchisches Verzeichnissystem verwendet, um Dateien entsprechend ihrem Dateityp oder der zugehörigen Anwendung zu gruppieren. Insofern entspricht ein "Verzeichnis" einem Ordner auf einem Computer. Wie bei Dateien können Sie Verzeichnissen bestimmte Namen zuweisen. Dateioperationen im DTX700 werden innerhalb einer Gruppe von speziellen Verzeichnissen ausgeführt, die auf einem USB-Speichergerät erstellt werden, wenn es auf der Seite File/Format des Menübereichs formatiert wird. Beachten Sie, dass das DTX700 diese Verzeichnisstruktur nicht im Display anzeigt.

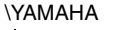

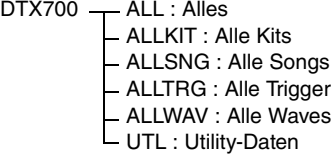

#### z **Format**

Der Vorgang, bei dem ein USB-Speichergerät initialisiert wird, wird als "Formatierung" bezeichnet. Wenn Sie ein USB-Speichergerät mit dem DTX700 formatieren, werden sämtliche zuvor erstellten Dateien und Verzeichnisse (oder Ordner) gelöscht, und die oben erwähnten speziellen Verzeichnisse für Dateioperationen werden angelegt.

#### z **Speichern, Laden**

Der Begriff "Speichern" beschreibt das Schreiben von auf dem DTX700 erstellten Daten auf ein USB-Speichergerät. "Laden" hingegen beschreibt das Lesen von Dateien vom Speichergerät in den internen Speicher des Instruments.

#### **Liste der Funktionen**

[Save](#page-56-2) [Load](#page-58-0) [Rename](#page-59-0) [Delete](#page-60-0) [Format](#page-61-0) [MemInfo](#page-62-0)

#### *HINWEIS*

**•** Siehe [Seite 14](#page-13-0) für Näheres zu Cursor-Bedienvorgängen auf den Seiten im Menübereich.

## <span id="page-56-2"></span><span id="page-56-1"></span>**FILE/SAVE**

**Führen Sie folgende Schritte aus, um eine Datei auf einem USB-Speichergerät zu speichern.**

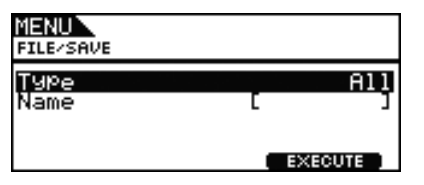

#### **Vorgehensweise**

- **1.** Schließen Sie ein USB-Speichergerät, das am DTX700 formatiert wurde [\(siehe Seite 62\),](#page-61-0) an der seitlichen Buchse [USB TO DEVICE] an.
- **2.** Navigieren Sie zur Seite File/Save des Menübereichs. Die Seite erscheint wie folgt.

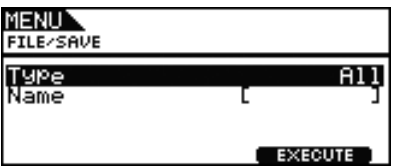

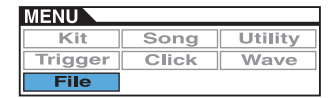

**3.** Wählen Sie den Dateityp aus. Bewegen Sie den Cursor in die Reihe "Type", drücken Sie das Datenrad und wählen Sie zu speichernden Dateityp aus.

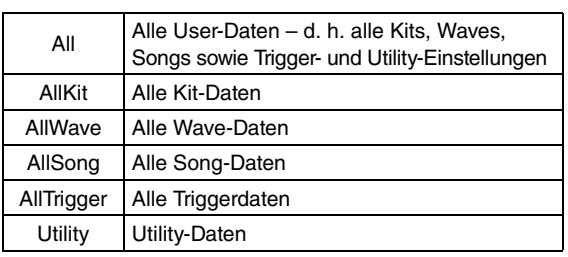

**Einstellungen:** All, AllKit, AllWave, AllSong, AllTrigger, **Utility** 

#### *HINWEIS*

- Wenn Sie "AllWave" auswählen, obwohl noch keine Wave-Daten erstellt wurden, erscheint die Fehlermeldung "No Wave Data" (Keine Wellenform-Daten), und es werden keine Daten gespeichert.
- **4.** Geben Sie einen Namen für die zu speichernde Datei ein. Bewegen Sie den Cursor in die Name-Reihe, und drücken Sie das Datenrad zum Aufrufen der Seite für die Namensvergabe.

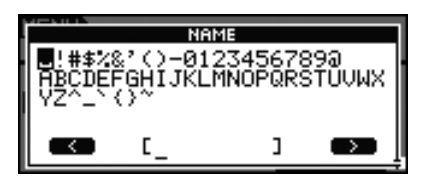

#### $\bullet$  **Eingabe der Dateinamen**

**4-1** Bewegen Sie den Cursor mit [F1] und [F3] im Namensfeld hin und her, und wählen Sie durch Drehen am Datenrad oder mit den Tasten [–/DEC] und [+/INC] ein Zeichen für die gewählte Stelle aus. Dateien können einen Namen mit bis zu 8 Zeichen Länge erhalten. Die folgenden Zeichen können eingegeben werden.

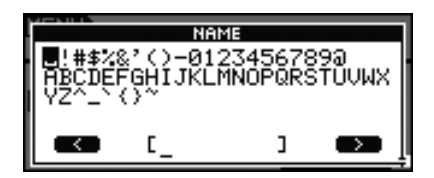

#### *HINWEIS*

- **•** Wenn Sie bei gehaltener [SHIFT]-Taste [F1] oder [F3] drücken, bewegt sich der Cursor zum Anfang oder zum Ende des Datei-Namensfeldes.
- **•** Wenn Sie bei gehaltener [SHIFT]-Taste [–/DEC] oder [+/INC] drücken, oder bei gehaltener [SHIFT]-Taste das Datenrad drehen, springt der Cursor zwischen den Zeichen " $\rightarrow$ ", "0", "A", "a" und  $\sim$  " um.
- **4-2** Wenn Sie den gewünschten Namen eingegeben haben, drücken Sie [EXIT], um zur vorigen Seite zurückzukehren.

#### *HINWEIS*

**•** In Dateinamen enthaltene Leerzeichen werden automatisch durch einen Unterstrich "\_" ersetzt. **5.** Drücken Sie die [F3]-Taste (EXECUTE). Sie werden aufgefordert zu bestätigen, dass die Datei gespeichert werden soll. Drücken Sie zum Fortfahren das Datenrad. Alternativ können Sie die [EXIT]-Taste drücken, um zu Schritt 2 zurückzukehren, ohne den Speichervorgang auszuführen.

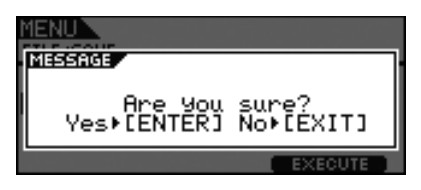

Wenn bereits eine Datei mit dem gleichen Namen vorhanden ist, werden Sie aufgefordert zu bestätigen, dass diese überschrieben werden soll. Wenn Sie einen anderen Dateinamen angeben möchten, um zu vermeiden, dass die Datei überschrieben wird, drücken Sie die [EXIT]-Taste, um zur Seite von Schritt 2 (siehe oben) zurückzukehren.

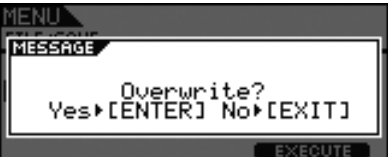

**6.** Drücken Sie das Datenrad, um die Datei zu speichern. Während des Speichervorgangs wird die folgende Meldung eingeblendet. Wenn Sie nun die [EXIT]-Taste drücken, wird der Speichervorgang abgebrochen, und Sie kehren zur Seite von Schritt 2 (siehe oben) zurück.

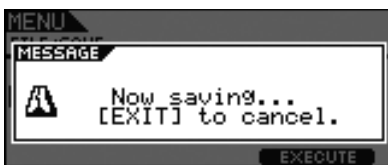

#### *VORSICHT*

**• Ziehen Sie das USB-Speichergerät während des Speichervorgangs nicht aus der Buchse [USB TO DEVICE] heraus, oder schalten Sie das Speichergerät bzw. das DTX700 während des Speichervorgangs nicht aus. Andernfalls können am Speichergerät oder am DTX700 dauerhafte Schäden auftreten.**

Nach dem Speichern der Daten erscheint wieder die unter Schritt 2 gewählte Seite.

## <span id="page-58-1"></span><span id="page-58-0"></span>**FILE/LOAD**

**Führen Sie die folgenden Schritte aus, um eine auf einem USB-Speichergerät gespeicherte Datei in das DTX700 zu laden.**

#### **Vorgehensweise**

- **1.** Schließen Sie das USB-Speichergerät, das die gespeicherte Datei enthält, an der seitlichen Buchse [USB TO DEVICE] an.
- **2.** Navigieren Sie zur Seite File/Load des Menübereichs. Die Seite erscheint wie folgt.

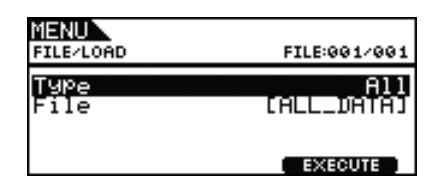

**3.** Wählen Sie den Dateityp aus.

Bewegen Sie den Cursor in die Reihe "Type", drücken Sie das Datenrad und wählen Sie den zu ladenden Dateityp aus. Die folgenden Dateiformate werden unterstützt.

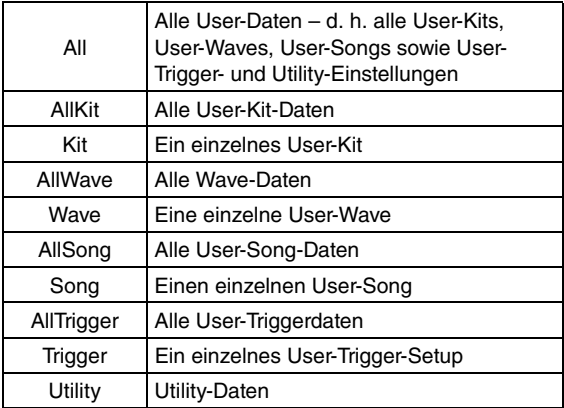

**Einstellungen:** All, AllKit, Kit, AllWave, Wave, AllSong, Song, AllTrigger, Trigger, Utility

**4.** Wählen Sie die Datei aus, die Sie laden möchten. Bewegen Sie den Cursor auf die File-Reihe, und wählen Sie mit dem Datenrad und den [–/DEC]/[+/INC]-Tasten die gewünschte Datei aus. Es werden nur diejenigen Dateien angezeigt, die Ihrer Dateityp-Auswahl entsprechen. Wenn Sie eine einzelne Datei laden möchten, müssen Sie zunächst die All-Datei auswählen, in der sie enthalten ist. (Beispiel: Um ein einzelnes User-Kit zu laden, wählen Sie zunächst eine Datei aus, die unter dem Typ "AllKit" gespeichert wurde.) Es ist jedoch nicht möglich, eine einzelne Datei zu laden, wenn zum Laden ein All-Typ ausgewählt wurde.

**5.** Wenn Sie die zu ladende Datei ausgewählt haben, drücken Sie die [F3]-Taste.

Fall 1: Bei Auswahl von "All", "AllKit", "AllWave", "AllSong", "AllTrigger" oder "Utility":

Drücken Sie die [F3]-Taste (EXECUTE) und fahren Sie mit Schritt 7 fort.

Fall 2: Bei Auswahl von "Kit", "Wave", "Song" cder "Trigger":

Drücken Sie die [F3]-Taste (NEXT>>) und fahren Sie mit Schritt 6 fort.

- **6.** Wählen Sie innerhalb der ausgewählten Datei das benötigte Datenpaket aus.
	- **6-1** Bewegen Sie den Cursor auf Src oder Dst und drücken Sie das Datenrad. Src gibt die Datei an, die geladen wird (d. h. die Quelle), und Dst gibt an, wo diese Datei innerhalb des DTX700 gespeichert wird (d. h. das Ziel).
	- **6-2** Drehen Sie das Datenrad oder drücken Sie die Tasten [–/DEC] und [+/INC], um die zu ladende Datei sowie die Nummer des User-Kits, der User-Wave, des User-Songs oder des User-Triggers auszuwählen.
	- **6-3** Nachdem Sie Src oder Dst eingestellt haben, drücken Sie erneut das Datenrad.

#### **Beim Laden eines Kits:**

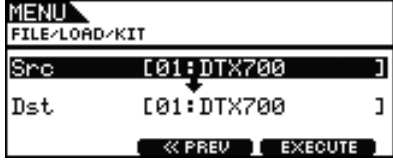

**Einstellungen:** 01 bis 60

#### **Beim Laden einer Wave:**

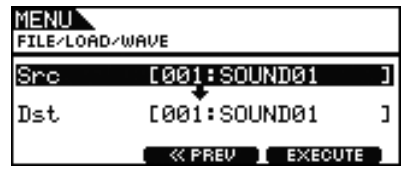

**Einstellungen:** 001 bis 500

#### **Beim Laden eines Songs:**

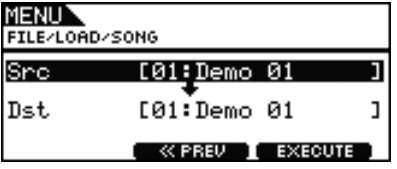

**Einstellungen:** Src 01 bis 98, Dst 01 bis 93

*HINWEIS*

**•** Src = 98 entspricht den Daten, die mittels der [REC]-Taste aufgenommen wurden.

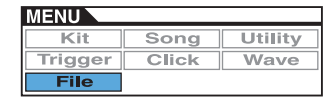

#### **Beim Laden eines Triggers:**

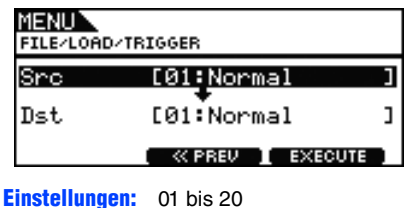

**7.** Wenn Sie Ihre Auswahl vorgenommen haben, drücken Sie die Taste [F3].

Sie werden aufgefordert zu bestätigen, dass die Datei geladen werden soll.

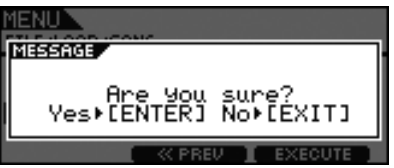

**8.** Drücken Sie das Datenrad, um den Ladevorgang zu beginnen.

Während des Ladevorgangs wird die folgende Meldung eingeblendet.

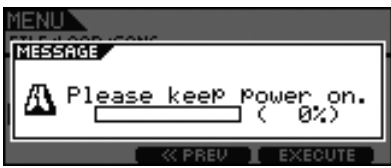

#### *VORSICHT*

**• Ziehen Sie das USB-Speichergerät während des Ladevorgangs nicht aus der Buchse [USB TO DEVICE] heraus, und schalten Sie das Speichergerät bzw. das DTX700 während des Ladevorgangs nicht aus. Andernfalls können am Speichergerät oder am DTX700 dauerhafte Schäden auftreten.**

Nach dem Laden der Daten erscheint wieder die unter Schritt 5 oder 6 gewählte Seite.

## <span id="page-59-0"></span>**FILE/RENAME**

**Führen Sie die folgenden Schritte aus, um eine auf einem USB-Speichergerät gespeicherte Datei umzubenennen.**

#### **Vorgehensweise**

- **1.** Schließen Sie das USB-Speichergerät, das die umzubenennende Datei enthält, an der seitlichen Buchse [USB TO DEVICE] an.
- **2.** Navigieren Sie zur Seite File/Rename des Menübereichs. Die Seite erscheint wie folgt.

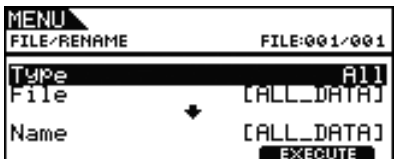

- **3.** Geben Sie mithilfe des Type-Parameters den Typ der Datei an, die Sie umbenennen möchten.
	- **3-1** Bewegen Sie den Cursor mit dem Datenrad auf die Type-Reihe, und drücken Sie das Datenrad.
	- **3-2** Wählen Sie mit dem Datenrad die Art der umzubenennenden Datei aus.

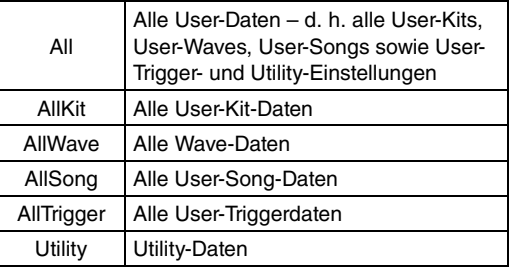

**Einstellungen:** All, AllKit, AllWave, AllSong, AllTrigger, Utility

- **3-3** Wenn Sie Ihre Auswahl getroffen haben, drücken Sie erneut das Datenrad.
- **4.** Wählen Sie die umzubenennende Datei aus.

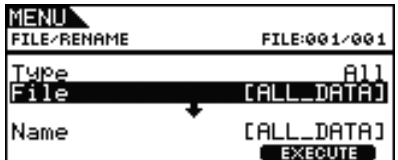

- **4-1** Bewegen Sie den Cursor mit dem Datenrad auf die File-Reihe, und drücken Sie das Datenrad.
- **4-2** Wählen Sie mit dem Datenrad die umzubenennende Datei aus.
- **4-3** Wenn Sie Ihre Auswahl getroffen haben, drücken Sie erneut das Datenrad.

**5.** Geben Sie den neuen Namen der Datei ein.

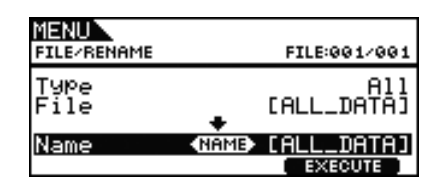

Bewegen Sie den Cursor in die Name-Reihe, und drücken Sie das Datenrad zum Aufrufen der Seite für die Namensvergabe.

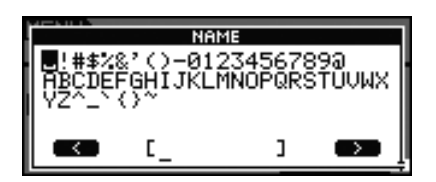

#### $\bullet$  **Eingabe der Dateinamen**

**5-1** Bewegen Sie den Cursor mit [F1] und [F3] im Namensfeld hin und her, und wählen Sie durch Drehen am Datenrad oder mit den Tasten [–/DEC] und [+/INC] ein Zeichen für die gewählte Stelle aus. Die folgenden Zeichen können eingegeben werden.

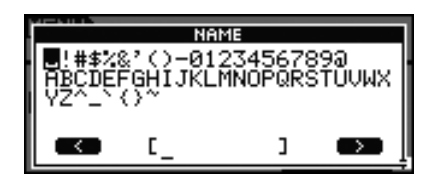

#### *HINWEIS*

- **•** Wenn Sie bei gehaltener [SHIFT]-Taste [F1] oder [F3] drücken, bewegt sich der Cursor zum Anfang oder zum Ende des Datei-Namensfeldes.
- **•** Wenn Sie bei gehaltener [SHIFT]-Taste [–/DEC] oder [+/INC] drücken, oder bei gehaltener [SHIFT]-Taste das Datenrad drehen, springt der Cursor zwischen den Zeichen "-", "0", "A", "a" und  $\mu$ <sup>"</sup> um.
- **5-2** Wenn Sie den gewünschten Namen eingegeben haben, drücken Sie [EXIT], um zur vorigen Seite zurückzukehren.

#### *HINWEIS*

- **•** In Dateinamen enthaltene Leerzeichen werden automatisch durch einen Unterstrich "\_" ersetzt.
- **6.** Wenn Sie mit der Eingabe des neuen Dateinamens fertig sind, drücken Sie die Taste [F3] (EXECUTE). Sie werden aufgefordert zu bestätigen, dass die Datei umbenannt werden soll.

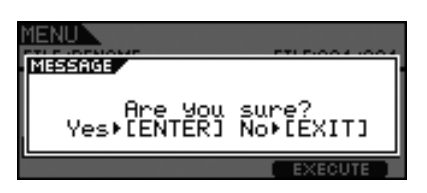

**7.** Drücken Sie das Datenrad, um die Datei umzubenennen. Wenn die Umbenennung abgeschlossen ist, erscheint die Meldung "Completed.", und Sie kehren zurück auf die in Schritt 2 aufgerufene Seite.

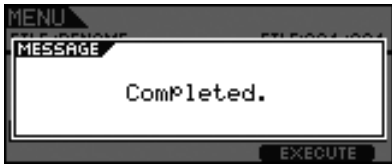

#### *VORSICHT*

**• Ziehen Sie das USB-Speichergerät während der Umbenennung nicht aus der Buchse [USB TO DEVICE] heraus, oder schalten Sie das Speichergerät bzw. das DTX700 während der Umbenennung nicht aus. Andernfalls können am Speichergerät oder am DTX700 dauerhafte Schäden auftreten.**

## <span id="page-60-0"></span>**FILE/DELETE**

**Führen Sie folgende Schritte aus, um eine auf einem USB-Speichergerät gespeicherte Datei zu löschen.**

#### **Vorgehensweise**

- **1.** Schließen Sie das USB-Speichergerät, das die zu löschende(n) Datei(en) enthält, an der seitlichen Buchse [USB TO DEVICE] an.
- **2.** Navigieren Sie zur Seite File/Delete des Menübereichs. Die Seite erscheint wie folgt.

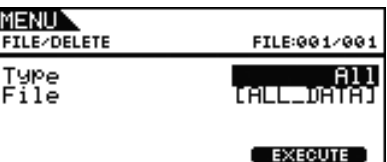

- **3.** Wählen Sie den Typ der zu löschenden Datei aus.
	- **3-1** Bewegen Sie den Cursor mit dem Datenrad auf die Type-Reihe, und drücken Sie das Datenrad.
	- **3-2** Wählen Sie mit dem Datenrad oder mit den Tasten [–/DEC] und [+/INC] die Art der zu löschende Datei aus.

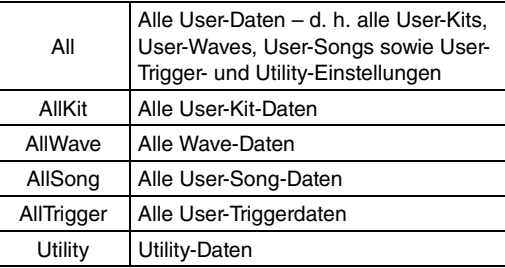

**Einstellungen:** All, AllKit, AllWave, AllSong, AllTrigger, Utility

**3-3** Wenn Sie Ihre Auswahl getroffen haben, drücken Sie erneut das Datenrad.

**4.** Bewegen Sie den Cursor mit dem Datenrad auf die File-Reihe, und drücken Sie das Datenrad.

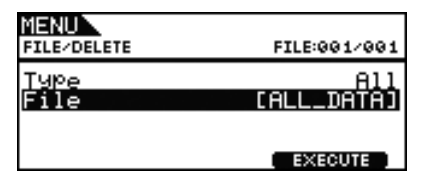

- **5.** Wählen Sie mit dem Datenrad oder mit den Tasten [–/DEC] und [+/INC] die zu löschende Datei aus. Für den Löschvorgang werden nur diejenigen Dateien angezeigt, die Ihrer Dateityp-Auswahl im letzten Schritt entsprechen.
- **6.** Drücken Sie die [F3]-Taste (EXECUTE). Sie werden aufgefordert zu bestätigen, dass Daten gelöscht werden sollen.

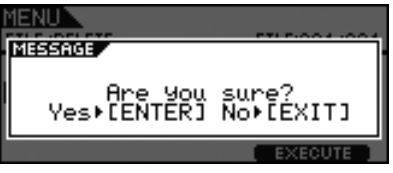

**7.** Drücken Sie das Datenrad, um den Löschvorgang zu beginnen.

Wenn der Löschvorgang abgeschlossen ist, erscheint die Meldung "Completed.", und Sie kehren zurück auf die in Schritt 2 aufgerufene Seite.

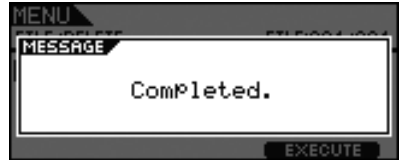

#### *VORSICHT*

**• Ziehen Sie das USB-Speichergerät während des Löschvorgangs nicht aus der Buchse [USB TO DEVICE] heraus, und schalten Sie das Speichergerät bzw. das DTX700 während des Löschvorgangs nicht aus. Andernfalls können am Speichergerät oder am DTX700 dauerhafte Schäden auftreten.**

## <span id="page-61-1"></span><span id="page-61-0"></span>**FILE/FORMAT**

**Bestimmte Arten von USB-Speichergeräten müssen vor der Verwendung mit dem DTX700 formatiert werden. Die korrekte Vorgehensweise zum Formatieren wird unten beschrieben.**

#### *VORSICHT*

**• Während der Formatierung werden alle Daten auf dem USB-Speichergerät gelöscht. Vergewissern Sie sich daher vor der Formatierung eines solchen Geräts, dass wichtige Daten auf einem anderen Datenträger gesichert wurden.**

#### *HINWEIS*

**•** In bestimmten Fällen werden auf einem Computer formatierte USB-Speichergeräte vom DTX700 nicht korrekt erkannt. Achten Sie deshalb darauf, dass Sie immer das Drum-Trigger-Modul zur Formatierung der damit verwendeten Speichergeräte verwenden.

## **Vorgehensweise**

- **1.** Schließen Sie das zu formatierende USB-Speichergerät an der seitlichen Buchse [USB TO DEVICE] an.
- **2.** Navigieren Sie zur Seite File/Format des Menübereichs und drücken Sie die Taste [F3] (EXECUTE). Sie werden aufgefordert zu bestätigen, dass das USB-Speichergerät formatiert werden soll.

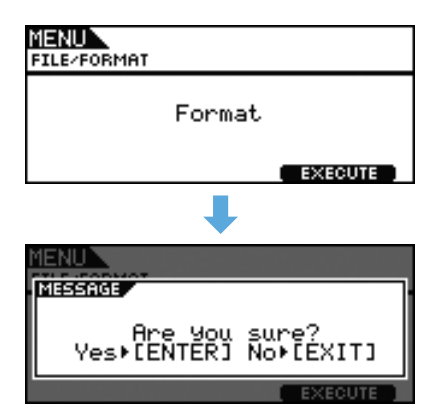

**3.** Drücken Sie das Datenrad, um die Formatierung zu starten. Während der Formatierung des Geräts wird die folgende Meldung eingeblendet.

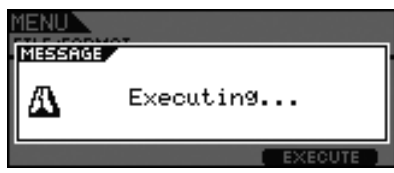

#### *VORSICHT*

**• Während der Formatierung eines USB-Speichergeräts darf dieses keinesfalls aus der Buchse [USB TO DEVICE] entnommen werden, und Speichergerät und DTX700 dürfen während dieses Vorgangs keinesfalls ausgeschaltet werden. Andernfalls können am Speichergerät oder am DTX700 dauerhafte Schäden auftreten.**

Wenn der Formatierungsvorgang abgeschlossen ist, erscheint die Meldung "Completed.", und Sie kehren zurück auf die in Schritt 2 aufgerufene Seite.

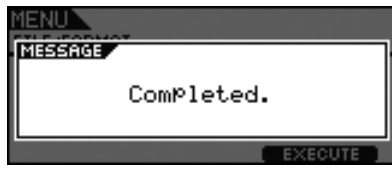

## <span id="page-62-1"></span><span id="page-62-0"></span>**FILE/MEMORY INFO**

**Um den Speicherbelegungsstatus des momentan angeschlossenen USB-Speichergeräts abzulesen, navigieren Sie zur Seite File/MemInfo (Memory Info) des Menübereichs.**

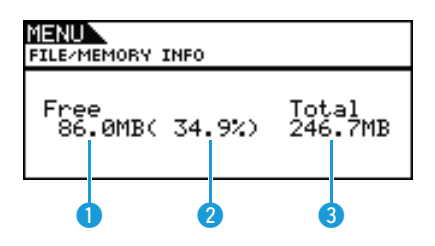

## q **Verfügbarer Arbeitsspeicher (MB)**

Zeigt die Menge des freien Speichers in Megabyte (MB) an.

## **<sup>2</sup>** Speicherbelegungsgrad (%)

Gibt den prozentualen Anteil des derzeit freien USB-Speichers an.

## e **Gesamter Arbeitsspeicher (MB)**

Zeigt die Gesamtgröße des USB-Speichers in Megabyte (MB) an.

#### *HINWEIS*

**•** Die verwendete Speichereinheit hängt von der Größe des Speichers ab (KB für Kilobyte, MB für Megabyte, GB für Gigabyte).

## <span id="page-63-0"></span>**Beim Anschlagen von Pads wird kein Sound erzeugt, oder die Lautstärke ist geringer als erwartet.**

#### **Prüfen Sie die Verbindungen wie folgt.**

- Ist am DTX700 ein Kopfhörer oder eine externe Audioanlage wie z. B. Verstärker, Lautsprecher usw. richtig angeschlossen?
- Prüfen Sie, ob die verwendeten Kabel in einem einwandfreien Zustand sind.

#### **Prüfen Sie wie folgt, ob die Lautstärken und/oder Ausgangspegel richtig eingestellt sind.**

- Lautstärkeregler an Verstärkern und/oder Lautsprecher, die am DTX700 angeschlossen sind.
- Der Regler [MASTER] am Bedienfeld des DTX700.
- Die Schieberegler am Bedienfeld des DTX700.
- Der Parameter Volume auf der Seite Kit/Common des Menübereichs. [\(Siehe Seite 15.\)](#page-14-6)
- Der Parameter Volume auf der Seite Kit/Voice des Menübereichs. [\(Siehe Seite 18.\)](#page-17-8)
- Der Parameter Master Volume auf der Seite Utility/General des Menübereichs. [\(Siehe Seite 37.\)](#page-36-4)
- Der Trigger-Ausgangspegel von Pads mit einem Controller, mit dem dieser Pegel eingestellt werden kann.

#### **Prüfen Sie die geeigneten Trigger-Einstellungen wie folgt.**

- Achten Sie darauf, dass der Parameter PadType auf der Seite Trigger/Pad/Pad Type im Menübereich richtig eingestellt wurde. [\(Siehe Seite 46.\)](#page-45-4)
- Achten Sie darauf, dass der Parameter VelCurve (Velocity Curve) auf der Seite Trigger/Pad/Curve und der Parameter Gain auf der Seite Trigger/Pad/Pad Type im Menübereich richtig eingestellt wurden. [\(Siehe Seiten 45,](#page-44-3) [46.](#page-45-5))
- Achten Sie darauf, dass der Parameter MinLevel (Minimum Level) auf der Seite Trigger/Pad/Pad Type im Menübereich nicht zu hoch eingestellt wurde, da dies die Ausgabe des Sounds verhindern könnte. [\(Siehe Seite 47.\)](#page-46-5)

#### **Prüfen Sie wie folgt die entsprechenden Effekt- und Filtereinstellungen.**

- Wenn Sie Filter verwenden, stellen Sie die Grenzfrequenz-Einstellungen neu ein, da diese auch die Ausgabe des Sounds verhindern können.
- Achten Sie darauf, dass die Parameter Attack (Attack Time) und Decay (Decay Time) auf der Seite Kit/Voice im Menübereich richtig eingestellt wurden. [\(Siehe Seite 18.\)](#page-17-9)

#### **Prüfen Sie wie folgt die entsprechenden MIDI-Einstellungen.**

- Achten Sie darauf, dass der Parameter MessageType auf der Seite Kit/MIDI/Assign des Menübereichs auf "note" gestellt ist.
- Achten Sie darauf, dass der Parameter VoiceNumber auf der Seite Kit/Voice des Menübereichs nicht auf "no assign" steht. [\(Siehe Seiten 17](#page-16-4), [20.](#page-19-5))
- Achten Sie darauf, dass der Parameter VelLimitLo (Velocity Limit: Low) auf der Seite Kit/MIDI/Assign des Menübereichs nicht zu hoch eingestellt ist. (Pads erzeugen nur dann einen Sound, wenn sie härter als mit dem hier eingestellten Wert angeschlagen werden. [Siehe Seite 22.](#page-21-7))
- Achten Sie darauf, dass der Parameter TrgVel (Trigger Velocity) auf der Seite Kit/MIDI/Assign des Menübereichs nicht zu niedrig eingestellt ist. (Niedrige Trigger-Velocities ergeben geringe Ausgangslautstärken. [Siehe Seite 23](#page-22-6).)
- Achten Sie darauf, dass der Parameter LocalCtrl (Local Control) auf der Seite Utility/MIDI des Menübereichs auf "on" gestellt ist. [\(Siehe Seite 41.\)](#page-40-8)
- Achten Sie darauf, dass der Parameter Note auf der Seite Kit/MIDI/Assign des Menübereichs nicht bei allen Layer auf "off", "skip" oder auf einen mit einem Sternchen (\*) markierten Wert gestellt ist. (In einem solchen Fall ist keine der Layer so konfiguriert, dass sie einen Sound erzeugt. [Siehe Seite 21](#page-20-5).)

#### **Wenn eine zugewiesene Wave nicht abgespielt wird, probieren Sie Folgendes.**

- Vergewissern Sie sich, dass die Daten, die dem fraglichen Pad zugewiesen wurden, nicht gelöscht sind.
- Wenn Sie die werksseitigen Einstellungen (Factory Set) wiederhergestellt haben, achten Sie darauf, dass die Wave-Daten von einem USB-Speichergerät wieder in das Gerät geladen wurden. (Waves sind nicht enthalten, wenn nur die Kit-Daten von einem USB-Speichergerät geladen werden. [Siehe Seite 59](#page-58-1).)

#### **Prüfen Sie wie folgt die entsprechenden Pad-Einstellungen.**

• Achten Sie darauf, dass der Parameter PadFunc (Pad Function) auf der Seite Utility/Pad des Menübereichs auf "off" gestellt ist. [\(Siehe Seite 40.\)](#page-39-8)

#### **Wenn ein über MIDI angeschlossenes externes Instrument nicht wie erwartet Sounds ausgibt, probieren Sie Folgendes.**

- Prüfen Sie, ob die MIDI-Kabel korrekt angeschlossen sind.
- Achten Sie darauf, dass der Parameter MIDI IN/OUT auf der Seite Utility/MIDI im Menübereich richtig eingestellt wurde. (In der Einstellung "USB" werden MIDI-Daten nicht über MIDI-Kabel an externe MIDI-Geräte gesendet. [Siehe Seite 41](#page-40-9).)
- Prüfen Sie, ob das DTX700 Daten auf dem MIDI-Kanal sendet, auf dem der externe Klangerzeuger Daten empfängt. ([Siehe Seite 20](#page-19-6) für Näheres zu allgemeinen MIDI-Einstellungen, oder auf [Seite 34](#page-33-7) für Näheres zu MIDI-Einstellungen für die Song-Wiedergabe.)
- Achten Sie darauf, dass der Parameter MIDI Switch auf der Seite Kit/MIDI/TG MIDI Switch des Menübereichs auf "on" gestellt ist. (Es werden keine MIDI-Meldungen gesendet, wenn der externe MIDI-Schalter ausgeschaltet ist, so dass Sie mit dem DTX700 keine externen MIDI-Geräte ansteuern können. [Siehe Seite 23](#page-22-7).)
- Achten Sie darauf, dass der Parameter PadFunc (Pad Function) auf der Seite Utility/Pad des Menübereichs auf "off" gestellt ist. (Pads mit Funktionszuweisung erzeugen keine Sounds. [Siehe Seite 40](#page-39-8).)
- Achten Sie darauf, dass der Parameter MessageType auf der Seite Kit/MIDI/Assign des Menübereichs auf "note" gestellt ist. (Bei einer anderen Einstellung wird kein Sound erzeugt. [Siehe Seite 20](#page-19-5).)
- Achten Sie darauf, dass der Parameter VelLimitLo (Velocity Limit: Low) auf der Seite Kit/MIDI/Assign des Menübereichs nicht zu hoch eingestellt ist. (Pads erzeugen nur dann einen Sound, wenn sie härter als mit dem hier eingestellten Wert angeschlagen werden. [Siehe Seite 22.](#page-21-7))
- Achten Sie darauf, dass der Parameter MinLevel auf der Seite Trigger/Pad/Pad Type im Menübereich nicht zu hoch eingestellt wurde, da dies die Ausgabe des Sounds verhindern könnte. [\(Siehe Seite 47.\)](#page-46-5)

#### **Wenn es nicht möglich ist, Hi-Hat-Splashes zu spielen, prüfen Sie Folgendes.**

- Achten Sie darauf, dass der verwendete Hi-Hat-Controller fest und prononciert gespielt wird.
- Achten Sie darauf, dass der Hi-Hat-Controller nicht so konfiguriert ist, dass er einen Kickdrum-Sound erzeugt (d. h. Doppelbassdrum-Modus). Um dies sicherzustellen, drücken Sie die Taste [INST] zum Aufruf der Seite Instrument, halten Sie die [SHIFT]-Taste gedrückt und drücken Sie die Taste [F2] (DBL BASS).
- Verringern Sie die Einstellung des Parameters FootClosePos (Foot Closed Position) auf der Seite Utility/Pad im Menübereich. [\(Siehe Seite 40.\)](#page-39-9)
- **Es ist schwierig, Hi-Hat-Sounds zu erzeugen; beachten Sie Folgendes.**
	- In bestimmten Fällen ist es schwieriger, Hi-Hat-Sounds zu erzeugen, wenn der Hi-Hat-Controller so konfiguriert ist, dass er einen Kickdrum-Sound erzeugt (d. h. Doppelbassdrum-Modus).
- **Wenn die Lautstärken zwischen DTX700 und externen Audiogeräten nicht gut ausgewogen sind, gehen Sie vor wie folgt.**
	- Stellen Sie die jeweiligen Ausgangslautstärken von DTX700 und externen Audiogeräten ein.
- **Wenn Kopfhörer angeschlossen sind, aus denen jedoch nichts zu hören ist, gehen Sie vor wie folgt.**
	- Achten Sie darauf, dass der Regler [PHONES] angemessen eingestellt ist.
- **Wenn die Schieberegler keine Auswirkung auf die Lautstärken haben, gehen Sie vor wie folgt.**
	- Achten Sie darauf, dass der Parameter SliderSelect auf der Seite Kit/Voice des Menübereichs für das fragliche Pad auf einen der Schieberegler eingestellt ist. (In der Einstellung "no assign" stellt keiner der Schieberegler die Lautstärke des Pads ein.)
- **Wenn Sie die Pad-Song-Lautstärke nicht verringern können, gehen Sie vor wie folgt.**
	- Stellen Sie die Pad-Song-Lautstärke mittels des Schiebereglers Accompaniment auf der Seite Volume ein, den Sie durch Drücken der [SONG]-Taste und der Taste [F1] (VOLUME) erreichen.

#### **Sounds laufen endlos weiter, sind verzerrt oder weisen Unterbrechungen auf usw.**

- **Wenn ein Pad einen anderen Sound als den beabsichtigten erzeugt, probieren Sie Folgendes.**
	- Achten Sie darauf, dass die Trigger-Setups richtig konfiguriert wurden.
	- Wenn ein externes MIDI-Instrument, das vom DTX700 aus gespielt wird, nicht die erwarteten Sounds erzeugt, prüfen Sie dessen Voice-Einstellungen für den MIDI-Kanal, auf dem das DTX700 Daten sendet, und vergewissern Sie sich, dass sie für die gesendeten MIDI-Daten geeignet sind.
	- Ändern Sie die Einstellung des Parameters FootSplashSens (Foot Splash Sensitivity) auf der Seite Utility/Pad im Menübereich. (Es werden keine Hi-Hat-Splash-Sounds erzeugt, wenn hier "off" eingestellt ist. [Siehe Seite 40.](#page-39-10))
- **Wenn Pads nur Sounds mit sehr hoher Lautstärke (bzw. hoher Velocity) erzeugen, probieren Sie Folgendes.**
	- Achten Sie darauf, dass der Parameter Gain auf der Seite Trigger/Pad/Pad Type im Menübereich nicht zu hoch eingestellt ist. [\(Siehe Seite 46.\)](#page-45-5)
	- Stellen Sie den Parameter VelCurve (Velocity Curve) auf der Seite Trigger/Pad/Curve im Menübereich. [\(Siehe Seite 45.\)](#page-44-3)
	- Achten Sie darauf, dass der Parameter TrgVel (Trigger Velocity) auf der Seite Kit/MIDI/Assign des Menübereichs richtig eingestellt ist. Ist der Parameter beispielsweise auf "127" eingestellt, wird auch bei einer geringen Anschlagstärke die maximale Velocity erzeugt. [Siehe Seite 23](#page-22-6).)
	- Vergewissern Sie sich, dass nur von Yamaha empfohlene externe Pads verwendet werden. (Produkte anderer Hersteller erzeugen möglicherweise zu starke Signale.)

**Wenn die Klangausgabe des DTX700 verzerrt zu sein scheint, probieren Sie Folgendes.**

- Prüfen Sie, ob die Effektparameter korrekt eingestellt wurden. (Bei bestimmten Kombinationen der Effekttyp- und Parametereinstellungen kann die Klangausgabe verzerrt werden. [Siehe Seite 7](#page-6-1).)
- Achten Sie darauf, dass der Parameter Filter auf der Seite Kit/Voice des Menübereichs richtig eingestellt ist. (Je nach Art des gefilterten Klangs können bestimmte Resonanzeinstellungen (Q) Verzerrungen bewirken. [Siehe Seite 19.](#page-18-6))
- Verringern Sie die Gesamtlautstärke des DTX700.
- **Wenn Sounds endlos wiedergegeben werden und nicht stoppen, probieren Sie Folgendes.**
	- Prüfen Sie, ob der Parameter RcyKeyOff (Receive Key Off) auf der Seite Kit/MIDI/Assign des Menübereichs auf "off" gestellt ist. In diesem Fall werden bestimmte Voices nach ihrer Auslösung endlos wiedergegeben. [\(Siehe Seite 22.](#page-21-8) Bedenken Sie, dass Sie jederzeit sämtliche Voices stummschalten können, indem Sie die [SHIFT]-Taste gedrückt halten und dabei die [EXIT]-Taste drücken.
	- Wenn die fragliche Voice eine Wave ist, prüfen Sie, ob der Parameter PlayMode auf der Seite Wave/Common des Menübereichs auf "loop" gestellt ist. In diesem Fall werden bestimmte Voices nach ihrer Auslösung endlos wiedergegeben. [\(Siehe Seite 53.\)](#page-52-2)
- **Wenn Sounds während Trommelwirbeln und Flams unerwartet aussetzen, probieren Sie Folgendes.**
	- Prüfen Sie den Mode-Parameter auf der Seite MIDI/Assign des Menübereichs, und entfernen Sie jegliche unnötige Notenzuweisungen für das Spiel im Stack- oder Alternate-Modus.
	- Achten Sie darauf, dass der Parameter Mono/Poly (Polyphony) auf der Seite Kit/Voice des Menübereichs auf "poly" gestellt ist. [\(Siehe Seite 19.\)](#page-18-7)
- **Wenn bestimmte Sounds bei Trommelwirbeln und Flams nicht gespielt werden, gehen Sie wie folgt vor.**
	- Verringern Sie die Einstellung des Parameters RejectTime auf der Seite Trigger/Pad/Pad Type im Menübereich. [\(Siehe Seite 46.\)](#page-45-6)
- **Wenn das DTX700 verstimmt klingt oder die falschen Noten zu spielen scheint, prüfen Sie Folgendes.**
	- Korrigieren Sie die Einstellung des Parameters MasterTune auf der Seite Utility/General des Menübereichs. [\(Siehe Seite 37.\)](#page-36-5)
	- Korrigieren Sie die Einstellung des Parameters Tune auf der Seite Kit/Voice des Menübereichs. [\(Siehe Seite 18.\)](#page-17-10)

#### **Wenn keine Effekte angewendet werden können, probieren Sie Folgendes.**

- Schalten Sie die Effektumgehung (Bypass) ([KIT]→[SHIFT]+[F2]) aus.
- Stellen Sie sicher, dass bei dem/den fraglichen Effekt(en) auf der Seite Utility/Effect Switch im Menübereich "enable" gewählt ist. [\(Siehe Seite 41.\)](#page-40-10)
- Stellen Sie sicher, dass die Parameter VarSend(Dry) (Variation Send Level), ChoSend (Chorus Send Level) und RevSend (Reverb Send Level) auf der Seite Kit/Voice im Menübereich richtig eingestellt wurden. [\(Siehe Seite 19.\)](#page-18-8)
- Stellen Sie sicher, dass die Parameter ChoSend (Chorus Send Level) und RevSend (Reverb Send Level) auf der Seite Kit/Effect/Mixer im Menübereich richtig eingestellt wurden. [\(Siehe Seiten 26](#page-25-10), [27.](#page-26-10))
- Achten Sie darauf, dass der Parameter Type auf der Seite Kit/Effect/Variation des Menübereichs nicht auf "No Effect" steht. [\(Siehe Seite 27.\)](#page-26-14)
- Achten Sie darauf, dass der Parameter Type auf der Seite Kit/Effect/Chorus des Menübereichs nicht auf "No Effect" steht. [\(Siehe Seite 27.\)](#page-26-15)
- Achten Sie darauf, dass der Parameter Type auf der Seite Kit/Effect/Reverb des Menübereichs nicht auf "No Effect" steht. [\(Siehe Seite 27.\)](#page-26-16)
- **Wenn Ihr Spiel als Song aufgenommen wurde und bei der Wiedergabe anders klingt, probieren Sie Folgendes.**
	- Schalten Sie Kit Lock aus. Hierzu drücken Sie die Taste [KIT] zum Aufrufen der Seite Kit, halten Sie die [SHIFT]-Taste gedrückt und drücken Sie die Taste [F1] (KIT LOCK).
	- Achten Sie darauf, dass die Parameter Rcv10ch (Channel 10 Receive), RcvPC (Program Change Receive) und RcvPC10Ch (Channel-10 Program Change Receive) auf der Seite Utility/MIDI des Menübereichs alle auf "on" eingestellt sind.
- **Wenn die Lautstärken der Sounds der verschiedenen Pads nicht richtig ausgewogen sind, gehen Sie vor wie folgt.** • Stellen Sie sicher, dass die Schieberegler am Bedienfeld korrekt eingestellt wurden.
	-
- **Wenn beim Spiel eines Pads zusätzlich unbeabsichtigte Sounds gespielt werden, gehen Sie vor wie folgt.**
	- Prüfen Sie, ob diese Sounds bei dem fraglichen Pad einer der Layer B, C oder D zugewiesen wurden, und falls ja, entfernen Sie die Zuordnungen.
- **Wenn beim Umschalten des Sounds bei dem einen Pad dazu führt, dass ein anderes ebenfalls umschaltet, gehen Sie vor wie folgt.**

• Achten Sie darauf, dass nicht mit dem Parameter Note auf der Seite Kit/MIDI/Assign des Menübereichs jedem Pad dieselbe Notennummer zugewiesen wurde.

- **Wenn ein Variation-Effekt auf einen Zweizonen- oder Dreizonen-Pad angewendet wird, aber nur der Sound einer der Zonen umzuschalten scheint, gehen Sie vor wie folgt.**
	- Wenden Sie den Effekt auf jede einzelne Zone an.
- **Wenn die Song-Wiedergabe nicht wie erwartet mit der Taste [**>**/] stoppt, gehen Sie vor wie folgt.**
	- Halten Sie die Taste [SHIFT] gedrückt, und drücken Sie für mindestens eine Sekunde die Taste [EXIT].
- **Wenn der Parameter Decay auf der Seite Kit/Voice oder auf der Seite Instrument des Menübereichs keine Auswirkung auf die Wave hat, gehen Sie vor wie folgt.**
	- Stellen Sie sicher, dass der Parameter Decay auf der Seite Wave/Common des Menübereichs nicht auf einem Wert geringer als "127" steht.
- **Wenn gelegentlich Hi-Hat-Sounds erzeugt werden, obwohl der Hi-Hat-Controller so konfiguriert ist, dass er einen Kickdrum-Sound erzeugt (d. h. Doppelbassdrum-Modus), gehen Sie vor wie folgt.**
	- Wählen Sie das Hi-Hat-Pad und erhöhen Sie die Einstellung des Parameters MinLevel (Minimum Level) auf der Seite Trigger/Pad/ Pad Type im Menübereich. Bedenken Sie, dass es bei zu hoher Einstellung schwierig werden kann, die Hi-Hat zu spielen.

#### **Werte lassen sich nicht ändern, Tasten reagieren nicht wie erwartet usw.**

- **Wenn die Song-Wiedergabe nicht gestartet werden kann, probieren Sie Folgendes.**
	- Stellen Sie sicher, dass der ausgewählte Song Daten enthält.
	- Wenn der Parameter MIDI Sync (MIDI Synchronization) auf der Seite Utility/MIDI im Menübereich auf "ext" gestellt wurde, achten Sie darauf, dass das DTX700 MIDI-Clock-Daten ordnungsgemäß von einem externen MIDI-Gerät oder Computer empfängt. [\(Siehe Seite 41.\)](#page-40-11)
- **Wenn ein Song endlos wiedergegeben wird und nicht stoppt, gehen Sie vor wie folgt.**
	- Halten Sie die [SHIFT]-Taste gedrückt, und drücken Sie die [EXIT]-Taste.
- **Wenn Sie versuchen, das Tempo einer Wave zu ändern, bedenken Sie Folgendes.**
	- Waves besitzen ein unveränderliches Tempo. Sie werden stets unabhängig vom Drum-Kit-Tempo und ähnlichen Einstellungen im Tempo der ursprünglich importierten Datei abgespielt.
- Wenn eine Parametereinstellung, die Sie ändern möchten, als "---" angezeigt wird und sich nicht ändern lässt, **probieren Sie Folgendes.**
	- Achten Sie darauf, dass der Parameter PadFunc (Pad Function) auf der Seite Utility/Pad des Menübereichs auf "off" gestellt ist. [\(Siehe Seite 40.\)](#page-39-8)
	- Achten Sie darauf, dass der Parameter Note auf der Seite Kit/MIDI/Assign des Menübereichs nicht bei allen vier Layer A bis D auf "off" gestellt ist. [\(Siehe Seite 21.\)](#page-20-5)
- **Wenn ein Pad-Controller nicht so funktioniert wie gewünscht, probieren Sie Folgendes.**
	- Stellen Sie sicher, dass der Parameter PadFunc (Pad Function) auf der Seite Utility/Pad des Menübereichs nicht auf "off" gestellt ist.
	- Vermeiden Sie es, den Rand festzuhalten, während Sie den Pad-Controller einstellen, da dies den korrekten Betrieb stören kann.
- **Wenn Sie versuchen, mehrere Songs mittels der [REC]-Taste aufzunehmen, beachten Sie Folgendes.**
	- Das DTX700 kann nur einen aufgenommenen Song zur Zeit speichern. Wenn Sie eine neue Aufnahme starten, wird die aktuelle überschrieben.
- **Wenn Sie das aktuelle Kit nicht mit den Tasten [–/DEC] und [+/INC] oder dem Datenrad umschalten können, gehen Sie vor wie folgt.**
	- Schalten Sie Kit Lock aus. Hierzu drücken Sie die Taste [KIT] zum Aufrufen der Seite Kit, halten Sie die [SHIFT]-Taste gedrückt und drücken Sie die Taste [F1] (KIT LOCK).

#### **Beim Anschlagen eines einzelnen Pads werden mehrere Sounds erzeugt.**

- **Wenn Doppelauslösungen erzeugt werden, probieren Sie Folgendes.**
	- Achten Sie darauf, dass die Trigger-Setups richtig konfiguriert wurden.
	- Wenn das betreffende Pad oder der Drum-Trigger einen Pad-Controller zur Einstellung des Ausgangspegels oder der Empfindlichkeit besitzt, regeln Sie diesen herunter.
	- Achten Sie darauf, dass der Parameter Gain auf der Seite Trigger/Pad/Pad Type im Menübereich nicht zu hoch eingestellt ist. [\(Siehe Seite 46.\)](#page-45-5)
	- Vergewissern Sie sich, dass nur von Yamaha empfohlene Drum-Trigger oder Trigger-Sensoren verwendet werden. (Produkte anderer Hersteller erzeugen möglicherweise zu starke Signale, was zu Doppelauslösungen führen kann.)
	- Stellen Sie sicher, dass die Felle nicht übermäßig schwingen, und dämpfen Sie sie gegebenenfalls.
	- Vergewissern Sie sich, dass die Drum-Trigger in Randnähe und nicht in der Fellmitte angebracht sind.
	- Stellen Sie sicher, dass keine anderen Objekte den Drum-Trigger berühren.
	- Erhöhen Sie die Einstellung des Parameters RejectTime auf der Seite Trigger/Pad/Pad Type im Menübereich. (Vermeiden Sie eine zu hohe Reject-Zeit, da diese möglicherweise die korrekte Erkennung von Flams, Wirbeln usw. unmöglich macht. [Siehe Seite 46](#page-45-6).)
- **Wenn Crosstalk auftritt, d. h. Sounds werden auch von anderen Pads als dem angeschlagenen erzeugt, probieren Sie Folgendes.**
	- Achten Sie darauf, dass die Trigger-Setups richtig konfiguriert wurden.
	- Achten Sie darauf, dass der Parameter RejectLevel auf der Seite Trigger/Pad/Crosstalk des Menübereichs richtig eingestellt ist. [\(Siehe Seite 48.\)](#page-47-7)
	- Wenn Sie ein gesondert erworbenes Pad mit Pegelregler verwenden, prüfen Sie, ob der Pegel korrekt eingestellt ist.
	- Achten Sie darauf, dass der Parameter MinLevel (Minimum Level) auf der Seite Trigger/Pad/Pad Type im Menübereich richtig eingestellt wurde. [\(Siehe Seite 47.\)](#page-46-5)

**Wenn nur eine Voice erzeugt wird, obwohl zwei Pads gleichzeitig angeschlagen werden, probieren Sie Folgendes.**

- Achten Sie darauf, dass die Trigger-Setups richtig konfiguriert wurden.
- Gehen Sie auf die Seite Trigger/Pad/Pad Type im Menübereich, wählen Sie das Pad, dessen Sound nicht erzeugt wird, und erhöhen Sie den Wert von dessen Gain-Parameter. [\(Siehe Seite 46.\)](#page-45-5)
- Gehen Sie auf die Seite Trigger/Pad/Pad Type im Menübereich, wählen Sie das Pad, dessen Sound nicht erzeugt wird, und verringern Sie den Wert von dessen Parameter MinLevel (Minimum Level). [\(Siehe Seite 47.\)](#page-46-5)
- Rufen Sie die Seite Kit/Voice im Menübereich auf, und prüfen Sie, ob beide Pads mit dem Parameter AltGroup derselben Alternate-Gruppe zugewiesen wurden. In bestimmten Fällen kann dies dazu führen, dass nur ein Sound erzeugt wird. [\(Siehe Seite 20.\)](#page-19-7)
- Achten Sie darauf, dass der Parameter TrgAltGrp (Trigger Alternate Group) auf der Seite Kit/MIDI/Assign des Menübereichs auf "off" gestellt ist. [\(Siehe Seite 23.\)](#page-22-8)

#### **Als Zubehör erhältliche Zusatzprodukte verhalten sich nicht wie erwartet.**

- **Wenn sich mit einer akustischen Trommel keine gleichmäßigen, zuverlässigen Trigger-Signale erzeugen lassen, prüfen Sie Folgendes.**
	- Vergewissern Sie sich, dass ein hochwertiger Drum-Trigger wie der DT20 verwendet wird, und dass er am richtigen Ort mit gutem Klebeband befestigt ist. (Achten Sie auch darauf, alte Klebebandreste zu entfernen.)
	- Prüfen Sie die oben im Bereich "[Beim Anschlagen von Pads wird kein Sound erzeugt, oder die Lautstärke ist geringer als erwartet.](#page-63-0)" aufgeführten Punkte.
	- Stellen Sie sicher, dass das Signalkabel ordnungsgemäß an der Buchse des DT20 oder eines anderen Drum-Triggers angeschlossen ist.
- **Wenn es nicht möglich ist, Hi-Hat-Sounds zu spielen, gehen Sie vor wie folgt.**
	- Achten Sie darauf, dass der Parameter Type auf der Seite Trigger/Pad/Pad Type im Menübereich richtig eingestellt wurde. [\(Siehe Seite 46.\)](#page-45-4)
- **Wenn bei einem Becken-Pad keine Rand- und Glocken-Sounds erzeugt werden können, oder wenn die Choking-Technik nicht funktioniert, gehen Sie vor wie folgt.**
	- Achten Sie darauf, dass der Parameter Type auf der Seite Trigger/Pad/Pad Type im Menübereich richtig eingestellt wurde. (Für das verwendete Pad muss ein geeigneter Becken-Pad-Typ ausgewählt sein. [Siehe Seite 46.](#page-45-4))
- **Wenn Hi-Hat-Splash-Sounds nicht wie erwartet erzeugt werden, prüfen Sie Folgendes.**
	- Vergewissern Sie sich, dass der Hi-Hat-Controller (Fußpedal) an der Buchse [HI-HAT CONTROL] angeschlossen ist.
	- Ändern Sie die Einstellung des Parameters FootSplashSens (Foot Splash Sensitivity) auf der Seite Utility/Pad im Menübereich. (Es werden keine Hi-Hat-Splash-Sounds erzeugt, wenn hier "off" eingestellt ist. [Siehe Seite 40.](#page-39-10))
- **Wenn ein an der Trigger-Eingangsbuchse [HH-KICK] angeschlossener Hi-Hat-Controller nicht wie erwartet funktioniert, prüfen Sie Folgendes.**
	- Vergewissern Sie sich, dass der Hi-Hat-Controller mit dem richtigen Kabel am DTX700 angeschlossen ist.
	- Vergewissern Sie sich, dass Sie den Hi-Hat-Controller HH65 verwenden. (Andere Typen funktionieren nicht richtig am DTX700.)

#### **Es passiert nichts, wenn die Tasten am Bedienfeld betätigt werden.**

• Stellen Sie sicher, dass die Cubase-Remote-Funktion nicht eingeschaltet ist.

## **Es treten Schwierigkeiten auf bei Bedienungsvorgängen mit USB-Speichergeräten.**

#### **Wenn sich auf einem USB-Speichergerät keine Daten speichern lassen, probieren Sie Folgendes.**

- Vergewissern Sie sich, dass das fragliche USB-Speichergerät mit dem DTX700 formatiert wurde. [\(Siehe Seite 62.\)](#page-61-1)
- Vergewissern Sie sich, dass das fragliche USB-Speichergerät nicht schreibgeschützt ist.
- Stellen Sie sicher, dass auf dem fraglichen USB-Speichergerät ausreichend freier Speicherplatz zum Speichern der Daten vorhanden ist. (Sie können den freien Speicherplatz auf der Seite File/Memory Info im Menübereich ablesen. [Siehe Seite 63](#page-62-1).)

**Wenn eine Standard-MIDI-Datei sich nicht von einem USB-Speichergerät lesen lässt, probieren Sie Folgendes.**

- Vergewissern Sie sich, dass die fragliche Standard-MIDI-Datei im Format 0 vorliegt. (Dateien im Format 1 lassen sich nicht lesen.)
	- Stellen Sie sicher, dass die zu lesende Datei sich im Stammverzeichnis des USB-Speichergeräts befindet (d. h. nicht in einem Ordner).

#### **Wenn eine Wave-Datei sich nicht von einem USB-Speichergerät lesen lässt, probieren Sie Folgendes.**

- Stellen Sie sicher, dass die fragliche Wave-Datei im 16-Bit-Format vorliegt.
- Stellen Sie sicher, dass im DTX700 ausreichend freier Speicherplatz zum Laden der Wave-Datei vorhanden ist.
- Vergewissern Sie sich, dass das fragliche USB-Speichergerät mit dem DTX700 formatiert wurde. [\(Siehe Seite 62.\)](#page-61-1)
- Stellen Sie sicher, dass die zu lesende Datei sich im Stammverzeichnis des USB-Speichergeräts befindet (d. h. nicht in einem Ordner).

#### **Der Austausch von MIDI-Daten mit einem Computer oder externen MIDI-Gerät ist nicht möglich.**

- Wenn Sie USB-Kabel verwenden, stellen Sie sicher, dass sie korrekt angeschlossen sind.
- Achten Sie darauf, dass der Parameter MIDI IN/OUT auf der Seite Utility/MIDI im Menübereich richtig eingestellt wurde. (Wenn Sie den Austausch von MIDI-Daten mit einem Computer über USB vornehmen möchten, vergewissern Sie sich, dass der Parameter MIDI IN/OUT auf "USB" eingestellt ist. Wenn Sie hingegen den Austausch von MIDI-Daten mit externen Geräten über MIDI-Kabel durchführen möchten, vergewissern Sie sich, dass dieser Parameter auf "MIDI" eingestellt ist. [Siehe Seite 41.](#page-40-9))
- Starten Sie einen Sequenzer, der über MIDI verbunden ist, und das DTX700 startet ebenfalls die Wiedergabe, **oder umgekehrt, gehen Sie vor wie folgt.**
	- Achten Sie darauf, dass der Parameter SeqCtrl (Sequencer Control) auf der Seite Utility/MIDI im Menübereich richtig eingestellt wurde. [\(Siehe Seite 42.\)](#page-41-7)

#### **Wenn die Cubase-Remote-Funktion nicht eingeschaltet werden kann, probieren Sie Folgendes.**

- Vergewissern Sie sich, dass das DTX700 und der Computer richtig miteinander verbunden sind.
- Achten Sie darauf, dass der Parameter MIDI IN/OUT auf der Seite Utility/MIDI im Menübereich richtig eingestellt wurde. (Wenn Sie die Kommunikation mit einem Computer über USB vornehmen möchten, vergewissern Sie sich, dass dieser Parameter auf "USB" eingestellt ist. [Siehe Seite 41](#page-40-9).)

#### **Wenn die Cubase-Remote-Funktion nicht wie erwartet arbeitet, gehen Sie vor wie folgt.**

• Vergewissern Sie sich, dass DTX700 Extension auf dem betreffenden Computer installiert wurde.

#### **Wenn keine Daten mit DAW-Software ausgetauscht werden können, beachten Sie Folgendes.**

• Wenn die Funktion Auto Power-Off aktiv wird, um das DTX700 abzuschalten, werden jegliche Verbindungen zu DAW-Software getrennt. Um diese Verbindung wieder herzustellen, schließen Sie die DAW-Anwendung, schalten Sie das DTX700 wieder ein, und starten Sie dann die Anwendung erneut. Es wird empfohlen, die Auto-Power-Off-Funktion auszuschalten, wenn Sie Daten mit dem Computer austauschen.